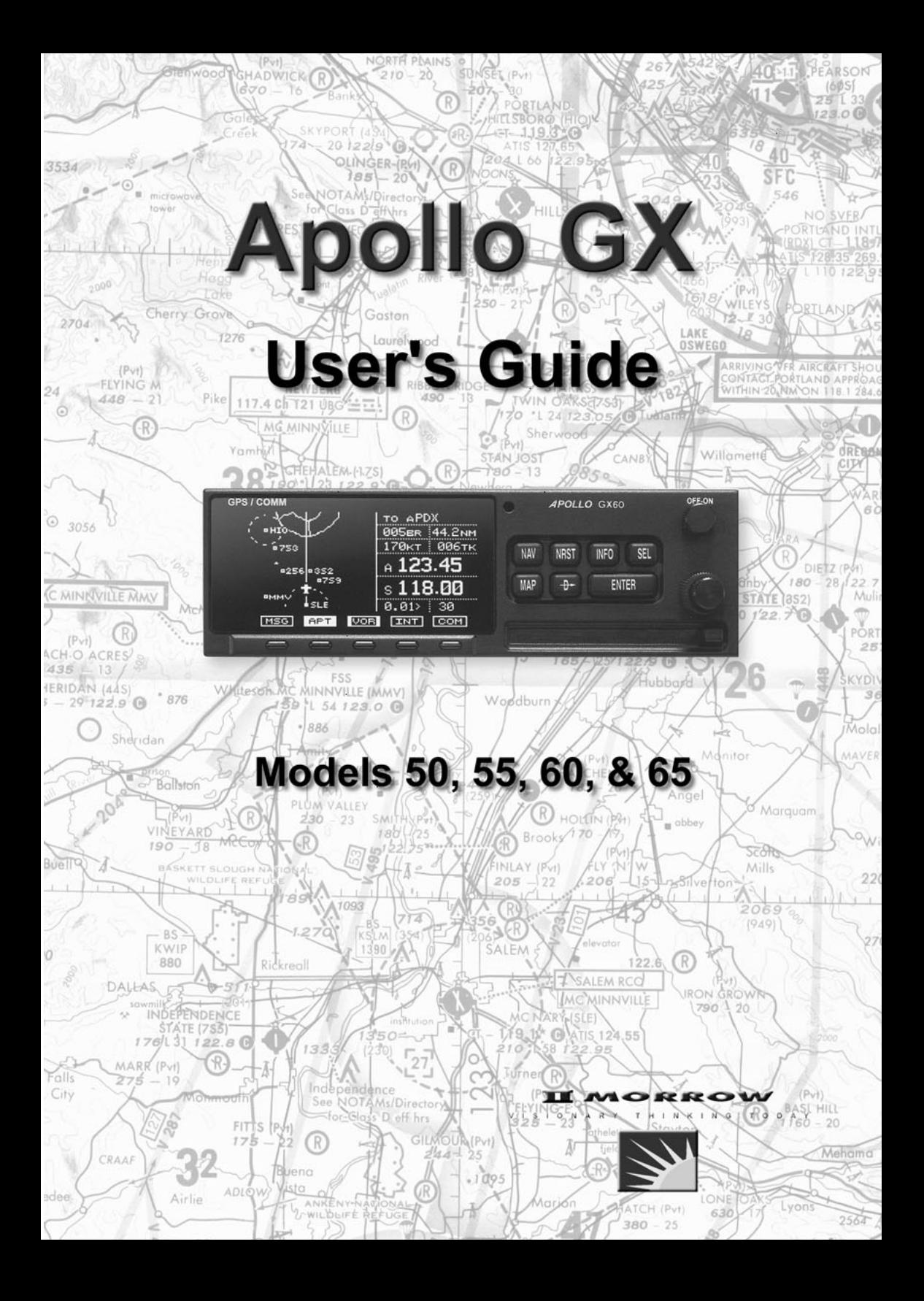

No part of this document may be reproduced in any form or by any means without the express written consent of UPS Aviation Technologies, Inc.

II Morrow, UPS Aviation Technologies, and Apollo are trademarks of UPS Aviation Technologies, Inc. © 2001 by UPS Aviation Technologies, Inc. All rights reserved. Printed in the U.S.A.

UPS Aviation Technologies, Inc. Consumer Products Division 2345 Turner Road, S.E. Salem, OR 97302

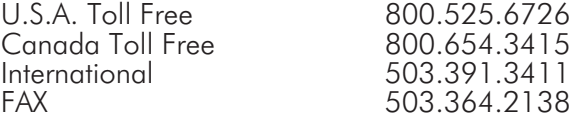

Visit our web page at http://www.upsat.com Send comments about this manual by email to: techpubs@at.ups.com

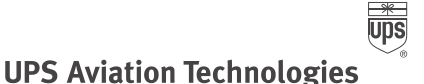

# Welcome ...

Welcome to a new era of aviation navigation. Once again, II Morrow Inc. has set new standards in features and ease of use for the general aviation public. The Apollo GX-series of products are unequaled in providing the features, level of performance, and reliability that aviation users require. The Apollo GX-series sets a precedent that will be the standard to which all other avionics will be compared.

The Apollo GX50 is a full-featured GPS receiver that is IFR-certified for non-precision approach. The GX55 GPS receiver is IFR-certified for en route operation and designed to slide into your existing Apollo Loran or Flybuddy GPS receiver mounting tube. The GX60 combines the features of the GX50 with a revolutionary comm radio. The GX65 has the comm features of the GX60, but is not IFR approach certified and does not have the approach features.

You can be confident in knowing that you are the owner of the state-of-the-art in aviation navigation and communication. Our products are built to last and to satisfy your navigation needs.

Read the Introduction and Getting Started sections of the User's Guide before you use your Apollo GX; these sections will give you the "rules of the road." You can then refer to the other sections as a reference for the power you have at your fingertips with the most comprehensive navigation equipment available.

You will note that your User's Guide may be missing some sections. This guide serves the entire family of Apollo GX products, but will only include the sections that reflect the features available in the product that you purchased. If you have an interest in the features and operation of the other models, see the section on Ordering Information.

# History of Revisions

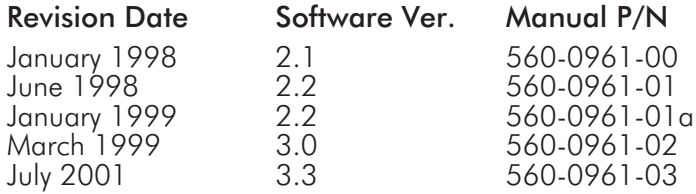

560-0961-03

# Ordering Information

To receive additional copies of the Apollo GX50/55/60/65 manuals order the following part numbers:

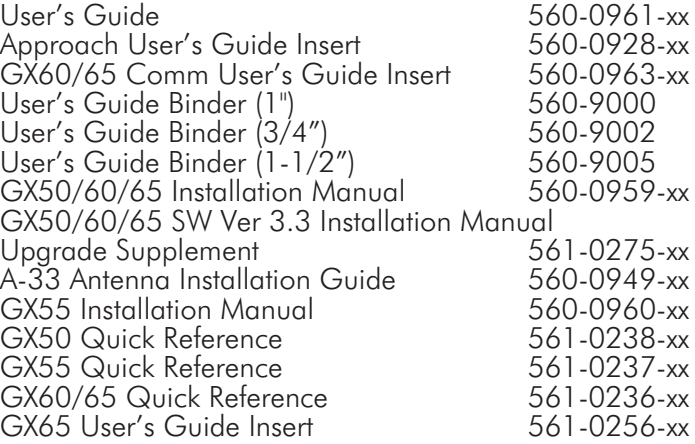

# Important Notice

The Global Positioning System (GPS) is operated by the United States Department of Defense which is solely responsible for the accuracy, daily operation, and maintenance of the satellite constellation. System accuracy is affected by the Department of Defense's Selective Availability (SA) and the Dilution of Precision (DOP) attributed to poor satellite geometry.

Due to implementation of Selective Availability by the United States Department of Defense (DoD), all GPS receivers may suffer degradation of position accuracy. The DoD has stated that 95% of the time horizontal accuracy will not be degraded more than 100 m and 99.9% of the time accuracy will not be degraded more than 300 m.

Installations of TSO C-129a authorized Apollo GX50/60's and TSO-C-129 authorized GX55's may be approved for supplemental navigation only. The Apollo GX50, GX55, or GX60 may be used as the primary navigation data display, however, other means of navigation appropriate to the intended route of flight must be installed and operational. It is not required that these other systems be monitored.

#### **FCC Notice**

This equipment has been tested and found to comply with the limits for a Class B digital device, pursuant to part 15 of the FCC Rules. These limits are designed to provide reasonable protection against harmful interference during residential use. Operation is subject to the following two conditions: (1) this device may not cause harmful interference, and (2) this device must accept any interference received, including interference that may cause undesired operation. This equipment generates, uses and can radiate radio frequency energy and, if not installed and used in accordance with the instructions, may cause harmful interference to radio communications. However, there is no guarantee that interference will not occur in a particular installation. If this equipment does cause harmful interference to radio or television reception, which can be determined by turning the equipment off and on, the user is encouraged to try to correct the interference by one or more of the following measures:

- Reorient or relocate the receiving antenna.
- Increase the separation between the equipment and receiver.
- Connect the equipment into an outlet on a circuit different from the one the receiver is connected.
- Consult the dealer or an experienced radio/TV technician for help.

Changes or modifications to this equipment not expressly approved by II Morrow Inc. could void the user's authority to operate this equipment.

#### Canadian Notice

This Class B digital apparatus meets all requirements of the Canadian Interference-Causing Equipment Regulations.

Cet appareil numérique de la classe B respecte toutes les exigences du Règiement sur le matériel brouiileur du Canada.

# Conventions

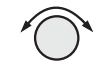

The **SMALL** knob is the smaller, inner knob of the two concentric rotary knobs used to look at or change information on the display. When only the **SMALL** knob is shown next to an example, turn the **SMALL** knob.

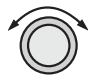

The **LARGE** knob is the larger, outer knob of the two concentric rotary knobs used to look at or change information on the display. The **LARGE** knob graphic shows both of the concentric knobs. Turn the **LARGE**, outer knob when this graphic is shown next to an example.

ENTER Text in all caps and bold indicates the key to press.

A graphic key on the side of the page refers to the key you should press for the given example. There are two types of keys: hard keys and smart keys.

- A "hard" key is a permanent key on the right side of the front panel. The **NAV** key example shown here is a "hard" key. **NAV**
- The "smart" keys are five small keys below the display. The key label is shown above the key on the display and may change depending on the function you are using. Press the key below the label to access the function. **MSG**

Text in a display example with an underline indicates the text will flash. In the example below, the field labeled "01:23" is underlined to indicate that it is flashing and ready for editing. The flashing characters on the display are changed by turning the **SMALL** knob. The GX55 is shown below as an example for

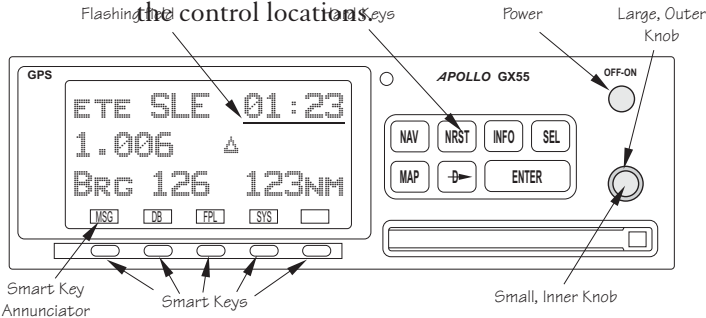

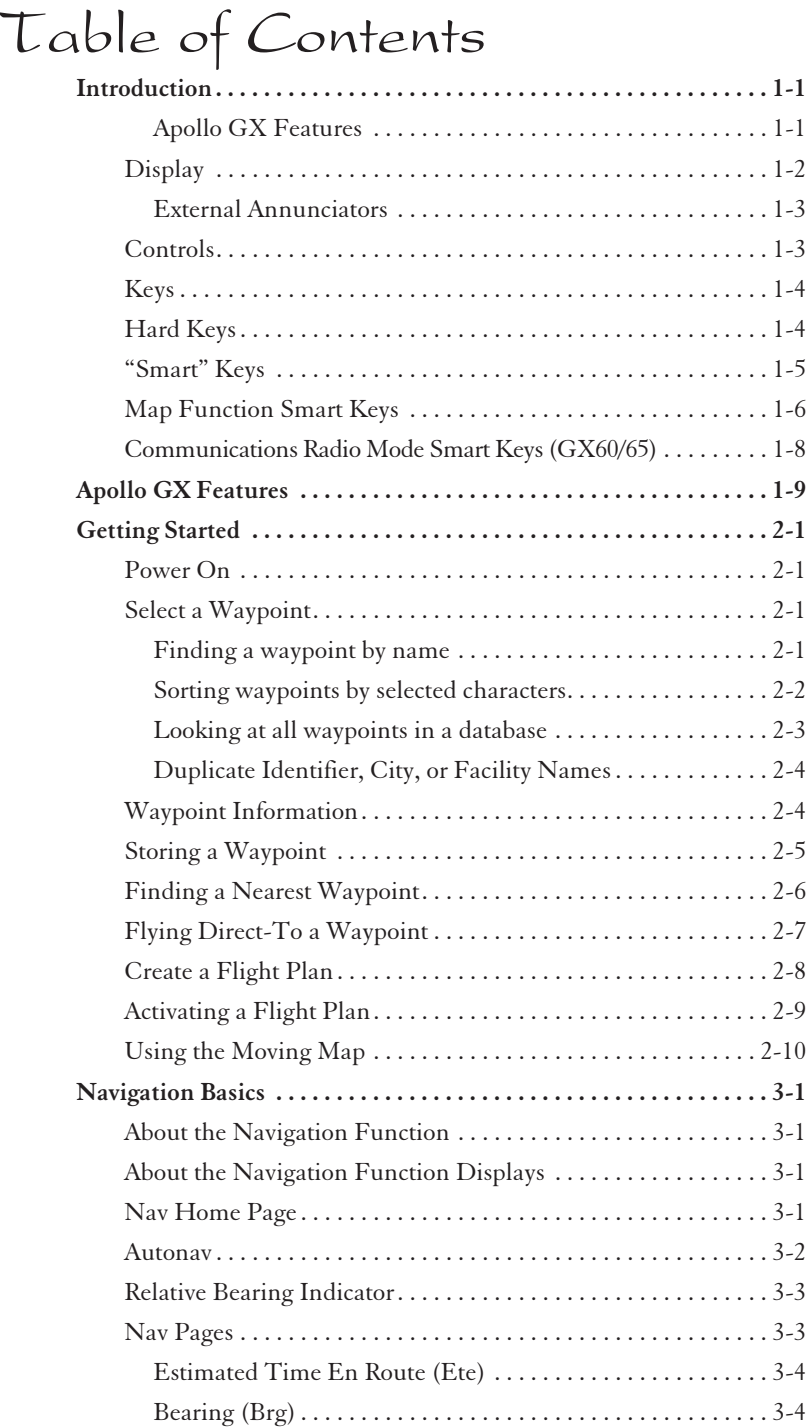

## Table of Contents

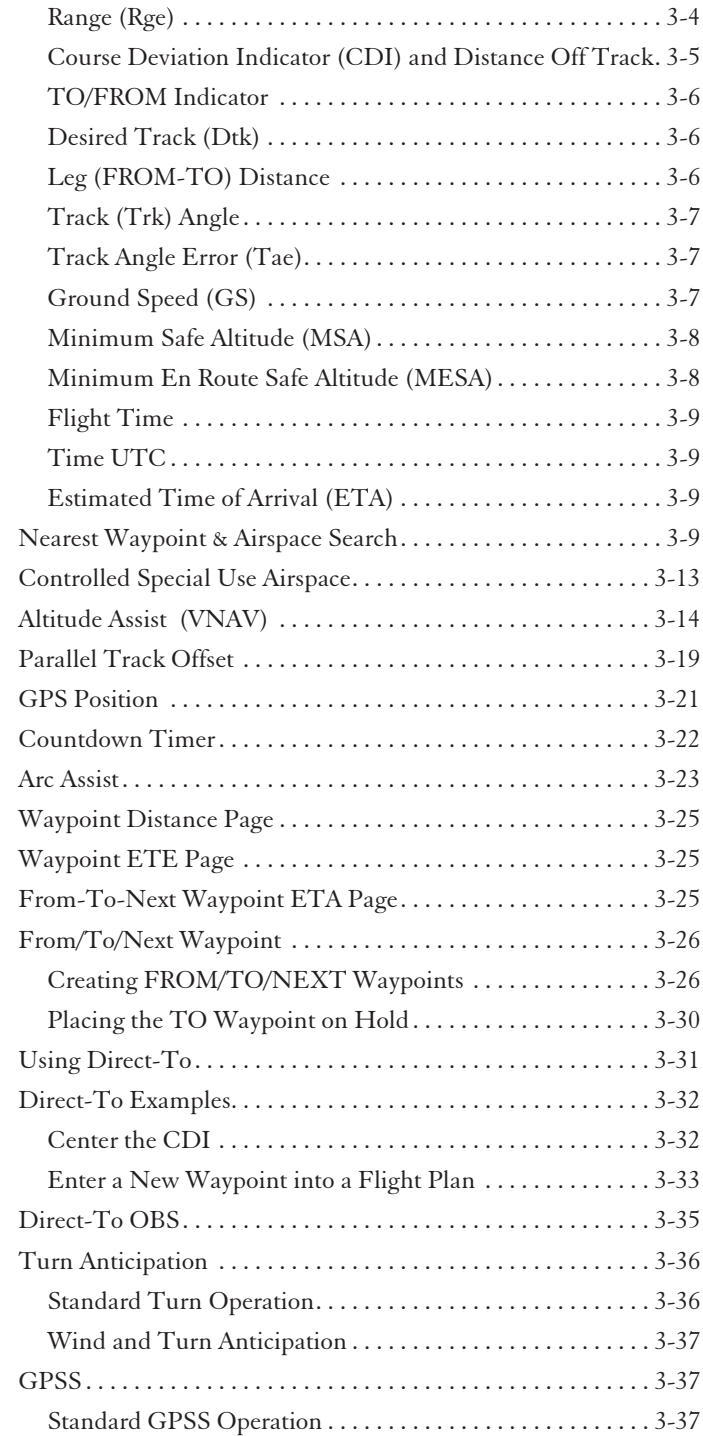

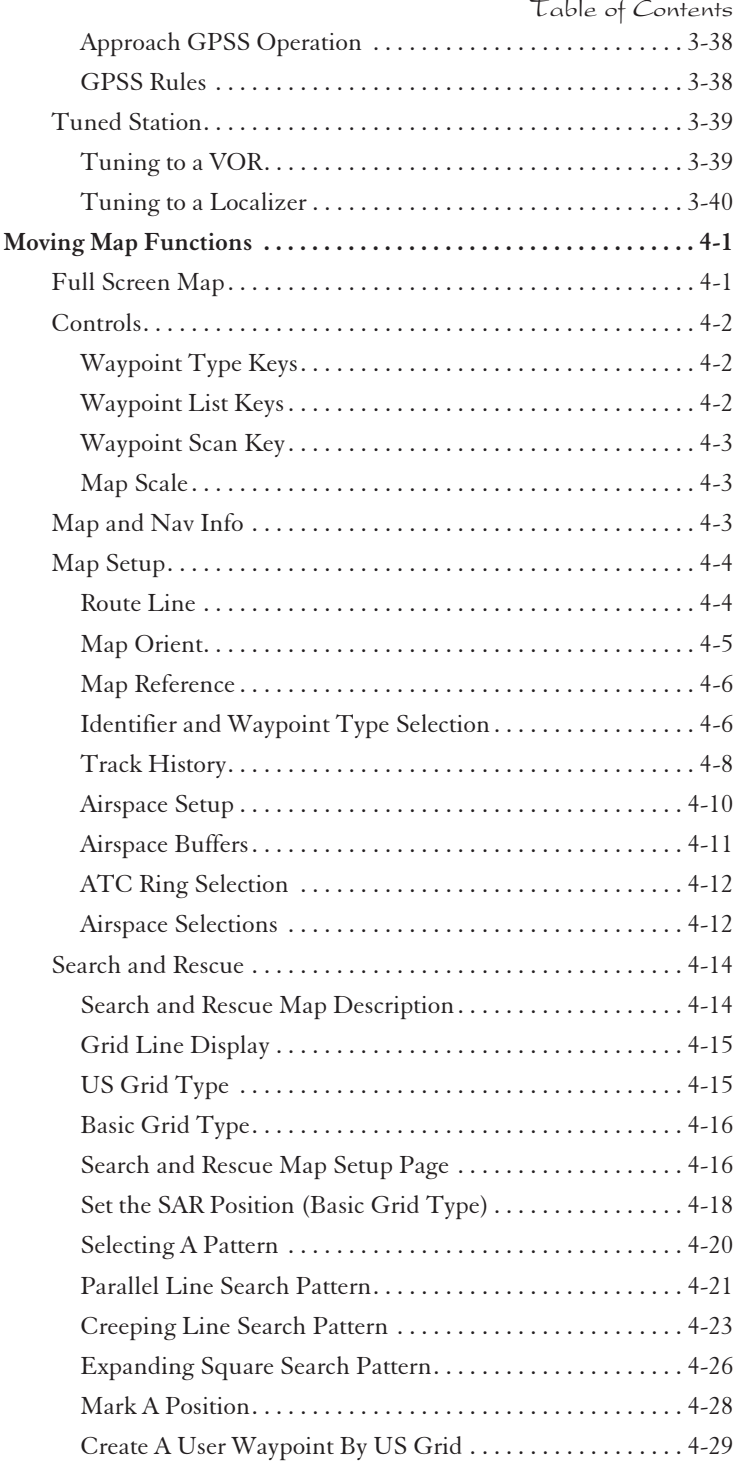

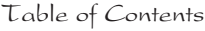

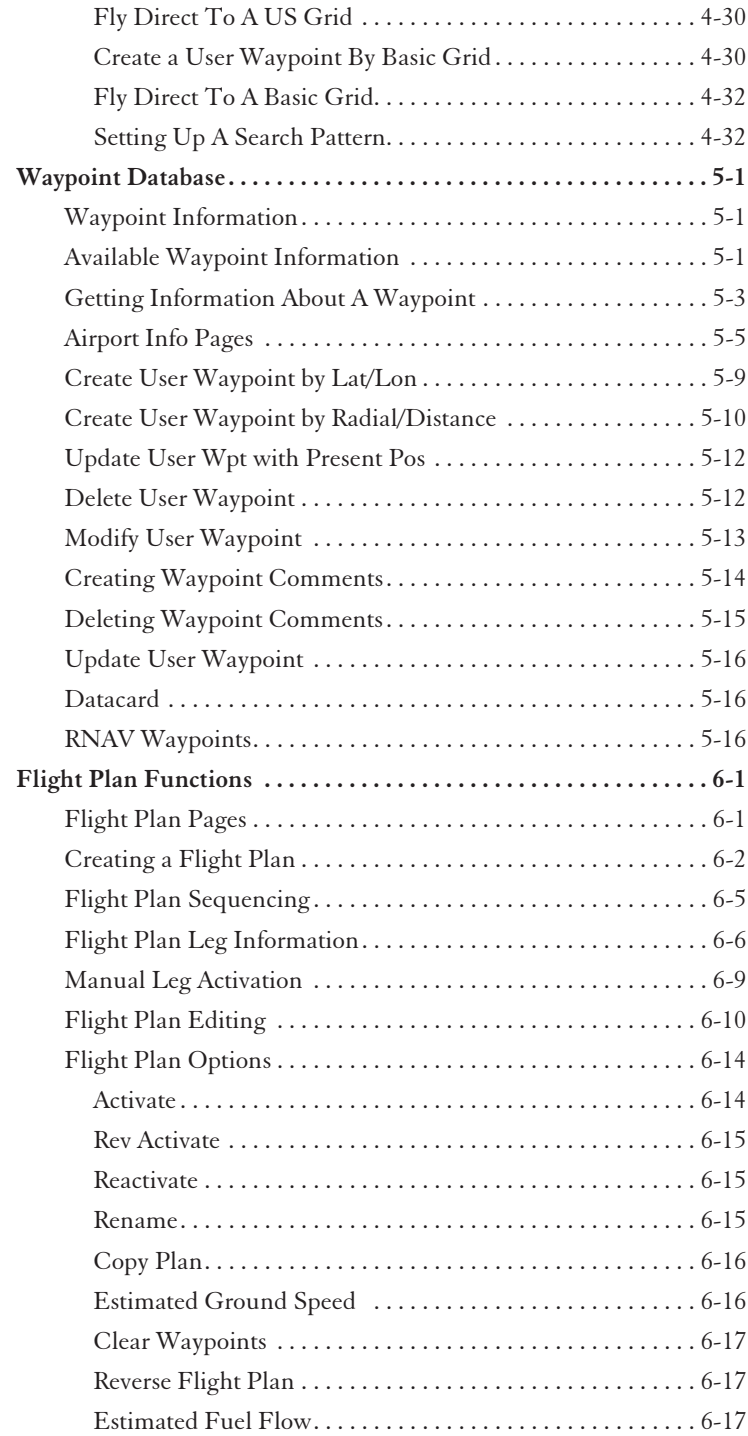

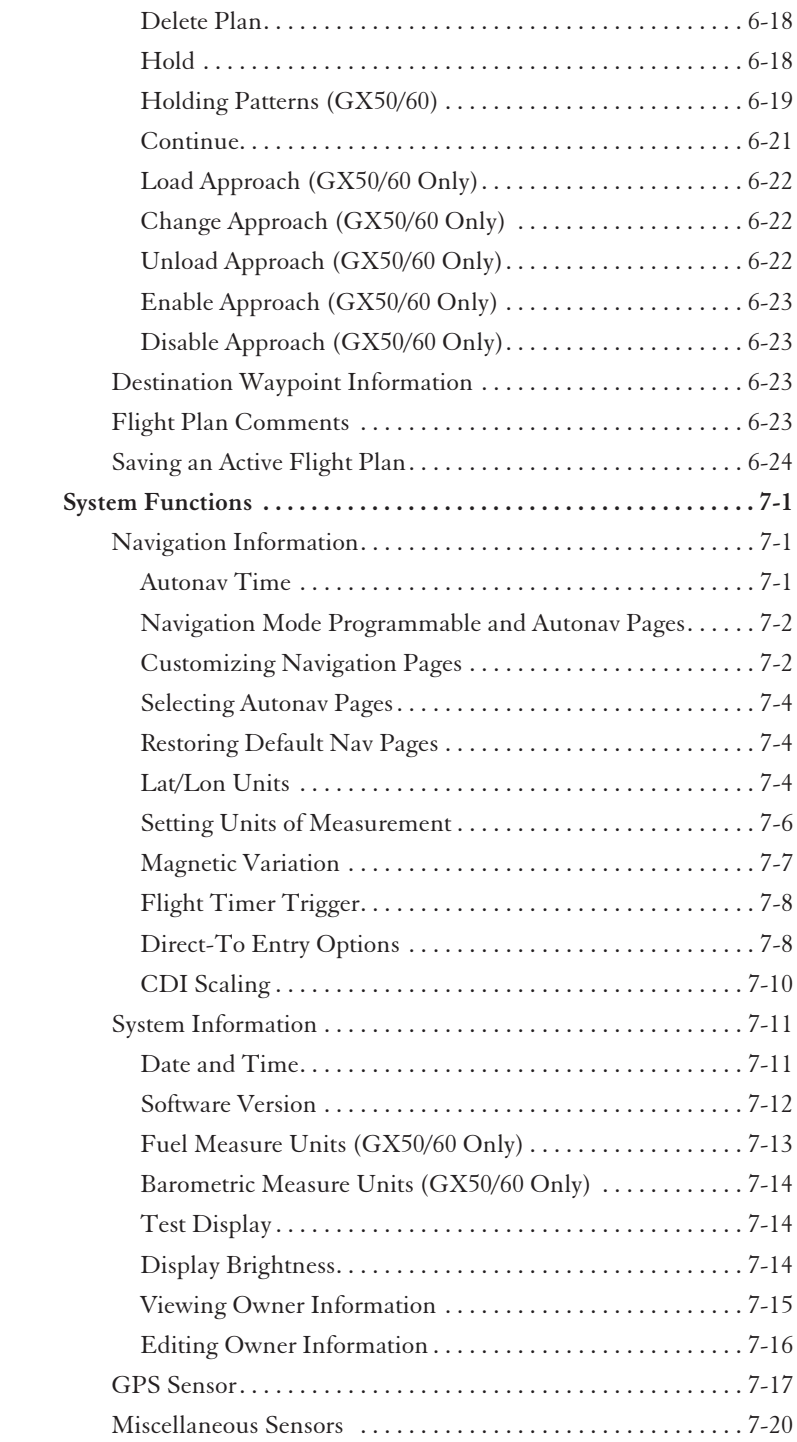

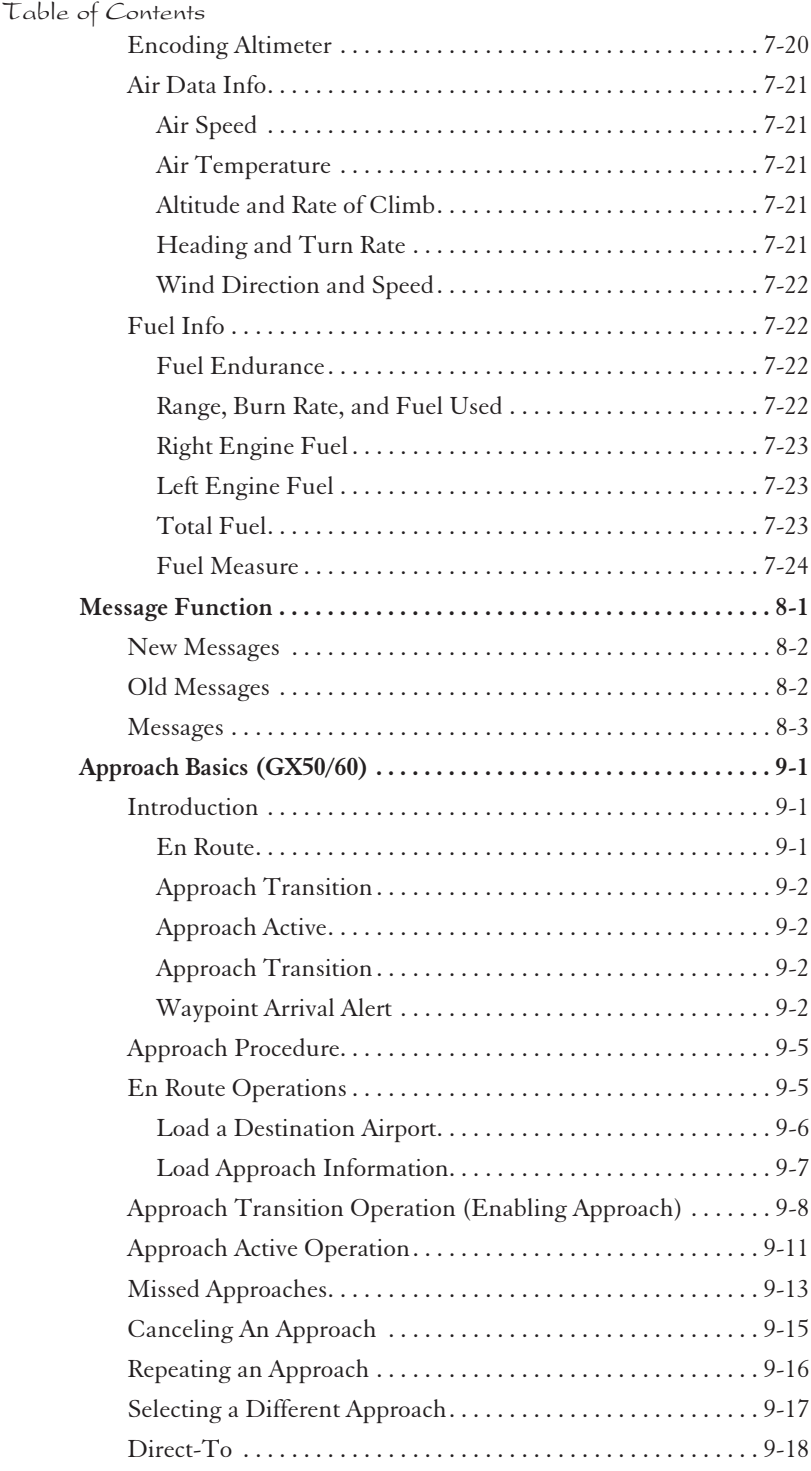

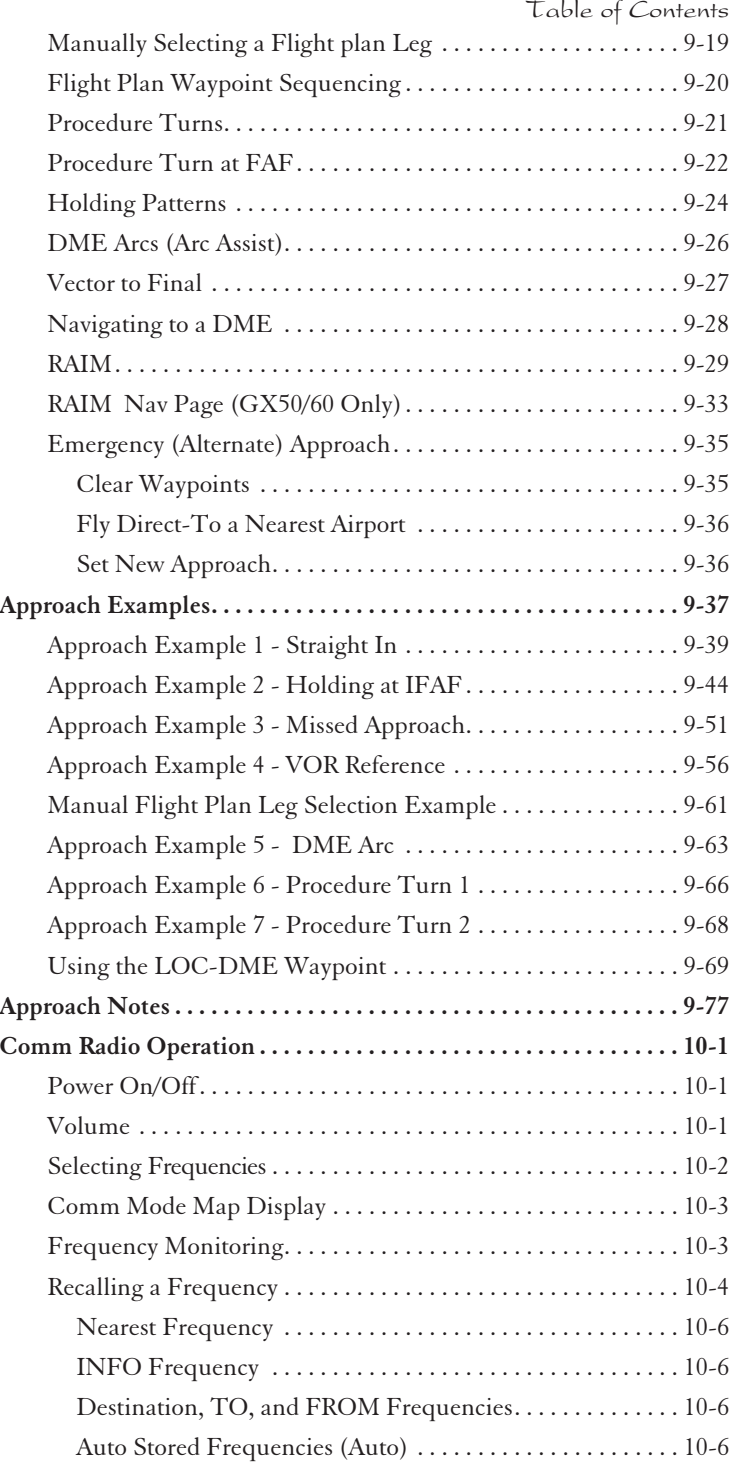

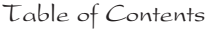

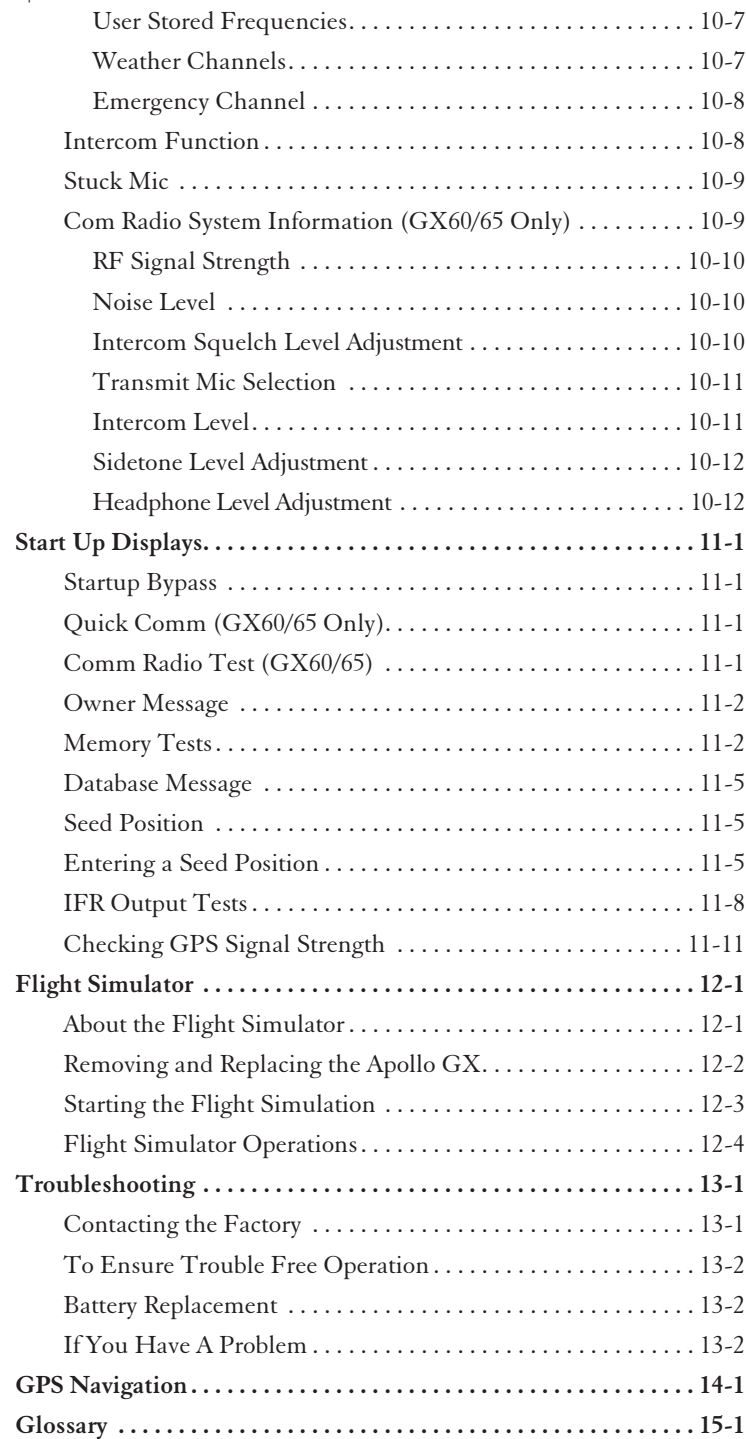

# <span id="page-14-0"></span>Introduction

This guide describes the operation of the Apollo GX line of products. The GX50 and GX55 are GPS receivers. The GX60/65 models combine the GPS receiver with a VHF comm radio in a single package.

#### **Apollo GX Features**

The Apollo GX products are high performance GPS products with a high resolution moving map display configured in a 2 inch high by 6.25 inch wide standard package. The Apollo GX's use a powerful, accurate 8-channel GPS engine designed specifically for high performance aviation use. The 160 by 80 pixel electroluminescent display uses an automatic intensity control to keep it easily readable in all conditions from direct sunlight to the dark of night.

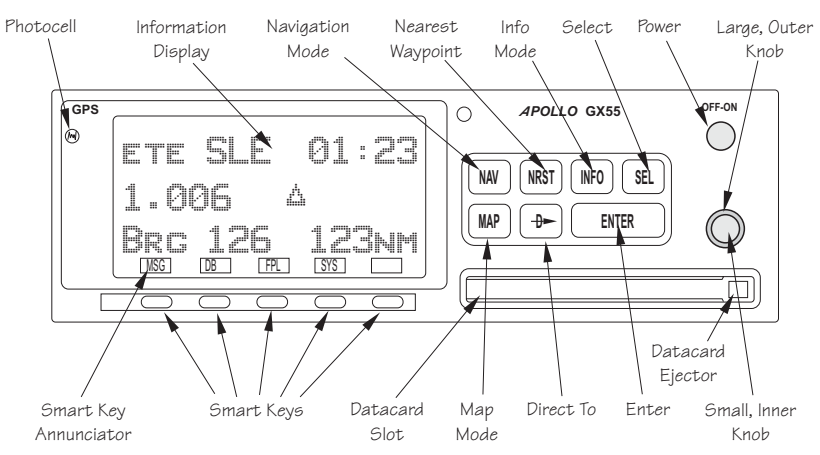

Apollo GX Front Panel Description

A wealth of easy to use features serve the needs of today's demanding aviation requirements. The large waypoint database has information about airports, VORs, NDBs, intersections, and special use airspaces that makes the Apollo GX an encyclopedia of aviation. It's what you'd expect from II Morrow, the first to provide a database in a general aviation navigation aid. The database can be updated by simply changing the removable data card in the front of the unit. The database can also include 500 custom waypoints created by the user. Thirty flight plans can

<span id="page-15-0"></span>be saved with up to twenty legs for setting up custom tailored routes. The detailed Navigation information displays are also customizable and can be set to automatically scroll through the desired information. The Nearest/Emergency Search feature, invented by II Morrow (UPS Aviation Technologies), makes it easy to react to an emergency or change your active flight plan.

#### **GX55**

The GX55 is designed to be simple slide-in, pin-compatible replacement for panel-mounted Apollo Loran and Flybuddy GPS receivers. The GX55 connectors and antenna footprint are the same as the Apollo Loran and Flybuddy GPS receivers. The GX55 is TSO-C129 Class A2 authorized for IFR en route and terminal operation.

#### **GX50**

The Apollo GX50 GPS receiver possesses all of the performance features of the GX55, plus more. The GX50 is TSO-C129a Class A1 authorized for IFR non-precision approach operation. The GX50 uses the same tray size, but different connections on the back to allow for approach capabilities.

#### **GX60**

The Apollo GX60 combines the physical package of the GX50 GPS receiver with a revolutionary VHF Comm transceiver. All of this without the requirement for external cooling.

#### **GX65**

The Apollo GX65 possesses the same features as the GX60, except it is not certified for IFR approaches.

**Display** The display is a 160 by 80 pixel electroluminescent graphic display. A photocell is located in the top left corner of the front panel display. The photocell automatically controls the light intensity of the display from low brightness at night to high brightness during daylight operation.

#### <span id="page-16-0"></span>**External Annunciators**

When external indicators are installed, the Apollo GX will also provide an external indication when Parallel Track (PTK) is activated or a Message (MSG) is received. The GX50/60 also have external annunciator controls for OBS/Hold and Approach Active. "Hold" refers to suspending waypoint sequencing.

**Controls** The Apollo GX uses a variety of controls to manage the features. The controls include a power knob, dual-concentric knobs (called LARGE and SMALL), hard keys, and "smart" keys.

#### **Power Knob**

The knob on the top right side of the Apollo GX controls power on/off. Rotate the knob clockwise (CW) past the detent to turn the power on. Rotate the knob fully counterclockwise to turn the power off. Full rotation and the push-pull capabilities are only used in the GX60/65.

#### **Power/Volume/Squelch Knob(GX60/65)**

The knob on the right side of the GX60/65 controls power on/off, volume, and squelch test. Rotate the knob clockwise (CW) past the detent to turn the power on. Continue rotating the knob to the right to increase speaker and headphone amplifier volume level. Rotate the knob to the left to reduce the volume level. Pull the knob out to disable automatic squelch.

#### **SMALL and LARGE Knobs**

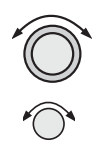

The dual concentric knobs on the right side of the front panel are used to select pages, edit characters and values, or other options. The **LARGE** knob moves the cursor and the **SMALL** knob changes characters. Either may change pages depending on the function.

- <span id="page-17-0"></span>**Keys** There are two types of keys that allow you access to the functions in your Apollo GX: permanent "hard" keys and displayed "smart" keys. Seven back lighted permanent keys are used to reach the functions or perform other operations of the Apollo GX. The "smart" key labels are shown on the bottom of the display. There are two categories of "smart" keys: those available for the Map function and those available at all other times. Press the key below the label to use the displayed function. Press a function key once to go to the last page viewed or twice to go to its "home" page.
- Hard Keys The "Hard" keys are the easy-touch, black, rounded keys with white lettering on the right side of the display. These keys include, **NAV**, **NRST**, **INFO**, **SEL**, **MAP**, Direct-To, and ENTER.

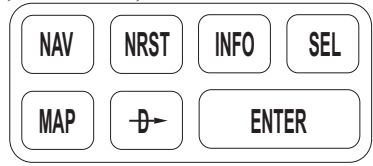

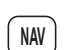

#### **NAV (Navigation)**

Press the **NAV** key to reach the navigation functions. Press twice to go to the "top" page.

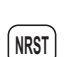

#### **NRST (Nearest Waypoint)**

The Nearest Waypoint (Emergency) mode displays the closest waypoints to your position.

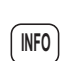

**SEL**

#### **INFO (Information)**

The Info function accesses supplementary information about a waypoint. Press **INFO** a second time to return to the previous display.

#### **SEL (Select)**

The **SELECT** key activates editing or the selection of options. Editing is active on the items that flash on the display. Press **SEL** a second time to deactivate selection.

#### <span id="page-18-0"></span>**MAP (Graphic Moving Map)**

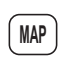

**D**

The Map key starts the Moving Map function. The entire display is used as a graphic map display.

#### **DIRECT-TO**

The **DIRECT-TO** key is used to define a direct course from your present position to a waypoint. Press once to select a waypoint. Press twice to enter an OBS desired track To or From the current active waypoint.

#### **ENTER**

The **ENTER** key enters and saves the information flashing on the display. If the **ENTER** key is not pressed after editing, any changes made are not saved. In the GX60/65, the **ENTER** key flip/flops the Active and Standby frequencies.

"Smart" Keys The Apollo GX uses "smart" keys to provide custom controls for specialized functions. Five small unlabeled keys are located below the display. The labels appear on the display and can change to give extra controls for the active function, such as in the MAP function. You can always press the **NAV** key to go back to the Navigation function and view the normal "smart" keys.

#### **MSG (Message)**

Press the **MSG** key to reach the Message functions. The MSG annunciator will flash when a new message is provided. Press the **MSG** key a second time to return to the previous display after all new messages have been viewed. The **MSG** key will remain highlighted when a message remains.

#### **DB (Database)**

The Database key provides access to the waypoint database.

#### **FPL (Flight Plan)**

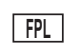

**DB**

**MSG**

The Flight Plan key takes you to the flight planning function where you can create, edit, and control your flight plans.

**ENTER**

### <span id="page-19-0"></span>**SYS (System Mode)**

Press the **SYS** key to reach the System mode functions. System mode is used to make system level adjustments and modify Nav function displays. **SYS**

### **SKIP (Start-Up Option)**

Press the **SKIP** key during the start-up procedure to bypass the start-up tests. This is for emergencies as the IFR tests must be completed to allow IFR flight. **SKIP**

Map Function Smart Keys The Moving Map function uses several "smart" keys to allow you to declutter the map, find waypoint information, and setup your map information.

> **Map Waypoint Keys** APT, VOR, INT, NDB, & USR

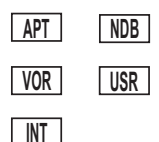

The map waypoint "smart" keys are present when the Moving Map pages are displayed. Press the "smart" key to control the display of the waypoint type. There are three selections possible: waypoint identifier and location symbol, location symbol only, and off. Pressing the "smart" key subsequent times will control which selection is made. Map waypoint choices are: Airport (APT), VOR, NDB, Intersection (INT), and User (USR).

- A solid, reversed waypoint type annunciator above the "smart" key means the waypoint identifier and location symbol will both be displayed. **APT**
- A bold outline of the waypoint type annunciator will show only a symbol on the waypoint location. **APT**
- A thin outline around the waypoint type means that it is turned off and no information for that waypoint type will be displayed on the map. **NDB**

### **Waypoint LIST Key**

Each press of this key scrolls through the available "smart" keys.

**2**

#### **Waypoint SCAN Key**

When the **SCAN** key is active (highlighted) in the Moving Map display, turning the **LARGE** knob will move between the nearest airports. You can then press **INFO** to view information about that airport. In an emergency press **DIRECT-TO** and **ENTER** to fly direct to the highlighted airport. Press the **SCAN** key again to return the **LARGE** knob to normal operation.

### **Map Setup Keys**

The Map Setup page displays three "smart" keys that provide a short cut for customizing your moving map.

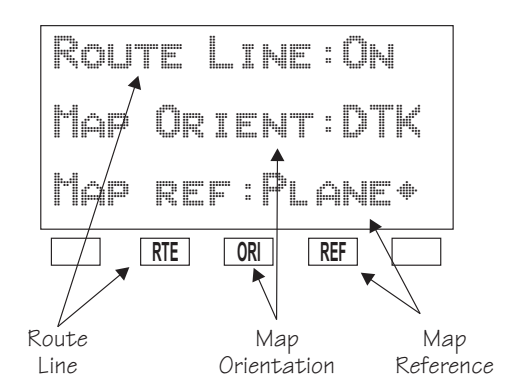

The Route Line "smart" key toggles between On and Off. See page [4](#page-81-0) for more details.

- The Map Orientation "smart" key toggles between Desired Track (DTK), Track, and North. See page [5](#page-82-0) for more details.
- The Map Reference "smart" key toggles between Plane and Destination (Dest) as the moving map center point. See page [6](#page-83-0) for more details. **REF**

**SCAN**

**RTE**

**ORI**

<span id="page-21-0"></span>Communicati ons Radio Mode Smart Keys (GX60/65)

The Recall (RCL), Monitor (MON), Memorize (MEM), and FLIP/FLOP  $(\leq$ ->) keys are available in the GX60/65 after the **COM** soft key has been pressed.

#### **COM (GX60/65)**

Press the **COM** key to operate the Communications radio functions.

#### **Flip/Flop (GX60/65)**

**< >**

**COM**

Press the **FLIP/FLOP** key to switch between the active (left-most) and standby (right-most) frequency while in the Com function. You may use an optional external FLIP/FLOP key for the same operation as the front panel control. Switching between frequencies is disabled while you are transmitting or editing in any function.

#### **RCL (Recall) (GX60/65)**

Press the RCL key to recall frequencies stored in the database.

#### **MON (Monitor) (GX60/65)**

Press the MON key to listen to the Standby frequency. When the Active frequency receives a signal, the GX60 will automatically switch to the Active frequency.

#### **MEM (Memorize) (GX60/65)**

Press the MEM key to store the current Standby frequency.

### **XIT (Exit) (GX60/65)**

The **XIT** key will appear on the far left of the display, in the **MSG** key position, if the **COM** key has been pressed to allow use of the radio during startup testing. Press the **XIT** key to return to the start-up sequence, or wait for test completion. The **XIT** key will disappear when testing is complete.

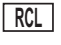

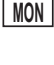

**MEM**

**XIT**

# <span id="page-22-0"></span>Apollo GX Features

Navigation Features<br>30 Reversible Flight Plans of up to 20 Leas with Automatic Sequencing

500 User-Defined Waypoints

Nav Displays

Lat/Lon

Bearing and Distance

Ground Speed and Track Angle

Desired Track and Distance

Internal CDI Display

160 pixel wide by 80 pixel high electroluminescent display with moving map

Automatic Display Intensity Control

User-Selectable Nav Displays

User-Definable Distance and Speed Settings:

nm and km (distance)

knots

Clock and Countdown Timer

Auto/Manual Magnetic Variation Settings

Direct-To Nav Function

Parallel Track

Nearest Waypoint Search

Internal Database of Airports, VORs, NDBs, Intersections, Frequencies, Airport Info, and controlled and special use airspace

#### GPS Receiver Performance Specifications

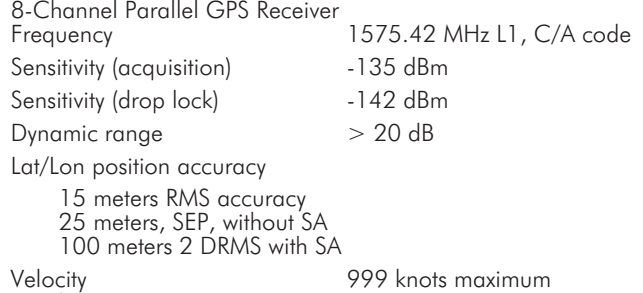

Acceleration 4G maximum

TTFF (time to first fix)

25 sec. typ. with current almanac, position, time, and ephemeris 55 seconds typical with current almanac, position, & time

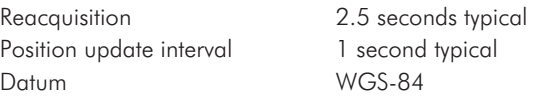

#### **Electrical**

Input voltage 10 VDC to 40 VDC, reverse polarity protected Input current (GPS navigation input) 500 mA typical, 750 mA max at 13.75 VDC 250 mA typical, 375 mA max at 27.5 VDC Input current (comm input - GX60/65 only) 270 mA typical, 2A max at 13.75 VDC, receive 130 mA typical, 900 mA max at 27.5 VDC, receive 2.1A typical, 3.2A max at 13.75, transmit 1.0A typical, 1.4A max at 27.5 VDC, transmit Input power (GPS navigation input) 7 watts typical Input power (comm input - GX60/65 only) 3.7 watts typical, receive 28 watts typical, transmit

## GX50 and GX60/65 Avionics Outputs CDI L/R deviation ±150 mv full scale

TO/OFF/FROM flag  $\pm 250$  mv, TO/FROM indication Nav valid flag  $+300$  my for valid indication Nav superflag and the 400 ma source VDI up/down  $\pm 150$  mv VDI valid flag +300 mv VDI superflag 400 ma source **Annunciators** MSG (message) PTK (parallel track) OBS/HLD (waypoint sequencing hold) *GX50/60 only* APPRCH (approach enabled)*GX50/60 only* ACTIVE (approach active) *GX50/60 only*

## **GX55 Avionics Outputs**<br>CDI L/R deviation  $\pm 150$  my full scale

- **Annunciators** MSG (message) PTK (parallel track)
- TO/OFF/FROM flag  $\pm 250$  mv, TO/FROM indication Nav valid flag  $+300$  mv for valid indication

#### Avionics Inputs

Serial Frequency flip/flop (GX60/65 only) Waypoint Sequence (GX50/60 only)

#### Serial Interface

2 RS-232 for GX50/60/65 1 RS-232 for GX55

#### Physical Specifications

Height: 2.0 inches (5.08 cm)

Width: 6.25 inches (15.88 cm)

Depth: 11.125 inches (28.26 cm) behind panel, including mounting frame and connectors

Weight (with mounting frame): GX50 and GX55 - 2.6 pounds (1.179 kg) GX60/65 - 3.1 pounds (1.409 kg)

#### Environmental Specifications

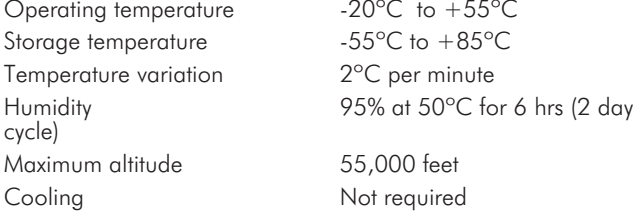

#### VHF Comm Features (GX60/65)

760 channels

Frequency range of 118.000 to 136.975 MHz

Active and standby frequency display

Transmit status indicator

Stuck mic time-out

Frequency monitor function - listen to Standby frequency while monitoring Active frequency for any activity

Weather channels - National Weather Service channels (not available in all databases)

Built-in intercom function

Frequency memory and recall functions from navigation data base ten last used ten user stored

Two microphone inputs

12 watt audio amplifier

#### VHF Comm Receiver Performance Specifications (GX60/65) Class D

Frequency range - 118.000 to 136.975 MHz, 760 channels Sensitivity

1 microvolt (2 microvolt hard) for 6 dB S+N/N 30% modulation at 1000 Hz

Selectivity

 $<$ 6 dB variation at  $\pm$ 22 kHz

Speaker audio output level

12 watts into 4 ohms, 8 watts into 8 ohms

Headphone audio output level 280 mW into 100 ohms, 120 mW into 500 ohms

Distortion - <5% at rated output at 1000 Hz

AGC characteristics <3dB variation in audio output from 5 to 100 mV input, 15% to 90% modulation

Sauelch control - Automatic with manual override

#### VHF Comm Transceiver Performance Specifications (GX60/65) Class 4

Output Power

8 watts minimum carrier at > 12 VDC

6 watts minimum at 10 VDC (transmit is locked out below 9 VDC input)

Modulation capability

85% with 100 mv to 1000 mv rms microphone input at 1000 Hz

Duty cycle 100%

Stuck mic time out

35 second time-out, reverts to receive

### TSO Authorizations

```
GX50
    TSO C129A A1
GX55
    TSO C129 A2
GX60TSO C129A A1
    TSO C128
    TSO C37d
    TSO C38d
GX65
    TSO C129A A2
    TSO C128
    TSO C37d
    TSO C38d
Features and specifications subject to change without notice.
```
# <span id="page-26-0"></span>Getting Started

This section explains how to get started using your Apollo GX. Information in this section explains how to:

- Select a waypoint
- Store waypoints
- Find a Nearest Waypoint
- Fly Direct-To a waypoint
- Create a flight plan
- Activate a flight plan
- Use the Moving Map

It is necessary to enter a seed position and the current time the **first time** you turn the unit on. This should have been done when your unit was installed. So, you won't have to set it again unless the unit has been moved several hundred miles with the power off.

- Power On Turn the Power knob clockwise to switch the unit on. The startup screen, testing, position, and database information shows on the display for several seconds and then will go into the Navigation function.
- Select a Waypoint You can search for a waypoint character by character, sort through the database by selecting the first few characters of the identifier to simplify the search, or look at every waypoint in order. You can search for waypoints by identifier or the city/facility name.

#### **Finding a waypoint by name**

1. Press the **DB** smart key. Turn the **LARGE** knob to display the Access Database page. Press **ENTER**.

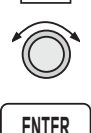

**DB**

Access Database

Press ENTER

#### <span id="page-27-0"></span>Getting Started

2. The Waypoint Type will flash. Turn the **SMALL** knob to choose the Waypoint Type (Airport, VOR, NDB, INT, or USER).

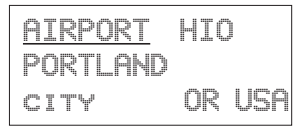

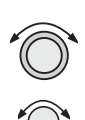

3. Turn the **LARGE** knob to move the cursor (flashing character) to either the identifier or the city/facility name. Turn the **SMALL** knob to change the flashing character and show waypoints starting with that character.

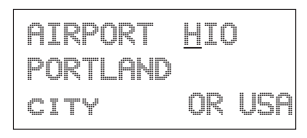

4. Press **INFO** to look at information about that waypoint or press **DIRECT-TO** and then **ENTER** to fly directly to it.

#### **Sorting waypoints by selected characters**

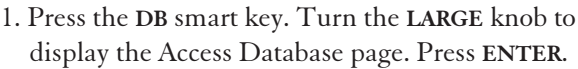

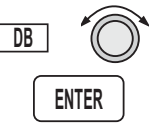

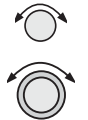

2. The Waypoint Type will flash. Turn the **SMALL** knob to choose the Waypoint Type (Airport, VOR, NDB, INT, or USER). Turn the **LARGE** knob to move the cursor (flashing character) to the identifier or city/facility name. Turn the **SMALL** knob to change the flashing character and show waypoints starting with that character. In this example, turn the **SMALL** knob to show a "K."

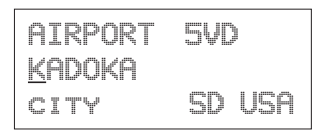

<span id="page-28-0"></span>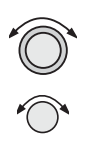

3. In this case we'll keep the "A" as the second character. Turn the **LARGE** knob to the third character and then turn the **SMALL** knob to select an "L."

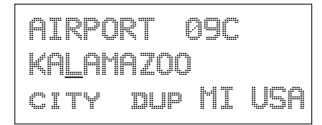

**SEL**

4. Now, press the **SEL** key. Note that the entire name "KALAMAZOO" flashes.

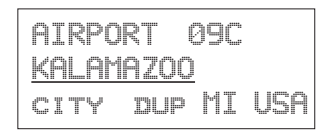

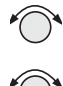

5. Turning the **SMALL** knob will allow you to choose from all of the waypoints that start with "KAL." Turn the **SMALL** knob both cw and ccw to check the waypoints.

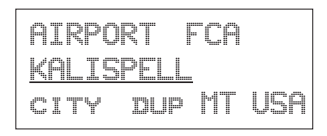

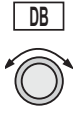

#### **Looking at all waypoints in a database**

1. Press the **DB** smart key. Turn the **LARGE** knob to display the Access Database page. Press **ENTER**.

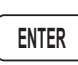

2. The Waypoint Type will flash. Turn the **SMALL** knob to choose the Waypoint Type (Airport, VOR, NDB, INT, or USER). Turn the **LARGE** knob to move the cursor (flashing character) to the Identifier of city/facility name.

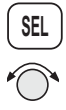

3. Press **SEL**. The entire name will flash. Turn the **SMALL** knob to view all of the waypoints in the selected database starting with the displayed first character of the name.

### <span id="page-29-0"></span>**Duplicate Identifier, City, or Facility Names**

While performing Waypoint Identifier selection, you may see the word "dup" on the bottom line. This means that there is more than one waypoint for the displayed city or facility name. The same technique described above can be used to search for duplicate city and facility names.

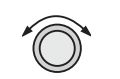

1. While viewing the waypoint database page, turn the **LARGE** knob to the identifier or facility name field.

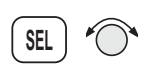

2. Press **SEL** to activate the whole field. Turn the **SMALL** knob to view the duplicates.

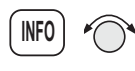

3. If the information is still duplicated, press **INFO** and turn the **SMALL** knob to view information about the waypoint.

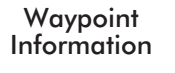

The GX-series contains a wealth of information in its database. Pressing the **INFO** key will access the information about the destination (TO), or displayed, waypoint.

1. Press **INFO** to view information about the TO waypoint.

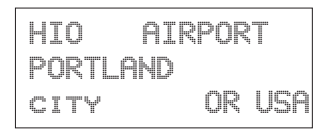

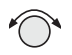

2. Turn the **SMALL** knob to view the available information about the TO waypoint. See page [3](#page-112-0) for more details about waypoint information.

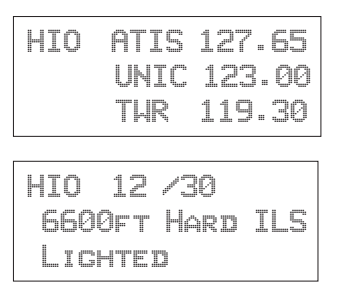

**INFO**

3. Press **INFO** again to return to the previous display.

**INFO**

<span id="page-30-0"></span>Storing a **Waypoint** Your Apollo GX can store up to 500 user-defined waypoints in the USER database. The waypoint can be created by providing a Lat/Lon position or by a Radial and Distance from a reference waypoint. Then, you can give your waypoint a name and even include a runway length. You can use up to six characters with upper case letters, numbers, or a space for the name. You can also enter a runway length from 0 to 9999 ft. You are not allowed to use a USER waypoint as the Radial and Distance reference waypoint. This example will create a Lat/Lon-based USER waypoint. For more details on waypoints, see the Waypoint Database section on page [1](#page-110-0).

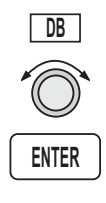

1. Press **DB**. Turn the **LARGE** knob to the Create User Wpt page. Then, press **ENTER**.

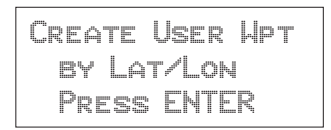

- **ENTER**
- 2. The pound sign  $(\#)$  will flash in front of the next number available for your USER waypoint. You can press **ENTER** now to save your present position with the displayed name or you can use the **LARGE** and **SMALL** knobs to change the information.

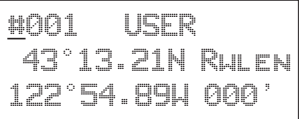

#### <span id="page-31-0"></span>Finding a Nearest Waypoint

When you press the **NRST** key, your Apollo GX will search for the nearest 20 waypoints within 600 nm for each waypoint type. You can also be selective about the runway length, lighting, and surface type. See Setting Runway Limits on page [12](#page-49-0).

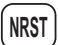

1. Press the **NRST** key. The Nearest Waypoint function is displayed with the distance and bearing from your present position to the indicated waypoint.

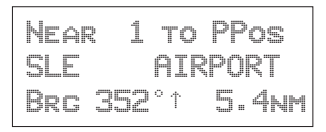

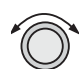

2. Turn the **LARGE** knob to view the different waypoint types.

```
Near 1 to PPos
UBG VOR
Brg 344°½ 26.6nm
```
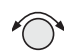

3. Turn the **SMALL** knob to view the 20 nearest waypoints.

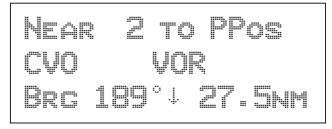

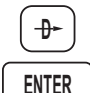

IEB

4. To quickly navigate to a Nearest Waypoint, press **DIRECT-TO** and then **ENTER**.

#### **Note**

*The last viewed Nearest Waypoint will be the waypoint shown the next time you want to insert a waypoint. For instance, if you press* **NRST** *and look at PDX, the next time you want to insert a waypoint into a flight plan, PDX will show first.*

#### <span id="page-32-0"></span>Flying Direct-To a Waypoint

Pressing **DIRECT-TO** allows you to quickly make changes to your TO waypoint. When you press **DIRECT-TO**, the default waypoint shown will be the current TO waypoint in the Nav or Flight Plan functions or the waypoint displayed in the Database or Info functions. See *page [31](#page-68-0)* for more details.

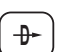

1. Press the **DIRECT-TO** key. The display will go directly into the Waypoint Database and the waypoint type will flash.

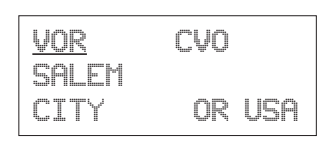

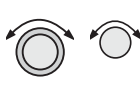

**ENTER**

- 2. Use the **LARGE** and **SMALL** knobs with one of the Waypoint Selection techniques described on *page [1](#page-26-0)* to choose a waypoint.
- 3. After selecting the desired waypoint, press **ENTER**. Your Apollo GX will now switch to the Navigation function and show information based on a direct route from your present position to the Direct-To destination waypoint.

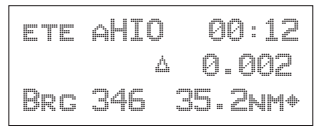

#### **Note**

*See Direct-To Entry Options on page [8](#page-159-0) in the System Functions chapter for details. When the option is set to "May Clear," your active flight plan is deleted when you use Direct-To for flying to a new destination. If your new Direct-To waypoint is in the active flight plan, the flight plan is not deleted. When the option is set to "Never Clears," the Direct-To waypoint is inserted into your active flight plan before the current TO waypoint. "May Clear" is the default setting.*

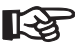

#### <span id="page-33-0"></span>Create a Flight Plan

You can create up to 30 flight plans with up to 20 legs each. A flight plan name can have up to eight characters using upper case letters, numbers, or a space.

1. Press **FPL**. Turn the **LARGE** knob to reach the Create a New Flight Plan page. Then, press **SEL**.

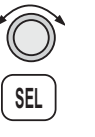

**FPL**

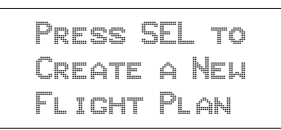

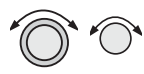

2. The Plan Name page will appear and the first space will flash. The underlined spaces will disappear after you name the flight plan. Use the **LARGE** knob to move the cursor. Use the **SMALL** knob to select characters.

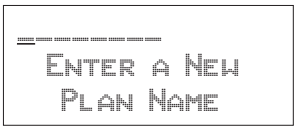

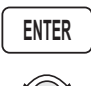

3. After naming your flight plan, press **ENTER**. You will now have the choice of inserting waypoints into the flight plan or performing other options. Turn the **SMALL** knob to start inserting waypoints. This example will cover inserting waypoint.

#### **Note**

*You may also press* **SEL** *for options, such as Rename Plan, Copy Plan, Estimated Ground Speed, Estimated Fuel Flow, or Delete Plan. See page [14](#page-139-0) for more details on the flight plan options.*

Turn Small Knob to Ins Wpts or SEL for Options

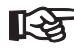

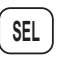

<span id="page-34-0"></span>5. The first flight plan leg page will be displayed. Press **SEL** to start inserting waypoints.

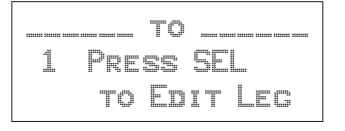

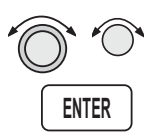

6. The Ins? prompt will flash. Press **ENTER**. This will take you to the waypoint database. Use the **LARGE** and **SMALL** knobs as described in the Select Waypoint section starting on page [1](#page-26-0). Press **ENTER** after selecting a waypoint.

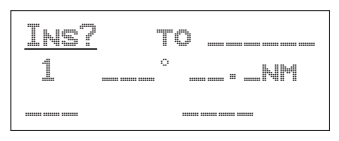

7. The identifier will be entered and the TO waypoint position for the first flight plan leg will have a flashing "Ins?" prompt. Continue entering waypoints into your flight plan. Press **SEL** to quit inserting waypoints.

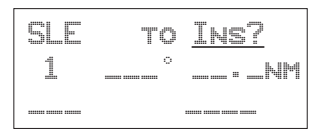

#### Activating a Flight Plan

Select a flight plan from your stored plans. Activating a flight plan copies it into the Active page.

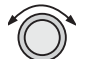

1. Press **FPL**. Turn the **LARGE** knob to the desired flight plan.

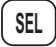

2. Press **SEL**. The bottom line of the flight plan display will flash. Turn the **SMALL** knob to choose "Activate?".

### **SEL**

#### <span id="page-35-0"></span>Using the Moving Map

The Moving Map gives you a graphic presentation of your flight progress. You can select the type of waypoint displayed, a route line, ATC ring, airspace setup, type of airspace displayed, and map orientation. See the Moving Map section on page [1](#page-78-0) for more details.

### **Viewing the Moving Map**

**MAP**

1. Press **MAP**. Turn the **LARGE** knob to view the map and nav information, full screen map, and map setup displays.

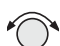

2. While viewing the map, turn the **SMALL** knob to change the map scale.

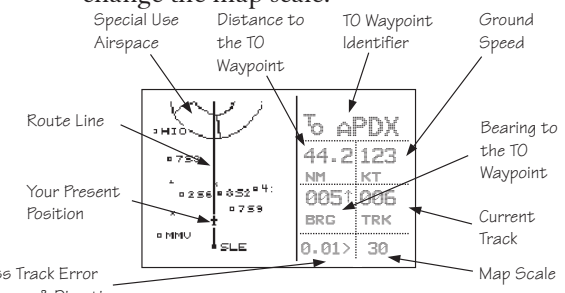

Cross Track Error Distance & Direction

## **Setting Up the Moving Map**

1. Press **MAP**. Turn the **LARGE** knob to the Map Setup page. Note the diamond  $(*)$  in the lower right corner of the display. This diamond means there are more pages for a function. Turn the **SMALL** knob to view the other Map Setup pages. **MAP**

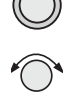

- Route Line:Off Map Orient:Track Map Ref:Plane ·
- **SEL**

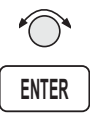

2. Change the displayed values by pressing **SEL**, turning the **LARGE** knob so the desired item flashes, turning the **SMALL** knob to change the item, and then press **ENTER**.
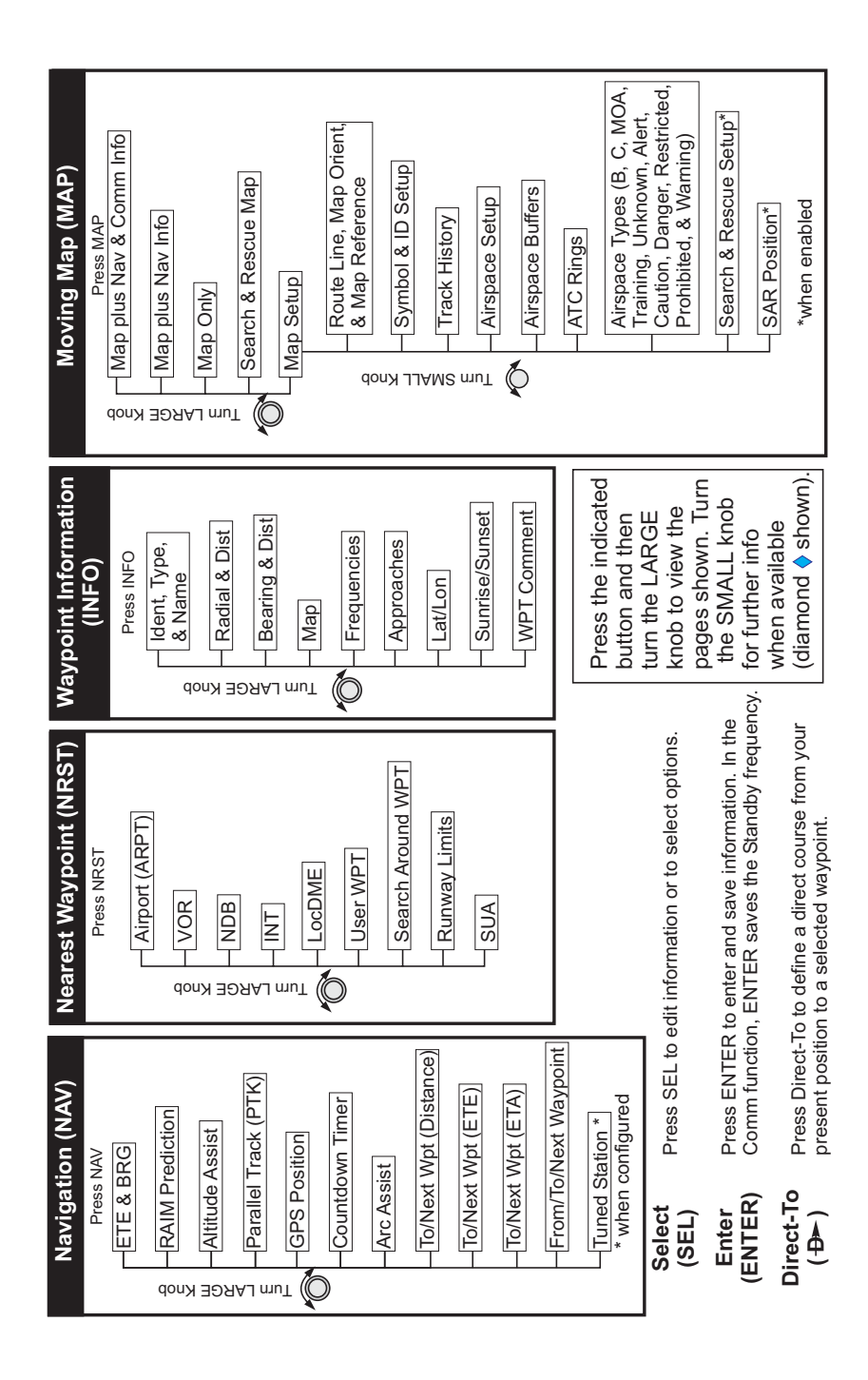

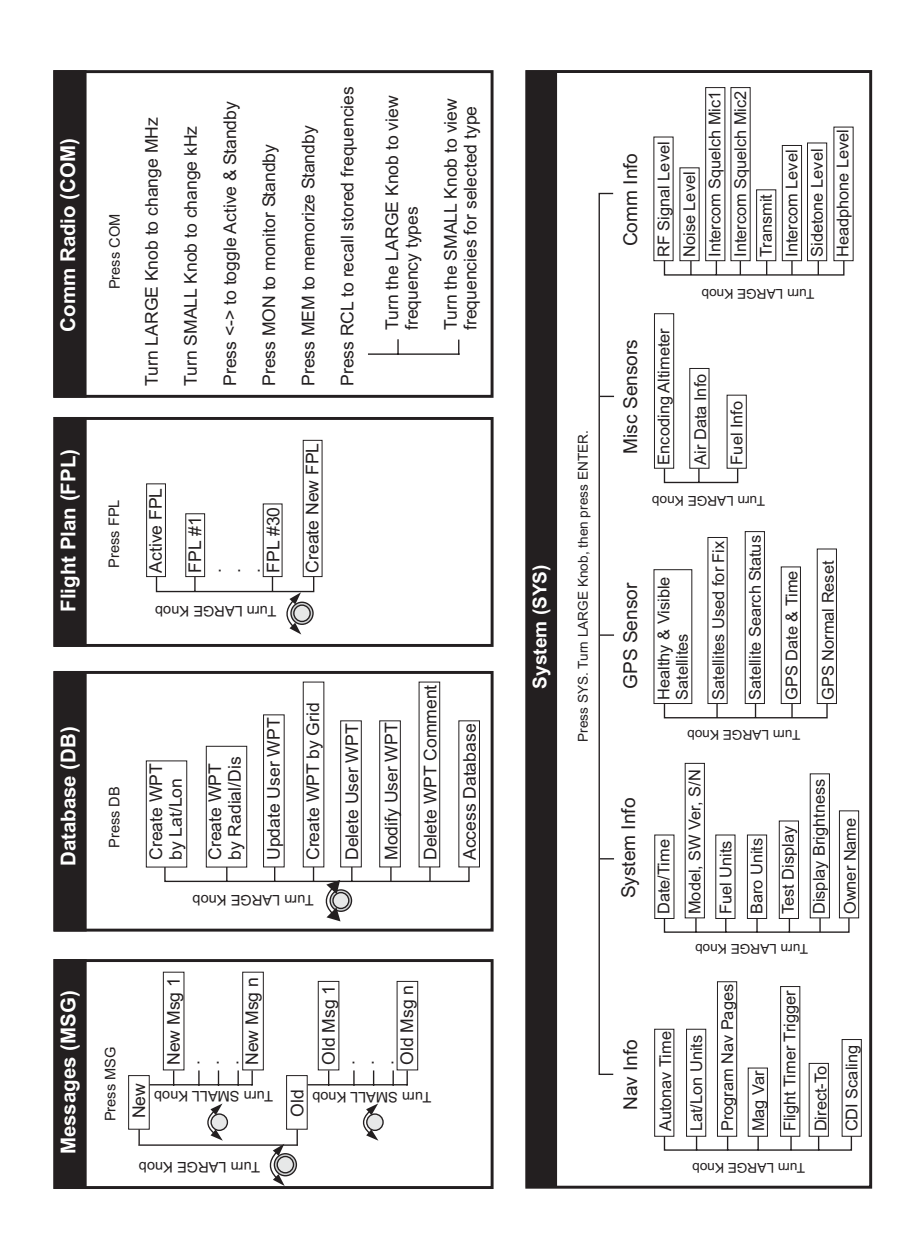

# Navigation Basics

This section explores the navigation function and describes the powerful features it contains.

About the **Navigation Function** The navigation function is always active. When you use other functions, the navigation function continues to run "in the background" calculating your present position, navigating your programmed route (if active), and alerting you to events or conditions important to navigation. When you finish using other functions and return to the navigation function, the last navigation display used is shown.

About the **Navigation** Function **Displays** While you navigate, the Apollo GX gives you information in the Navigation function displays. The navigation information displays and sequencing rate are user-programmable. See the Nav info section of the System Functions chapter (see page [1](#page-152-0)) for your options. The **LARGE** knob will select the higher level Nav functions: Nav pages, Parallel Track Offset, GPS Position, Countdown Timer, and the FROM/TO/NEXT Waypoints. The **SMALL** knob will look at the pages available for each function; a diamond ( $*$ ) will be shown on the lower, right side of the display if more pages are available.

Nav Home Page The Nav Home Page is a default page that is the first page available in the Navigation function. The Nav Home Page is not customizable. The information in the Home Page shows the Destination Waypoint identifier, Estimated Time En Route, CDI, Bearing, and Range (distance) to the destination waypoint.

Ete aEUG 00:22  $1.10 - 4 +$ BRG 082↑ 74NM\*

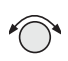

Turn the **SMALL** knob to view the other available Navigation displays.

#### Navigation Basics

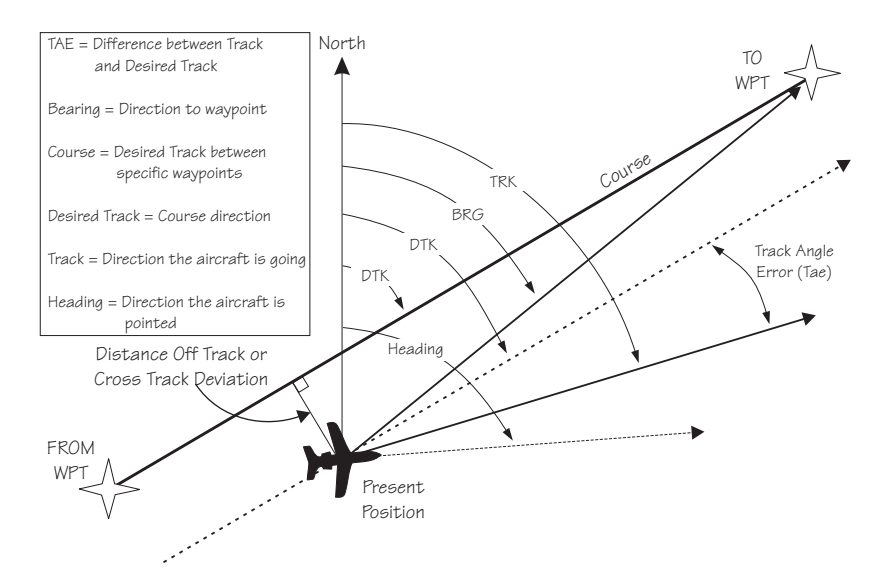

Navigation Terms and Abbreviations

Autonav The Autonav feature lets you select certain Nav display choices and have them rotate in sequence displaying each one from one to nine seconds. The selection of displays and sequencing time is performed in the Nav Info part of the System Functions (see page [1](#page-152-0)).

**ENTER**

1. Start Autonav by pressing **ENTER** while displaying the Nav Home Page, or one of its sub-pages.

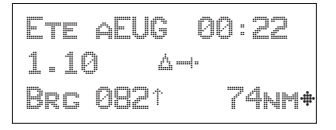

2. Stop Autonav rotation by pressing any key or turning either knob. Leaving the Nav function will also disable Autonav.

Relative Bearing **Indicator** The Relative Bearing Indicator is an arrow next to the Bearing value that indicates an approximate bearing to a waypoint or airspace relative to the aircraft's current track when your current ground speed is more than 5 knots. The following illustration describes the bearing range for each arrow.

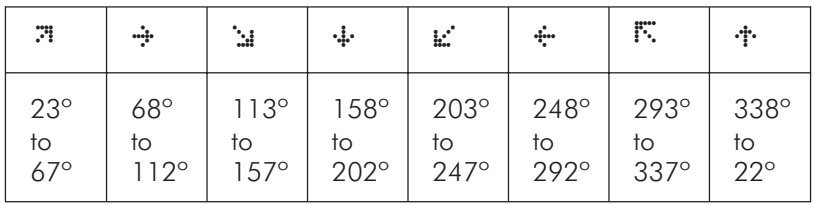

Near 1 to PPos PDX AIRPORT Brg 010½ 39.7nm·

Nav Pages The Apollo GX provides a wide variety of navigation information. This information is provided on a number of displays that you can view by turning the **LARGE** knob. Some displays have a diamond in the lower right corner; turn the **SMALL** knob to view more related information.

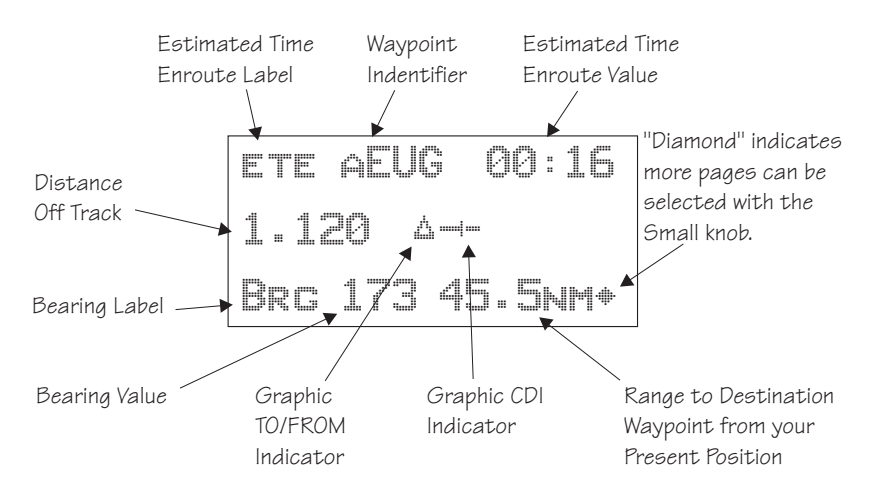

#### **Estimated Time En Route (Ete)**

ETE is to the current TO (destination) waypoint from your present position based on the current ground speed. The units shown are in hours and minutes, 00:00 to 99:59, and in seconds when less than one hour is displayed. If the ground speed is less than or equal to 5 knots, the GPS receiver does not have a valid position, or there is no TO waypoint, the ETE value will be shown as dashes. If there is no TO waypoint, the TO identifier location will be replaced by dashes.

#### **Bearing (Brg)**

Bearing is the angle from your present position to the TO waypoint. Bearing is shown from 0 to 359 degrees in one degree increments. Bearing is computed using the magnetic variation at the Present Position. The Bearing value will be dashed if the FROM or TO waypoints are blank or the GPS receiver does not have a valid position.

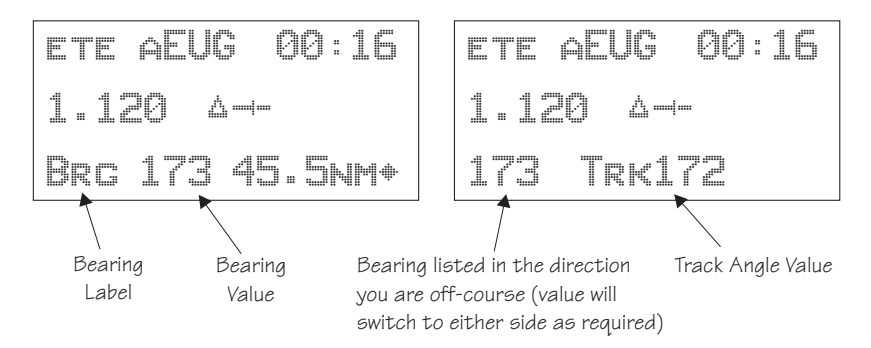

# **Range (Rge)**

The distance from your present position to the TO waypoint. Units can be set as either nautical miles or kilometers in the Nav Info section of the System functions (see page [6\)](#page-157-0). Nautical mile units are 0.00 to 9.00 nm in 0.01 nm increments, 10.0 to 99.9 nm in 0.1 nm increments, and 100 to 9999 nm in 1 nm increments. Kilometer units are 0.00 to 99.99 km in 0.01 km increments, 100.0 to 999.9 km in 0.1 km increments, and 1000 to 9999 km in 1 km increments. The Range value will be dashed if the FROM or TO waypoints are blank or the GPS receiver does not have a valid position.

# **Course Deviation Indicator (CDI) and Distance Off Track**

The triangle symbol  $(\triangle)$  referenced to a bar graph shows your position relative to being on-course. When the bar graph is to the right of the triangle, you must fly right to return on-course. In the example below, the bar graph indicates you are off-course to the right. Fly the aircraft in the direction of the bar graph (left) to return on-course.

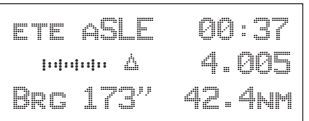

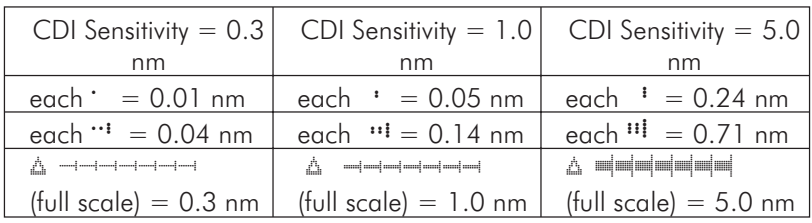

A single dot thickness bar indicates that CDI sensitivity is set to 0.3 nm full scale per side. The two dot bar indicates a sensitivity of 1.0 nm full scale per side. The three dot bar indicates a sensitivity of 5.0 nm full scale per side. The manual sensitivity of the CDI may be set to 0.3, 1.0, or 5.0 nm full scale per side.

The number shown on the edge of the display opposite from the triangle symbol shows the distance off track. The numbered values of Cross Track Error are in the direction you are off course. If the numbers are on the left side, fly right to return on course. The displayed value ranges are: 0.000 to 0.999 nm with 0.001 nm resolution, 1.0 to 9.99 nm with 0.01 nm resolution, and 10.0 to 99.9 nm with 0.1 nm resolution.

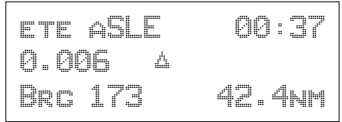

If the GPS sensor is not sending a valid position, or the current TO waypoint is blank, the CDI will display "—Nav Flagged—".

#### **TO/FROM Indicator**

The triangle symbol is also used as a TO-FROM indicator. When the triangle is facing up, you are on the "TO" side of the destination waypoint. When the triangle is facing upside down, you are on the "FROM" side of the destination waypoint.

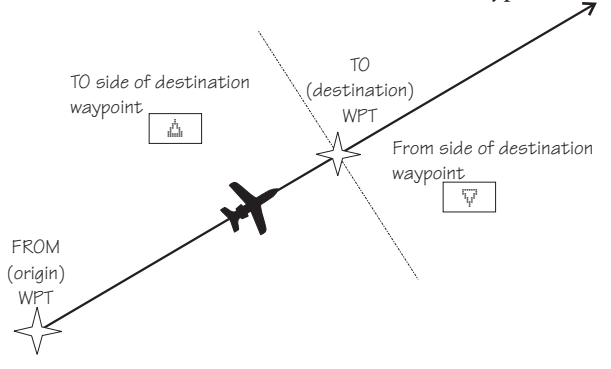

#### **Desired Track (Dtk)**

Desired Track is the initial course angle between the FROM and TO waypoints referenced to the magnetic variation at the current FROM waypoint. Desired Track is shown from 0 to 359 degrees in one degree increments and is updated in reference to your present position. The Leg distance shown (42.4 nm) is the current FROM/TO distance. DTK varies with Turn Anticipation (page [36\)](#page-73-0) and DME Arcs (page [26\)](#page--1-0).

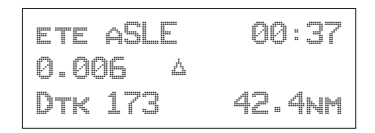

#### **Leg (FROM-TO) Distance**

The distance from current FROM waypoint to the current TO waypoint is shown as a value on the right side of the Desired Track page, but does not show any label. In this example, the leg (FROM-TO) distance is 42.4 nm. The nautical mile units are 0.00 to 9.99 nm at 0.01 nm resolution, 10.0 to 99.9 nm at 0.1 nm resolution, and 100 to 9999 nm at one nm resolution. Kilometer units are 0.00 to 99.99 km at 0.01 km resolution, 100.0 to 999.9 km at 0.1 km resolution, and 1000 to 9999 km at 1 km resolution. See page [6](#page-157-0) for details on changing units of measurement.

#### **Track (Trk) Angle**

Track Angle is the angle of your actual direction of travel. Track is shown as a positive value from 0 to 359 degrees in one degree increments. Track is computed using the magnetic variation at the Present Position. The Track value will be dashed if the FROM or TO waypoints are blank, if the GPS receiver does not have a valid position, or if ground speed is less than 5 knots.

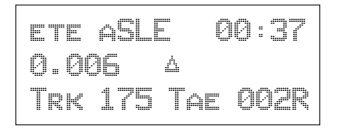

#### **Track Angle Error (Tae)**

Track Angle Error is the difference between the Desired Track and Track Angle (Dtk - Trk). Track Angle Error is shown from 0 to 359 degrees in one degree increments. Track Angle Error is computed using the magnetic variation at the Present Position. The Track Angle Error value will be dashed if the FROM or TO waypoints are blank, if the GPS receiver does not have a valid position, or if ground speed is less than 5 knots. A letter ® or L) will show the direction of the error in relation to track angle.

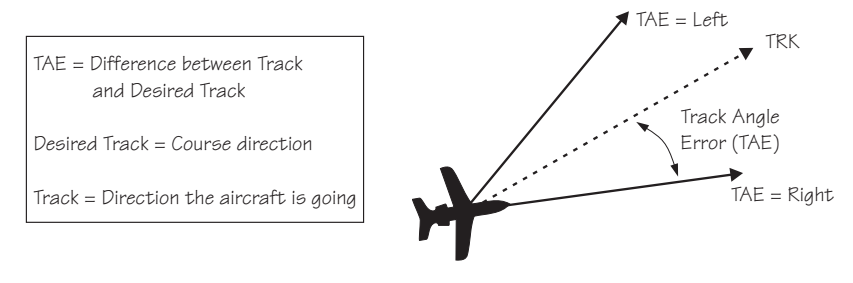

#### **Ground Speed (GS)**

Ground Speed is the measure of your progress over the ground, not airspeed. Ground Speed units are from 0 to 999 knots in 1 knot increments. The Ground Speed value will be replaced with dashes if the speed is less than 5 knots, there is no valid GPS position, or the TO waypoint is blank. See page [6](#page-157-0) for details on changing units of measurement.

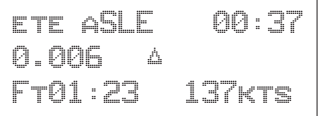

#### **Minimum Safe Altitude (MSA)**

MSA is calculated by taking the Maximum Elevation Figure (MEF) from the sectional chart grid that corresponds to your current position. In areas below 3,000 feet, 1,000 feet is added. In areas above 3,000 feet, 2,000 feet is added. In the example below, the current aircraft would be considered to be at 7,000 feet. If you are within 5 nm of another grid with a higher MEF, the higher MEF will be used. The MEF on the sectional chart is derived by taking the altitude of the highest obstruction within the grid, rounded up to the next 100 feet, and adding 300 feet. For example, if the highest obstruction is 4,728 feet, the MEF would show as 5,100 feet.

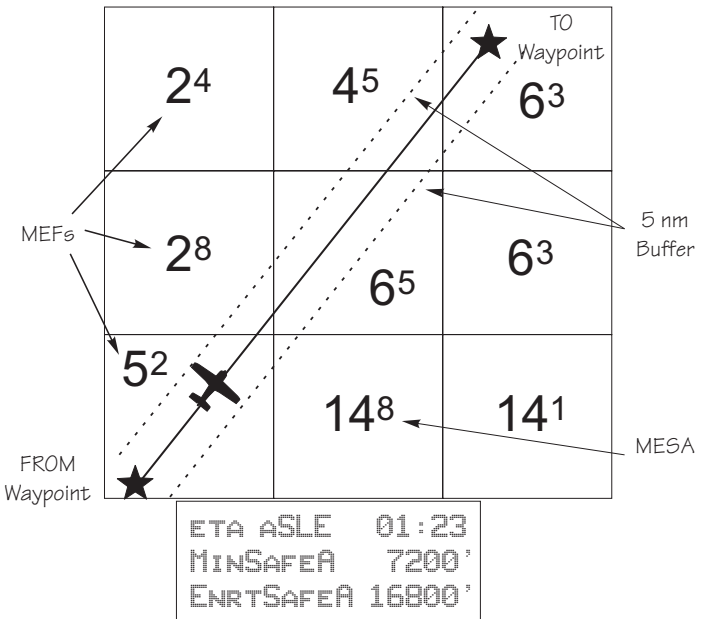

#### **Minimum En Route Safe Altitude (MESA)**

Minimum En Route Safe Altitude is the highest MSA for every point between the aircraft present position and the "TO" waypoint with a 5 nm buffer around the course. The value will be replaced with dashes if there is no valid GPS position, the TO waypoint is blank, or the current position is outside of the database coverage area. In the example shown above, the MESA for the present position of the aircraft would be 16,800 ft. The mountainous terrain would add a 2,000 ft. buffer to the 14,800 ft. Maximum Elevation figure indicated from the sectional chart.

#### **Flight Time**

Flight Time shows the elapsed time in hours and minutes (00:00 to 99:59) from departure. If the Flight Timer is not started the value will be replaced with dashes. The Flight Timer Trigger options are set in the System Functions (see page [8\)](#page-159-0).

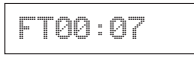

#### **Time UTC**

Time is displayed using the 24 hour clock based on Universal Coordinated Time. Units are hours and minutes (00:00 to 23:59).

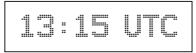

#### **Estimated Time of Arrival (ETA)**

The ETA is the arrival time at the current TO waypoint at the current Ground Speed from the present position. The TO waypoint is displayed. Units are hours and minutes (00:00 to 23:59) based on the UTC 24 hour clock. The values will be replaced with dashes if the speed is less than 5 knots, there is no valid GPS position, or the TO and/or destination waypoints are blank.

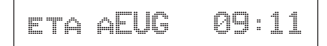

**Nearest** Waypoint & Airspace Search

An important safety feature of the GX is its ability to locate waypoints and airspaces closest to your position. Should you have to land quickly, you can use this feature to locate a nearby waypoint, assign it as a destination, and quickly navigate to it. You can also insert waypoints into an active flight plan. Besides the nearest waypoints to your present position, as an aid in flight planning, you can also select a reference waypoint from the database and search for waypoints near to it. You can set up the Nearest Waypoint Search function to filter for certain airport types you select, such as: runway length, lighting, and surface type. Press **INFO** while viewing a Nearest waypoint for more information about that waypoint.

# **Starting Nearest Waypoint & Airspace Search**

1. Press the **NRST** key. Turn the **LARGE** knob to

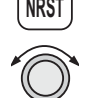

display the waypoint type or options: Airport, VOR, NDB, Intersection (INT), User (USER), Choose Reference Waypoint, Runway Limits, and Special Use Airspace.

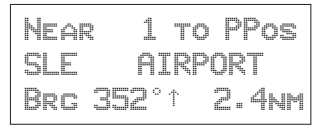

- **ENTER D**
- 2. Turn the **SMALL** knob to display the nearest 20 waypoints. The waypoints must be within 600 miles of your present position. The Bearing and Distance to the displayed waypoint is shown on the right side of the display. Press **DIRECT-TO** and then **ENTER** to set the displayed waypoint as the new destination (TO) waypoint.

Near 12 to PPos CVO AIRPORT Brg 188°² 27.6nm

# **Searching Around a Reference Waypoint**

Use this function to search for the 20 nearest waypoints of each type (including airspaces) within 600 miles of a reference waypoint selected from the database. This can be used as an aid to flight planning for waypoints far away from your present position.

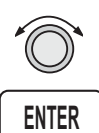

1. While in the Nearest Waypoint function, turn the **LARGE** knob to view "Choose Waypoint to Search Around" and press **ENTER**.

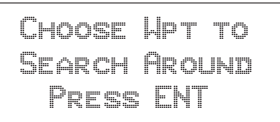

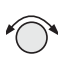

2. The waypoint type will flash. Turn the **SMALL** knob to choose Airport, VOR, NDB, Intersection (INT) or User waypoint type.

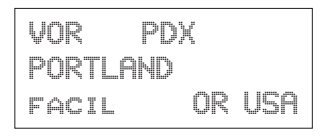

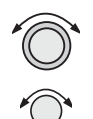

3. Turn the **LARGE** knob to the waypoint identifier name. The first character of the identifier will flash. Turn the **SMALL** knob to change characters. Turn the **LARGE** knob to select the next character to change.

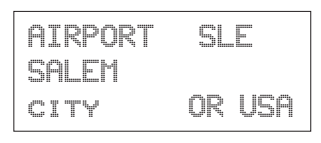

**ENTER**

4. Press **ENTER**. The Nearest waypoints (and airspaces) will now be referenced to the selected search waypoint rather than your present position.

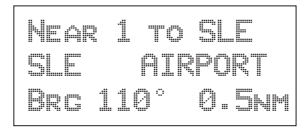

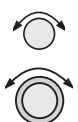

‼िछ

5. Turn the **SMALL** knob to view the nearest 20 waypoints of the selected type to the selected reference waypoint. Turn the **LARGE** knob to change waypoint types.

#### **Note**

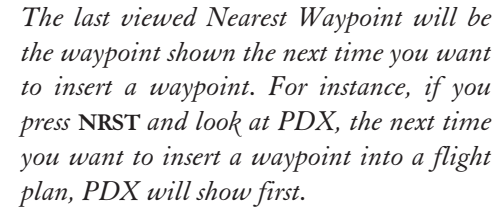

## **Setting Runway Limits for Nearest Waypoints**

Narrow the type of airports that you will accept by choosing the runway length, lighting, and surface type. The Runway Limits selection also controls the airports that are displayed in the Map function.

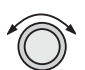

1. While in the Nearest Waypoint Search function, turn the **LARGE** knob to view the "Runway Limits" display.

Runway Limits HARD/SOFT/WATER LIT:No

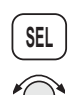

2. Press **SEL**. The runway length value will flash. Turn the **SMALL** knob to select the minimum runway length you want considered. Choosing a length of 0 feet means you will accept any runway length. Choosing a runway length, for instance, of 5,000 feet, will not show an available airport with a runway length less than 5,000 feet either for a Nearest Waypoint or as an airport icon on the Map display. Note that a waypoint with a runway of 0 length will not appear on either the nearest list, or on the map, if a length is set for the runway limit that is greater than 0. User Waypoints will show.

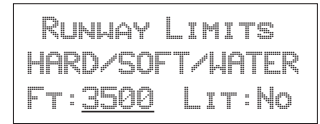

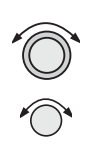

3. Turn the **LARGE** knob to move to the next selection. With the "Lit" value flashing, turn the **SMALL** knob to choose "Yes" or "No" for the runway lighting requirement.

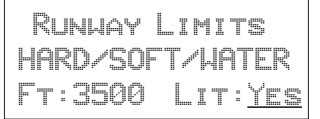

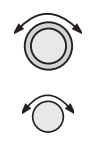

4. Turn the **LARGE** knob to cause the runway surface type to flash. Turn the **SMALL** knob to choose from the Hard, Soft, or Water surface types. Soft refers to grass, dirt, or gravel runways. Choices include: Hard, Hard/Soft, and Hard/Soft/Water.

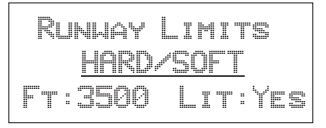

# **ENTER**

5. Press **ENTER** to save your choices or press **SEL** again to disable selection and to ignore any changes you have selected.

#### Controlled Special Use Airspace

When searching around your present position, the first ten airspaces within 100 miles are displayed. While searching for airspaces, the keys and knobs are disabled and the following display will appear.

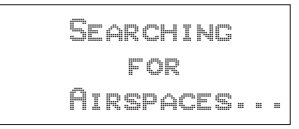

The information for airspaces includes: name, position in the list (1-10), type, and proximity. Proximity is indicated as either: Soon, Outside, Inside, Above, Below, or Close. Criteria for airspace searches is set in the System functions (see page [12\)](#page-89-0). For proximity definitions, see page [3](#page-178-0).

"MSL" stands for feet above Mean Sea Level. "AGL" stands for feet Above Ground Level.

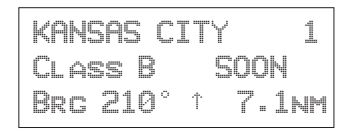

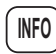

1. Press the **INFO** key to view information about the airspace. Values for ceiling and floor may be any number of positive feet less than 100,000. Values may also be Unlimited, Ground, FL (Flight Level, followed by a number such as 050), Unknown, or NOTAM.

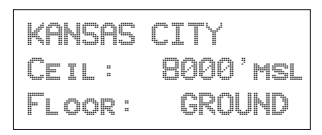

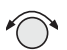

2. Turn the **SMALL** knob to view more information about the airspace.

The Nearest Airspace list is updated periodically as your aircraft moves and the following display may appear.

Re-Organizing Airspaces Please Wait...

Altitude Assist (VNAV)

Altitude Assist provides guidance for your vertical navigation needs. Altitude Assist features require the system to include either a Fuel/Air Data Sensor (F/ADS) or an altitude encoder sensor.

The features available in the Altitude Assist function are:

- Set Local Altimeter value
- View Encoder Altitude value
- Set and activate Auto Descent Values (Ending Altitude, Distance from the Destination Waypoint, Descent Rate, and estimated speed)
- Set and activate Hold Altitude and Buffer

In the Nav function, turn the **LARGE** knob to view the Altitude Assist page. The diamond in the corner notes that turning the **SMALL** knob will show the Encoder Altitude, Auto Descent, End Altitude, and Hold Altitude, and Buffer values.

```
Altitude Assist
Local Altimeter
Setting 29.92" ·
```
#### **Setting the Local Altimeter Value**

- **SEL**
- 1. While viewing the Altitude Assist page, press **SEL**. The setting value will flash. The default barometric pressure setting is 29.92".

*If an Air/Data Sensor is installed and provides corrected baro-altitude, barometric altitude will be displayed instead of the altimeter setting.*

Altitude Assist Local Altimeter Setting 29.92 ·

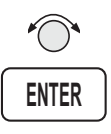

2. Turn the **SMALL** knob to change the values. Press **ENTER** when complete.

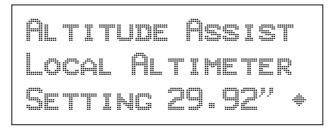

# **Encoder Altitude**

The altitude information received from the altitude sensor is displayed on this page if an altitude encoder or F/ADC is installed. You cannot change these values.

Encoder Altitude 2036FT

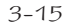

# **Setting Hold Altitude and Buffer**

The Hold Altitude is an altitude where you want to remain. The Buffer is the tolerance or range in altitude that you can move in vertically before a warning message is generated.

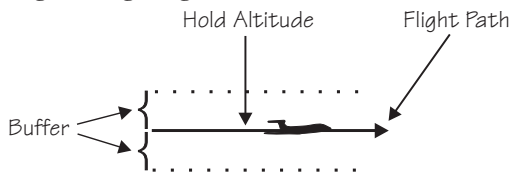

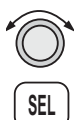

1. In the Nav function, turn the **LARGE** knob to the Hold Alt/Buffer page. Press **SEL**. The Hold Altitude value will flash.

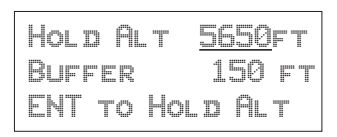

2. Turn the **SMALL** knob to change the value.

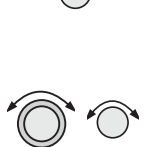

3. Turn the **LARGE** knob to the Buffer value. Turn the **SMALL** knob to change the value.

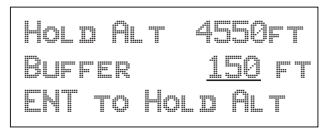

**ENTER**

4. Press **ENTER** to save the values. Press **ENTER** again to activate the Hold Altitude.

```
Hold Rdy 4550ft
Buffer 100ft
ENT to Cancel
```
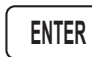

5. Pressing **ENTER** again will cancel the Hold Altitude.

#### **Auto Descent**

The Auto Descent feature allows you to input a desired End Altitude, an Offset Distance from a desired Auto Descent Waypoint from the Active flight plan, a desired Feet per Minute Descent rate, and an expected Ground speed. It then automatically calculates the distance remaining in your Active flight plan to the desired Auto Descent Waypoint and, based on the calculated glide path angle, your present altitude, and the altitude you are descending to, alerts you with a message when you should begin and end your descent. A Nav item field displays information indicating how much time remains before you should begin Auto Descent, and once Auto Descent begins, whether you are above or below your intended Glide Path. Glide Path data may also be output to an optional Vertical Deviation or HSI Glide Slope Indicator.

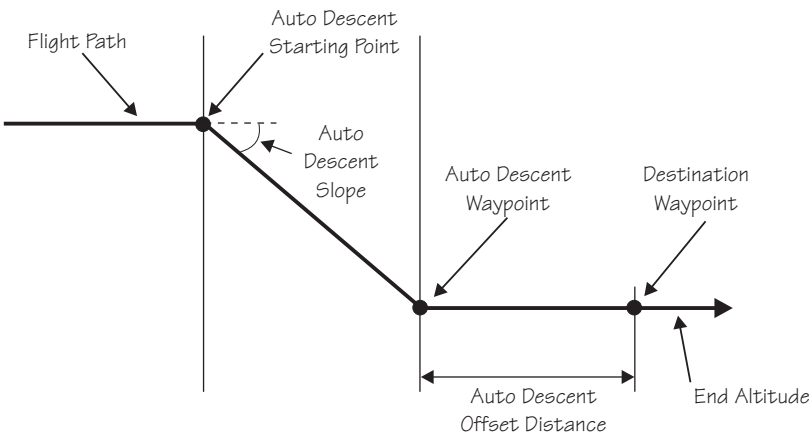

Each time you begin to edit the Auto Descent values, the End Altitude is automatically reset to 1,000 feet over the altitude of the desired Auto Descent Waypoint, if the waypoint is an airport. Otherwise, the End Altitude automatically resets to 2,000 feet. In addition, the default Auto Descent Waypoint is automatically updated, as long as Auto Descent is OFF, to the current TO waypoint each time a waypoint sequence occurs.

Set up your Auto-Descent by selecting:

- Distance from destination waypoint (0 99 nm) or Offset Distance
- Ending altitude  $(-1,500 50,000)$  in 50' steps)
- Descent rate  $(100 5,000')$  min in 10'/min steps)
- Estimated ground speed (50 600 kts)

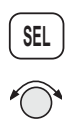

1. While viewing either the Auto-Descent or End Alt page in the Altitude Assist function, press **SEL**. The Offset Distance value will flash. Turn the **SMALL** knob to change the Descent Offset Distance value.

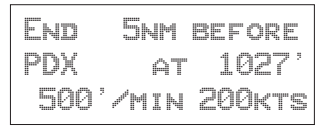

- 
- 2. Turn the **LARGE** knob to the destination waypoint field. Turn the **SMALL** knob (cw or ccw) to change the field. You can choose from the remaining waypoints in your flight plan.

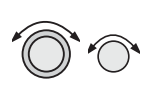

3. Turn the **LARGE** knob to the Ending Altitude value. Turn the **SMALL** knob to change the value. The default value is 1000 ft above the airport elevation.

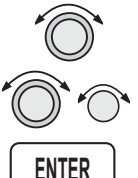

4. Turn the **LARGE** knob to the Descent Rate and Estimated Speed with the **LARGE** and **SMALL** knobs. Press **ENTER** when you have set all of the values.

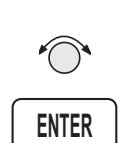

5. Turn the **SMALL** knob to the Auto Descent page, if necessary. Your recommended glide slope and ending altitude are shown. Press **ENTER** to activate (ready) Auto Descent. Press **ENTER** again to cancel it.

**Parallel Track** This function allows you to create a parallel course **Offset** offset to the left or right from your current flight plan from 0.1 to 20.0 nm. You must have FROM and TO waypoints defined. Parallel Track cannot be activated if you set a course using Direct-To. Transitions between future flight plan legs cannot have turns greater than 120 degrees. You select to place Parallel Track "In Use" or to put it on "Standby," choose Left or Right of the current course, and the offset distance. The PTK annunciator (if installed) will turn on when Parallel Track is enabled.

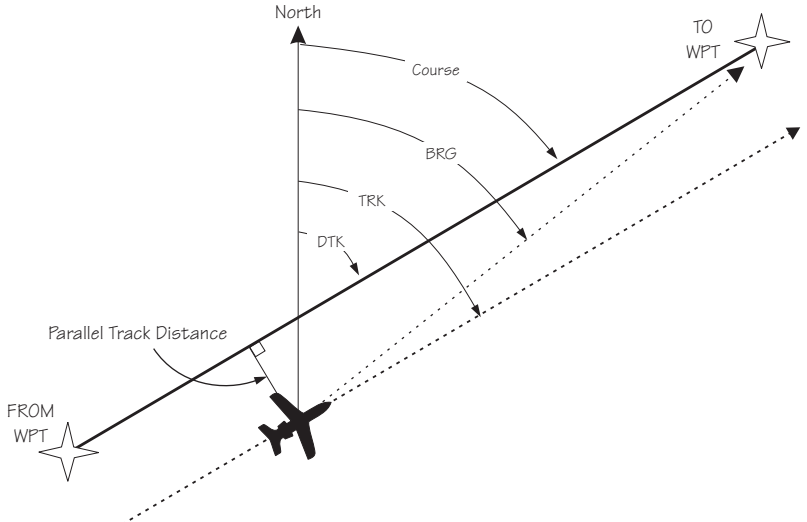

When Parallel Track is selected, the course line drawn on the Map pages will show the parallel course. If the Hold function is used when Parallel Track is selected, the Hold waypoint will be the phantom waypoint on the parallel offset, not the actual waypoint. Using Direct-To, loading an approach, or editing your flight plan will automatically cancel Parallel Track. A series of turns, even if less than 120°, is not allowed if the "inside" parallel tracks would overlap.

#### Navigation Basics

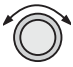

1. In the Nav function, turn the **LARGE** knob to display Parallel Track.

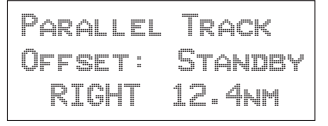

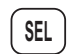

**ENTER**

2. Press **SEL**. The Offset field will flash. Two states are available: Use or Standby. If Parallel Track is in use, "Standby" will flash. If Parallel Track is on Standby, "Use?" will flash. If the direction and distance values are what you want, press **ENTER**. If you want to change the direction or distance, turn the **LARGE** knob to choose the direction or distance fields.

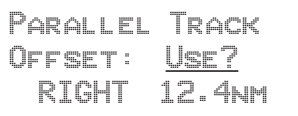

3. After turning the **LARGE** knob to the direction field, turn the **SMALL** knob to choose Left or Right.

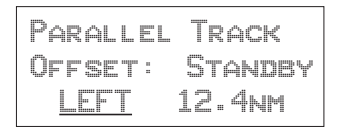

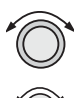

4. Turn the **LARGE** knob to the distance field. Turn the **SMALL** knob to select the offset distance.

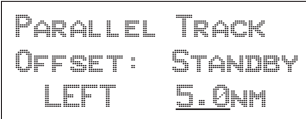

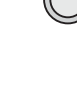

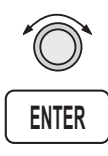

**MSG**

5. Turn the **LARGE** knob back to the "Offset" field. Press **ENTER** when the "Use?" prompt flashes to activate Parallel Track. A "p" will appear next to the waypoint identifier to indicate that Parallel Track is in use. The MSG annunciator will flash and a message will state that Parallel Track is in use. Press **MSG** to view the message.

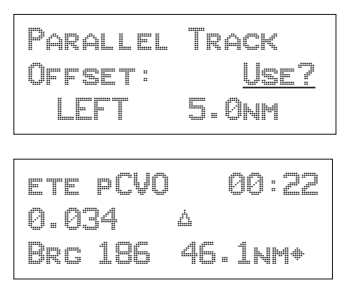

GPS Position The GPS Position page shows the calculated Latitude and Longitude, as well as its Position Dilution of Precision (PDOP). The PDOP value, shown below "PDOP," is based on the geometry of the satellites used in the position solution. A lower number is a better value than a large one. A PDOP value of 3 will provide a more reliable position fix than a value of 7.

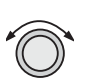

In the Navigation function, turn the **LARGE** knob to display the GPS Position page. The PDOP value is shown in the lower, right corner (1.9 is shown here).

Position 44°10.11N PDOP 123015.84W 1.9

Countdown Timer The Countdown Timer allows you to set a timer that will alert you when it expires with a flashing MSG annunciator. The maximum time is 99:59:59 (hours, minutes, seconds). The default time on power up is the previous time that was entered. The factory default time is 00:03:00 (3 minutes). You can stop the timer by pressing **SEL** twice while viewing the Countdown Timer page.

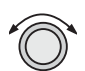

1. While in the Navigation function, turn the **LARGE** knob to view the Countdown Timer page.

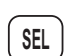

2. Press **SEL** to start editing. The minutes value will flash.

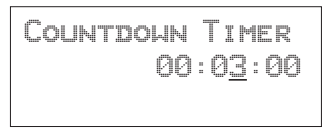

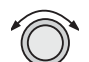

3. Turn the **LARGE** knob to move between the time value fields.

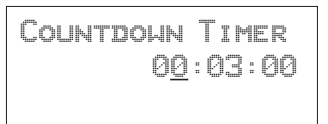

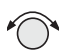

4. Turn the **SMALL** knob to edit the hours, minutes, or seconds value.

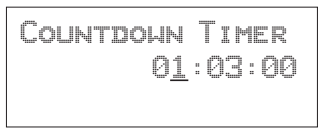

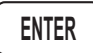

5. Press **ENTER** to start the timer with the selected time value. You can press **SEL** to reset the timer back to the selected time.

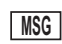

6. After the Countdown Timer value expires, press the **MSG** key to note the time out message.

Arc Assist The Arc Assist function will help you to navigate along an arc. In the GX50/60, Arc Assist will help you fly approaches with DME Arcs. Arc Assist can be used as a user-defined arc to avoid special use airspaces, or for conducting aerial searches using increasingly larger circles. The Arc Assist page shows the direction of the arc (left or right), the reference waypoint identifier, the desired track for the arc, and the distance to the reference waypoint.

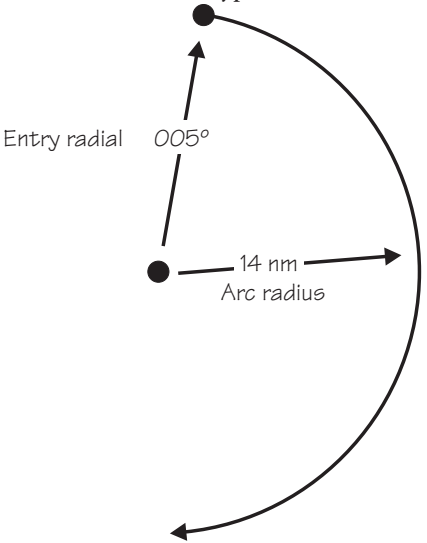

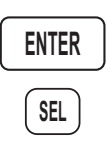

The Arc Assist reference waypoint defaults to the nearest VOR unless you have already selected one. Press **ENTER** to accept the displayed reference waypoint. Press **SEL** to choose another reference waypoint.

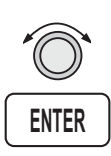

1. In the Navigation function, turn the **LARGE** knob to reach the Arc Assist page. Press **ENTER** to accept the displayed reference waypoint and go to step 3 or choose another waypoint and go to step 2.

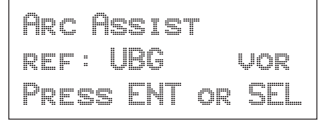

#### Navigation Basics

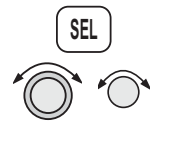

2. Press **SEL**. Choose another waypoint using the **LARGE** and **SMALL** knobs.

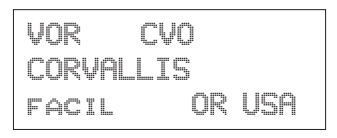

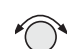

3. Select the Arc direction with the **SMALL** knob.

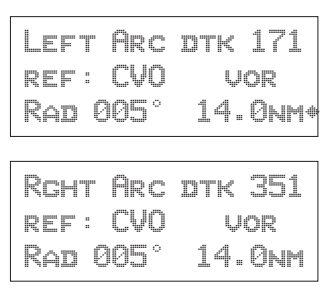

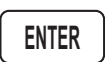

∎≫

4. Press **ENTER** to accept the selections and start navigating.

#### **Note**

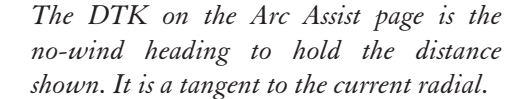

#### **Other Uses for Arc Assist**

You can select the reference waypoint for the Arc Assist feature and it can be used at any time, not just during approach or terminal operations. It can also be used for difficult operations such as conducting an over water search. By establishing a user waypoint at the center of such a search area and selecting that waypoint as a DME Arc reference point, you can fly circles about that waypoint at known distances. By gradually increasing the arc distance each time you pass a specific radial, you can expand the search area. The Arc Assist feature of the Apollo GX can make this much easier.

Waypoint Distance Page This page shows the cumulative distance from your current position to each waypoint in the active flight plan starting with the active leg. Turn the **SMALL** knob to view the next set of waypoints in your active flight plan. The waypoint type is shown to the left of the identifier. The allowable waypoint types are: Airport (a), Intersection (i), NDB (n), and VOR (v). The waypoint type symbol will not be shown if one of the following occurs: the waypoint identifier is unknown, it is an approach waypoint that is not one of the four used types, it is a User waypoint, the waypoint is not recognized by the current data card's database, or the data card has been removed.

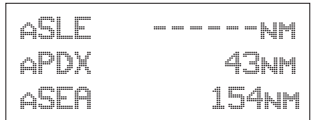

Waypoint ETE This page displays the cumulative time in hours and Page minutes from your current position to each waypoint in the active flight plan, starting with the active leg. Turn the **SMALL** knob to view the next page of waypoints. The time will not be shown for the same reasons as in the Waypoint Distance page.

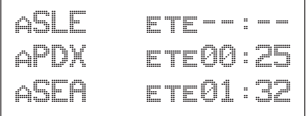

From-To-Next This page displays the ETA for each waypoint in your Waypoint ETA Page active flight plan from your current position, starting with the active leg. Turn the **SMALL** knob to view the next page of waypoints. The time will not be shown for the same reasons as in the Waypoint Distance page, if the ground speed is zero, or if 3-D positioning is lost.

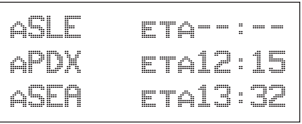

From/To/Next Waypoint The FROM/TO/NEXT Waypoint allows you to view and/or edit a three waypoint mini-flight plan, or view two legs of your flight plan, while within the Nav function. These waypoints are like a three waypoint window into your Active Flight Plan. Changes to the FROM/TO/NEXT page change the Active Flight Plan, and vice versa. You may also Hold (sequencing suspended) or enable the TO waypoint.

#### **Note**

IR.

*Your flight plan will be placed on Hold while you are editing the FROM/TO/NEXT waypoints.*

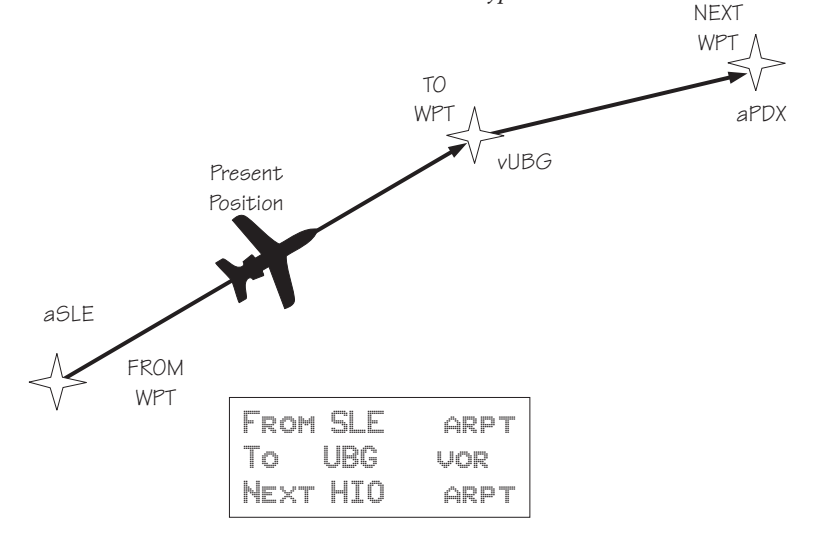

# **Creating FROM/TO/NEXT Waypoints** A - Set the FROM Waypoint

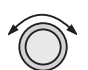

1. While in the Navigation function, turn the **LARGE** knob to view the FROM/TO/NEXT page.

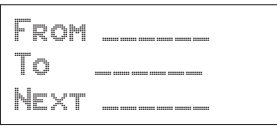

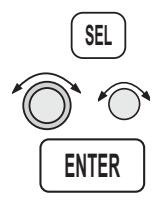

2. Press **SEL** to start editing. Turn the **LARGE** knob to select the FROM (first) waypoint position. Turn the **SMALL** knob, if necessary, so the flashing selection shows "Ins?" (Insert). Press **ENTER**.

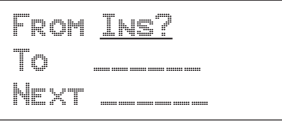

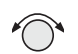

3. The Waypoint Type will flash. Choose the Waypoint Type with the **SMALL** knob.

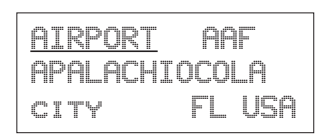

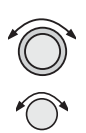

4. Turn the **LARGE** knob to the first character of the waypoint name. The first character of the waypoint name will flash. Turn the **SMALL** knob to select the desired character.

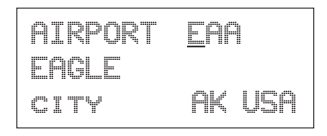

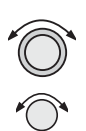

5. Turn the **LARGE** knob clockwise one click to move to the next character. Turn the **SMALL** knob to select the desired character. Continue to select additional characters.

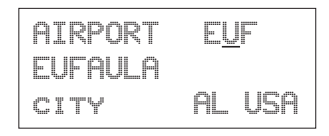

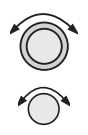

6. Turn the **LARGE** knob clockwise one click to move to the next character. Turn the **SMALL** knob to select the desired character. Continue to select the needed characters.

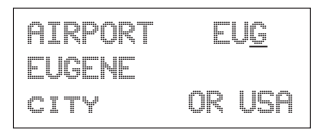

**ENTER**

7. Press **ENTER** when you have selected the desired waypoint.

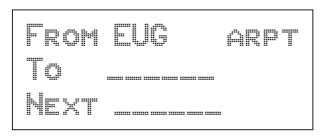

B - Set the TO Waypoint

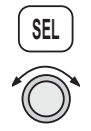

1. Press **SEL** and move to the TO waypoint with the **LARGE** knob. The insert (Ins?) choice will flash. Press **ENTER** and then select the TO waypoint as you did for the FROM waypoint.

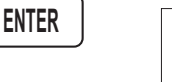

FROM EUG ARPT To Ins?  ${\sf Ne} \times$ 1

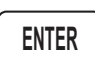

2. After selecting a TO waypoint, press **ENTER**.

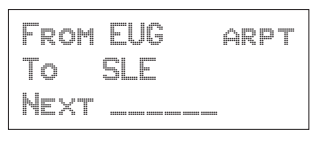

# C - Set the NEXT Waypoint

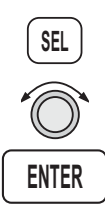

1. Press **SEL** and move to the NEXT waypoint with the **LARGE** knob. The insert (Ins?) choice will flash. Press **ENTER** and then select the NEXT waypoint as you did for the FROM and TO waypoints.

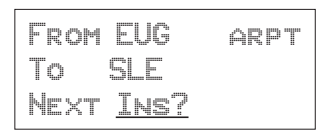

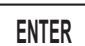

2. After selecting a NEXT waypoint, press **ENTER**.

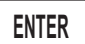

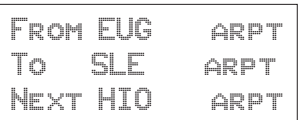

- D Editing FROM/TO/NEXT Waypoints
- 1. While in the Navigation function, turn the **LARGE** knob to view the FROM/TO/NEXT page. Press **SEL** to start editing.

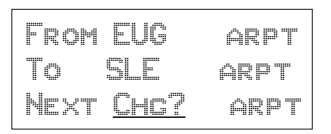

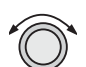

**SEL**

2. Turn the **LARGE** knob to select the FROM, TO, or NEXT waypoint field to edit.

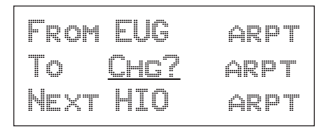

#### Navigation Basics

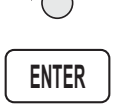

3. Turn the **SMALL** knob to choose the type of editing you want to do. The flashing selection will ask you to choose between Ins (Insert), Chg (Change), or Del (Delete). The TO waypoint can also be placed on Hold. Press **ENTER** when you have selected the editing option. When a waypoint is deleted, its position will be replaced by dashes. The Chg and Ins choices will allow you to select a new waypoint as used in the previous examples.

#### **Placing the TO Waypoint on Hold**

- **SEL**
- 1. Press **SEL** and move to the TO designation with the **LARGE** knob. You can also place the TO waypoint on hold by pressing the external **WPT SEQ** (or GPS/SEQ) button, when it is installed. You can also place a waypoint on Hold in the Flight Plan or FROM/TO/NEXT functions. The HOLD annunciator will light when it is installed to indicate that automatic waypoint sequencing is suspended.

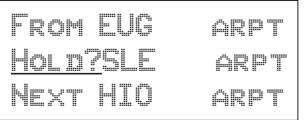

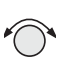

2. Turn the **SMALL** knob to choose "Hold?" or "To?" Placing the TO waypoint on Hold suspends waypoint sequencing.

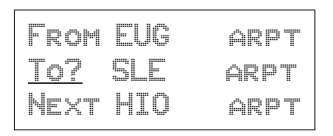

3. Press **ENTER**.

**ENTER**

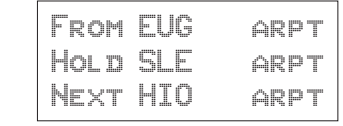

Reverse the operation to return to normal sequencing.

Using Direct-To Pressing the **DIRECT-TO** key sets your present position as the FROM location. When using the Direct-To function, the FROM waypoint identifier is overwritten with the word "Direct." If you remove the Direct-To position with the Del? option, the old FROM waypoint is returned to that position. If you edit the FROM position, Direct-To navigation will be replaced by the new entered waypoint.

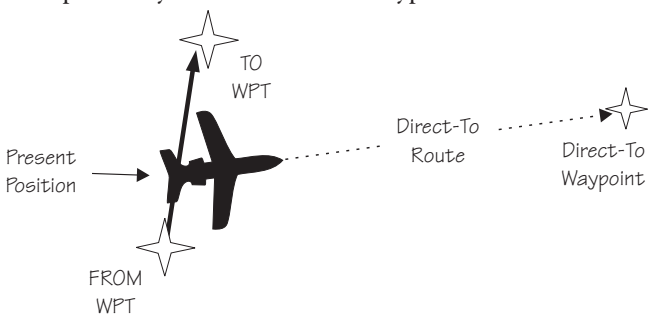

#### **Direct-To Defaults**

When you press **DIRECT-TO**, the default waypoint shown will be the current TO waypoint in the Nav or Flight Plan functions or the waypoint displayed in the Database or Info functions.

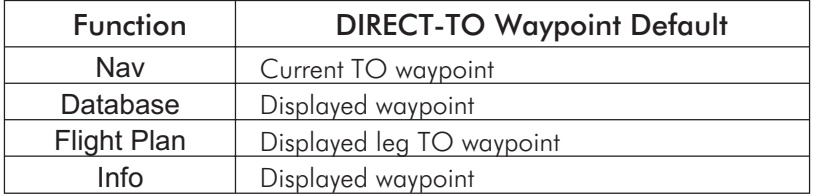

You can always select a different Direct-To waypoint, but the default is a useful starting point. While viewing the default waypoint, press **DIRECT-TO** and then **ENTER** to navigate directly to that waypoint.

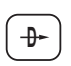

# **Direct-To Operation**

1. Press the **DIRECT-TO** key. The waypoint type will flash.

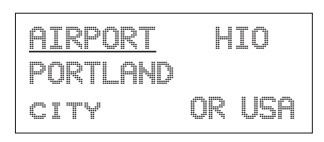

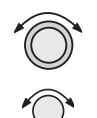

2. Select the new destination (TO) waypoint using the **SMALL** and **LARGE** knobs.

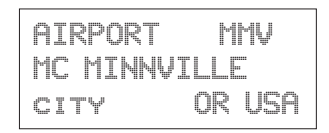

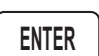

## 3. Press **ENTER**.

Direct-To Examples The following three examples provide some of the more common ways that you can use the powerful Direct-To function.

# **Center the CDI**

After changing your course to avoid weather, an obstacle, or being directed, you may need to reset your course to center your CDI to continue navigating to your intended TO waypoint.

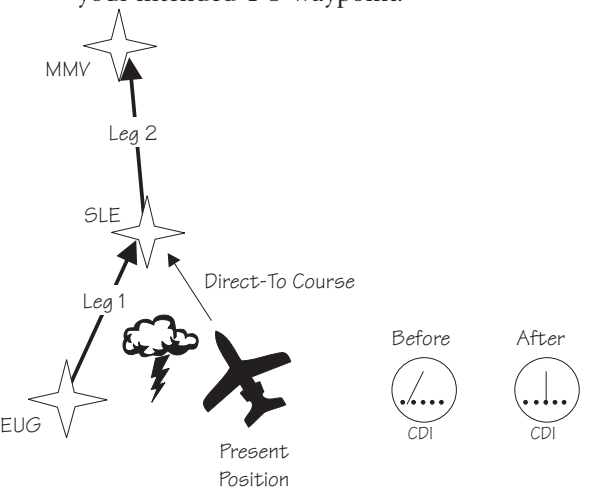

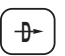

**ENTER**

1. You flew to the right to avoid a storm cloud and your CDI tells you to fly left, but you still have the same TO waypoint. Press **DIRECT-TO**. Your current TO waypoint is displayed and the Waypoint Type will flash.

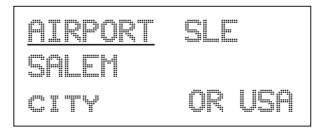

2. Press **ENTER**. You will now fly direct from your present position to your desired TO waypoint. Your CDI will now be centered, as you are "on course."

#### **Enter a New Waypoint into a Flight Plan**

While on a flight plan, you may want to temporarily go to a new waypoint to look at something or you may be directed by ATC. By using Direct-To, you can add this new waypoint into your existing flight plan. This way your flight plan is essentially unchanged, but you were still able to react quickly to new conditions.

# **Note**

IR)

*Make sure your Direct-To Entry Option is set to "Never Clears," or your active flight plan will be deleted if the Direct-To waypoint isn't in your active flight plan. See page [8](#page-159-0) for details.*

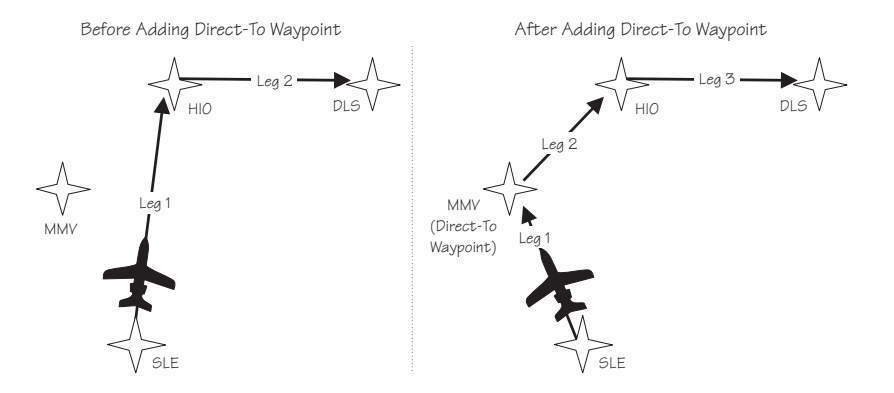

#### Navigation Basics

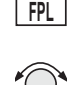

1. While on the first leg of your active flight plan, you find out that you need to make another stop on the way but you don't want to change the rest of your plan. Press **FPL**. While viewing the Active flight plan, turn the **SMALL** knob to the first leg.

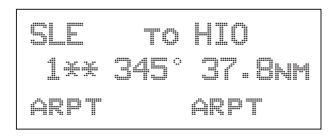

2. Press **DIRECT-TO**. Select the desired waypoint using the **LARGE** and **SMALL** knobs.

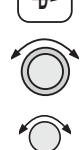

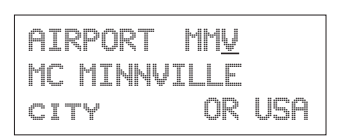

- **ENTER**
- 3. Press **ENTER**. The Nav function will now be displayed with your new TO waypoint (MMV).

```
ete aMMV 00:20
0.011 - 4Brg 321 15.6nm·
```
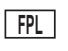

4. Check your active flight plan pages. Press **FPL**. Turn the **SMALL** knob, if necessary. Note that your current leg now shows a direct flight to MMV.

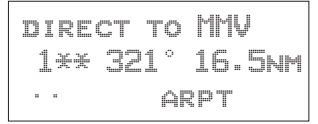

5. Turn the **SMALL** knob one click cw to check the next leg. Note that your flight plan continues to HIO as your original plan did. You have inserted a new leg using the Direct-To function.

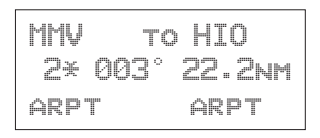
Direct-To OBS Pressing the **DIRECT-TO** key twice starts the OBS desired track editor. OBS Desired Track allows entry of a desired track to or from the current TO waypoint. The current desired track in the navigation pages will be replaced by the OBS Desired Track value entered. You may also select the reference waypoint from your active flight plan. Waypoint sequencing is normally set as manual. When an approach is enabled, you may select either manual or automatic. You may wish to select manual sequencing so you may disable sequencing if you will be in a holding pattern that will cause you to continually cross the TO waypoint.

> When your GX is configured to receive information from the SL30 Nav/Comm, the OBS Desired Track field is coupled to your HSI/CDI. Your HSI/CDI is being read by the SL30 at the same time. Rotating the control on your HSI/CDI will update the OBS Desired Track on your Apollo GX. You can override the HSI/CDI input to your Apollo GX by using the concentric knobs of the GX as described below.

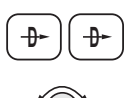

1. Press **DIRECT-TO** twice. The first character of the Desired Track value will flash. Turn the **SMALL** knob to change the value.

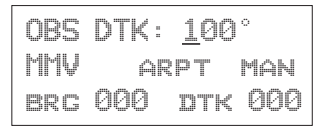

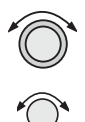

2. Turn the **LARGE** knob to move to the next character. Turn the **SMALL** knob to change the value. You may also select the reference waypoint from your flight plan waypoints.

**OBS DTK:** 
$$
115^{\circ}
$$

\n**MMV ART MAN**

\n**BRG OOO DTK OOO**

3. When an approach is enabled, you may also select between manual or automatic waypoint sequencing. Setting sequencing to manual is useful in the case where a holding pattern would allow frequent sequencing and waypoint alerts.

Navigation Basics

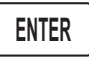

4. Press **ENTER** when the choices are selected.

Turn Anticipation The Apollo GX will provide information for you to smoothly transition from one flight plan leg to another. Turns are drawn on the moving map. You will receive a message about ten seconds before the turn. The message will count down to the beginning of the turn. The message shown below indicates that you are arriving at the SLE waypoint, the next leg desired track is 93°, and you should start your turn in about nine seconds.

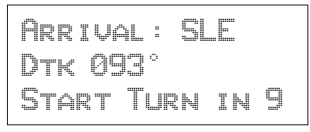

#### **Standard Turn Operation**

While you are in the turn, the desired track and cross track are determined based on the turn. Turns are made at three degrees per second if the ground speed is under 250 knots. If ground speed is greater than 250 knots, the turn rate is set at 1.5 degrees per second.

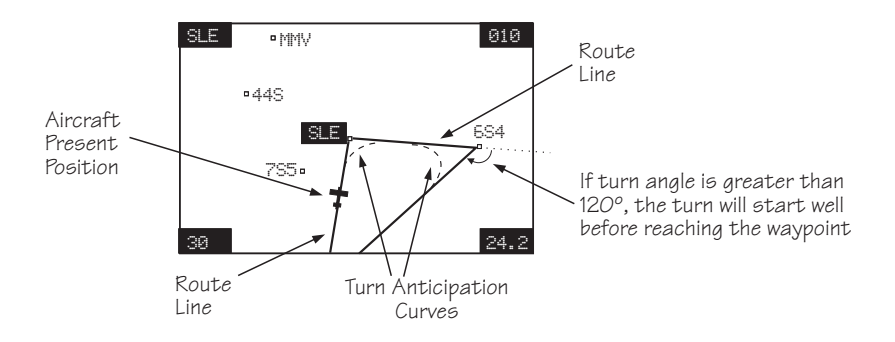

Turn anticipation is not shown if the end of the turn extends beyond the beginning of the next anticipated turn. That is, if the two waypoints are too close, turn anticipation will not be shown. Turn anticipation curves are only drawn when the turn is greater than 5°. If the turn is greater than 120°, the Apollo GX will generate a step turn message prior to the waypoint. Turn anticipation will not be available when sequencing is on Hold; for the MAP or MAHP of an approach; or for the "flyover" waypoints in an approach.

#### **Wind and Turn Anticipation**

The graphic Turn Anticipation curve drawn on the map display is based on your current ground speed. Once you enter the turn, the graphic curve is no longer updated. You may need to increase or decrease your standard rate turn to compensate for wind. If your installation includes a GPSS autopilot interface, the Apollo GX will monitor your progress throughout the turn and send corrections to the autopilot. Wind conditions requiring steeper than maximum bank angles may result in overshooting the new course line.

GPSS GPS Steering (GPSS) information is provided by your Apollo GX when setup with a properly installed autopilot. An autopilot guided by information from your Apollo GX will be more accurate, faster responding, and smoother than using a CDI. GPSS works with the Flight Plan and Turn Anticipation features to have your avionic equipment do more of the work for you.

#### **Standard GPSS Operation**

Operating your Apollo GX with an autopilot is simple:

- 1) Select a waypoint or flight plan in the Apollo GX.
- 2) Select GPSS mode on the autopilot or on the HDG/GPSS selector switch (see your autopilot operating instructions).
- 3) Fly. Your Apollo GX will direct the autopilot.

#### **Approach GPSS Operation**

When the autopilot is directed by GPSS, there are few considerations when flying an approach.

- GPSS information will not be provided after you pass the MAP. You need to follow the directions published on the approach plate.
- When directed to the MAHP, use the Direct-To function. GPSS information will now once again be provided to the autopilot.
- Certain waypoints within an approach may be coded as "Fly-over" waypoints. Fly-over waypoints must be overflown before starting your turn to the next waypoint. A turn anticipation curve will not be drawn for these Fly-over waypoints. The GPSS information from your Apollo GX will handle this automatically.

#### **GPSS Rules**

There a few rules for providing valid GPSS information to your autopilot. Your autopilot should indicate when GPSS information is valid/invalid. Refer to your autopilot operating instructions for details.

# **Apollo GX Information**

- Your ground speed must be more than 5 kts
- You are navigating to a waypoint (flight plan or direct-to)
- You are on the TO side of the waypoint
- You are not executing Missed Approach procedures

# **Autopilot Information**

- Horizontal bank output from the Apollo GX to the autopilot is limited to 30° or less
- Turn rate is  $3^{\circ}/sec$  at speeds less than 250 kts Turn rate is 1.5°/sec at speeds greater than 250 kts

Tuned Station When your Apollo GX is connected to and configured to communicate with an Apollo SL30 Nav/Comm, your Apollo GX will provide information about the VOR or Localizer tuned by the SL30. The Apollo SL30 with SW version 1.2, or later, sends the Tuned Station information once every second. Earlier versions of the SL30 only sends data when the frequency is changed. If the Apollo GX shows a different frequency than is shown on the SL30, press the **F/F** key on the SL30 to synchronize the units.

> Reach the Tuned Station display, as shown below, by pressing **NAV** and turning the **LARGE** knob. The tuned station identifier and its frequency are shown, as well as the distance to it from your present position and your current ground speed. The Distance, Speed, and Time to waypoint information is sent by the Apollo GX for display on your Apollo SL30. The pilot should verify the station identification prior to navigation use.

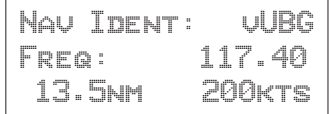

#### **Tuning to a VOR**

The selected VOR frequency on the SL30 is sent to your Apollo GX. The Apollo GX searches its database for a unique identifier for that frequency within 200 nm of your position. If a unique match is found, the selected VOR identifier, frequency, the distance from your present position, and your ground speed are shown on the Apollo GX display. The Apollo GX will send Distance, Speed, and Time to waypoint information to the SL30. If no frequency is found, or two or more are found, within 200 nm, no information will be displayed. All VORs are utilized, even those without TACAN or DME. Once a VOR is identified it will continue to be tracked even beyond 200 nm.

#### **Tuning to a Localizer**

When the connected SL30 is tuned to a Localizer frequency, the SL30 sends the decoded Localizer identifier to the Apollo GX. The Apollo GX searches its LOC-DME database for an identifier match. If the Localizer is found to be a co-located LOC-DME, the Apollo GX will provide Distance, Speed, and Time information to the SL30 and for the Tuned Station page on the GX.

# Moving Map Functions

Press the **MAP** key to reach the Moving Map function and view the progress of your flight on a graphic display. Your present position, nearby waypoints, and special use airspaces display options are user-selectable. Three main pages are available in the Moving Map function: full screen map, split screen with map and Nav info, Search & Rescue (SAR) when selected, and map setups.

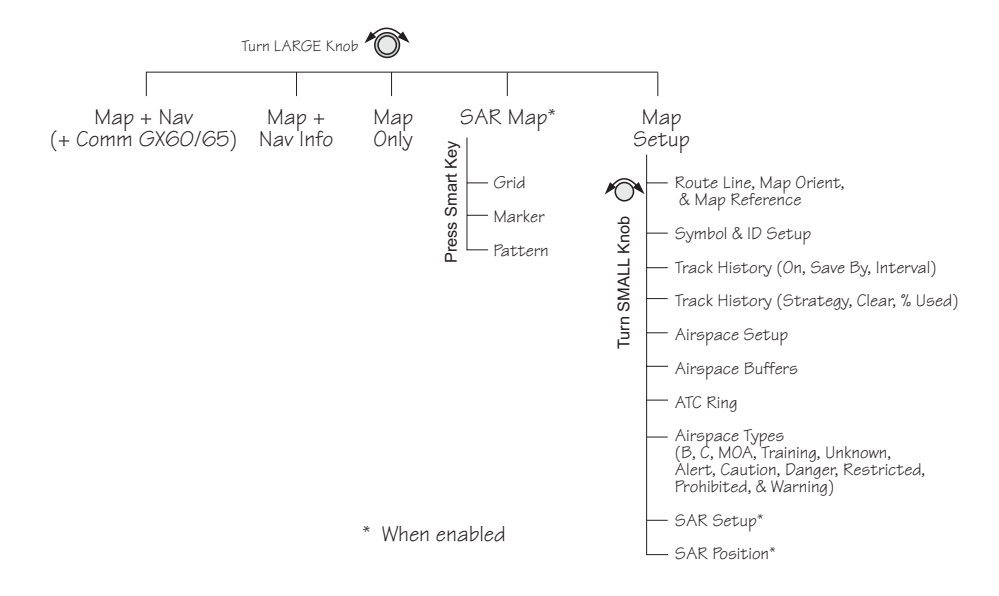

Full Screen<br>Map The full screen map page of the Moving Map function shows a graphic map of the aircraft position, nearby user-selected waypoints, airspaces, track history, and your route. The aircraft position is shown by an airplane symbol near the center of the display. The TO waypoint identifier is shown in reversed text on the upper left corner. The bearing from your current position to the TO waypoint is shown on the upper right corner. The map scale is shown in the lower left corner. The distance from the current position to the TO waypoint is shown in the lower right corner. A 5 nm "ATC Ring" can be drawn around airports that have a control tower.

#### Moving Map Functions

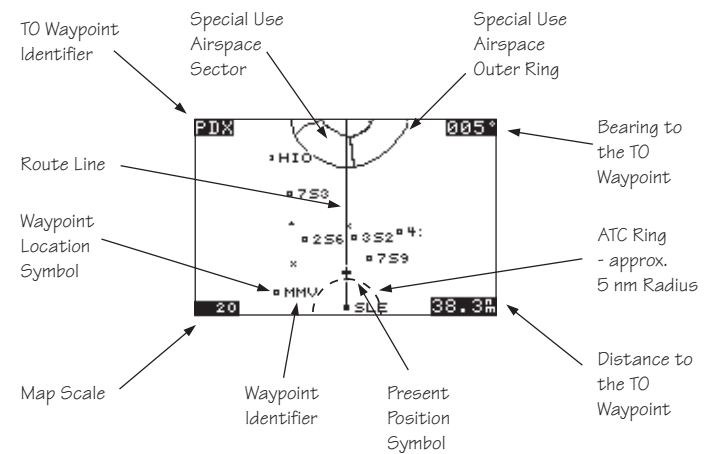

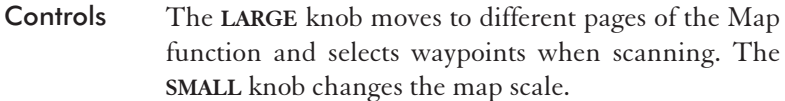

#### **Waypoint Type Keys**

The smart keys select the display of the waypoint types. The waypoint types selectable from the map view are: Airports, VORs, Intersections, User-defined, and NDBs. Press the smart key to control the display of the waypoint type. There are three selections possible: waypoint identifier and location symbol, location symbol only, and off. Pressing the smart key subsequent times will control which selection is made. The change will also be displayed on the map setup pages.

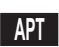

**APT**

**APT**

smart key means the waypoint identifier and location symbol will both be displayed. A bold outline of the waypoint type annunciator will show only a symbol on the waypoint location. A thin outline around the waypoint type means that it is turned off and no information for that waypoint type will be displayed on the map.

A solid, reversed waypoint type annunciator above the

#### **Waypoint List Keys**

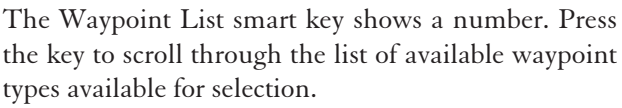

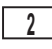

4-2

#### **Waypoint Scan Key**

The Waypoint Scan smart key allows you to select an airport to get information about while viewing the map.

- **SCAN**
- 1. Press the **SCAN** smart key.
- 

**INFO**

- 2. Turn the **LARGE** knob to highlight the desired waypoint identifier.
- 3. Press **INFO** to get information about the waypoint. Press **INFO** to return to the map display. You may also press **DIRECT-TO** and then **ENTER** to go direct-to the highlighted airport.
- **SCAN**
- 4. Press the **SCAN** key again to return the **LARGE** knob to normal operation.

# **Map Scale**

The Map Scaling is controlled by turning the **SMALL** knob while viewing the map. The map scale value shown is the vertical height of the screen in nautical miles. Map scale choices in nautical miles are: 0.1, 0.2, 0.5, 1, 2, 5, 10, 15, 20, 30, 40, 50, 75, 100, 150, 200, 250, and auto. The auto selection automatically adjusts the map scale so the "TO" remains on the display until the aircraft passes over the waypoint.

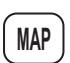

- 1. Press **MAP**.
- 2. Turn the **SMALL** knob to adjust the map scale.

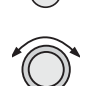

3. Turn the **LARGE** knob to view the other Map function displays.

Map and Nav Info The Map and Nav Info page of the Map function provides a split screen showing the moving map and selected navigation information. The navigation information provided on the right side of the display includes: the current TO waypoint identifier, distance and bearing to the TO waypoint from your current position, ground speed, aircraft current track, and the map scale.

#### Moving Map Functions

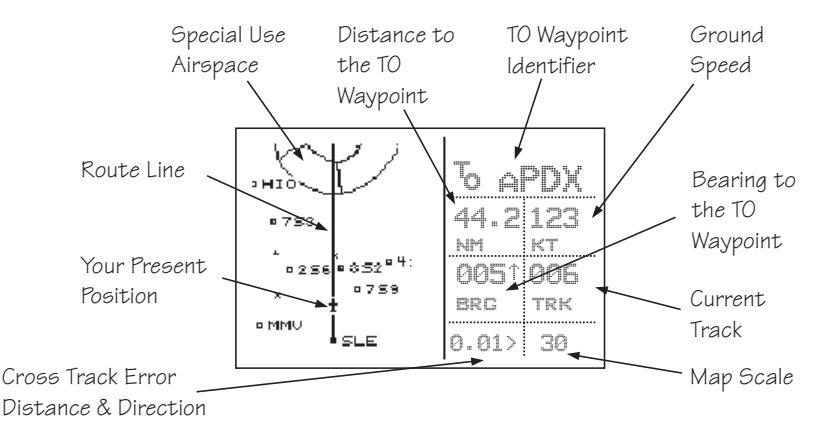

Map Setup The map setup function allows you to select the route line, map orientation, waypoint types that will be displayed, airspace type, and special use airspaces, as well as what airspace alerts will appear when an airspace is penetrated.

#### **Route Line**

A Route Line can be drawn for the legs of the active route when the selection is turned on. A route line is not drawn for procedure turns.

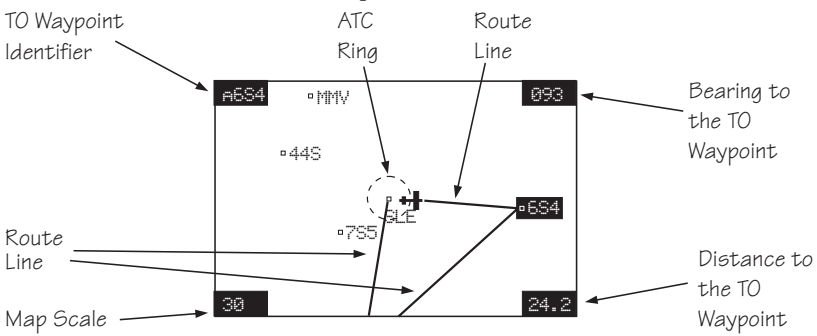

1. In the Map function, turn the **LARGE** knob to reach the Map Setup page. Press **SEL** to start selection of the Route Line. The Route Line selection will flash. Or, press the RTE smart key to toggle through the choices.

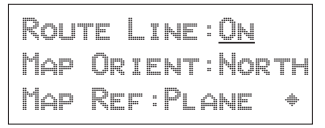

**SEL**

**RTE**

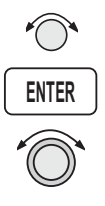

- 2. Turn the **SMALL** knob to choose On or Off.
- 3. Press **ENTER** when you made your selection, or turn the **LARGE** knob to the next item.

# **Map Orient**

The Map Orient selection allows you to choose how the top of the map display is oriented.

- **North Up** The display is oriented so that vertical lines on the map are aligned with magnetic north. The aircraft symbol is centered in the display and will point towards the direction you are flying.
- **DTK Up** The Desired Track for the current flight plan leg is the top of the display. The aircraft symbol is at the bottom of the display and will point towards the direction you are flying.
- **Track Up** The direction that your aircraft is moving towards is at the top of the display. The aircraft symbol is at the bottom of the display.

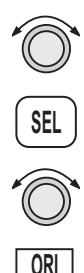

1. In the Map function, turn the **LARGE** knob to reach the Map Setup page. Press **SEL**. Turn the **LARGE** knob to choose Map Orient for selection. Or, press the Map Orient (ORI) key to toggle through the choices.

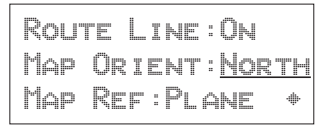

- 
- 2. Turn the **SMALL** knob to choose North, DTK, or Track.

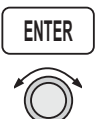

3. Press **ENTER** when you made your selection, or turn the **LARGE** knob to the next item.

#### **Map Reference**

The Map Reference selection allows you to choose either the Destination Waypoint (Dest) or your current position with an airplane icon (Plane) as the center point of the Moving Map display.

- **SEL REF**
- **ENTER**

1. In the Map function, turn the **LARGE** knob to reach the Map Setup page. Press **SEL**. The value will flash. Turn the **LARGE** knob to choose Map Ref for selection. Or, press the Map Reference (REF) smart key to toggle through the choices.

Route Line:On Map Orient:North Map Ref:Plane ·

2. Turn the **SMALL** knob to choose Dest or Plane. Press **ENTER** after completing your choices. It is not necessary to press ENTER if you used the smart key.

#### **Identifier and Waypoint Type Selection**

The Identifier & Waypoint Type page allows you to choose the type of waypoint identifiers that will be displayed on the moving map. You may control the look of your map screen for each type of waypoint by choosing to show the symbol and Identifier, symbol only, or to turn that type of waypoint "Off." The symbol for each waypoint type is shown in each selection. When "Off" is selected, no symbol or identifier will be displayed for that waypoint type. You may use the "smart" keys to toggle through the selections. The "smart" keys always allow you to select their waypoint type while viewing the MAP display. Note that an airport with a runway of 0 length will not appear on either the nearest list, or on the map if a length is set for the runway limit. See page [12](#page-49-0) for details on Runway Limits.

#### **Note**

*Waypoints that are in an active flight plan will show up on the moving map even if its waypoint type is set as "Off."*

1. In the Map function, turn the **LARGE** knob to reach the Map Setup page. Turn the **SMALL** knob to the Identifier & Waypoint Type page. Press **SEL** to start editing the waypoint types.

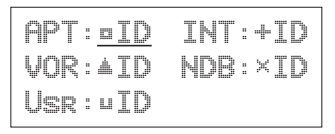

**SEL**

Iß,

2. Turn the **LARGE** knob to choose the waypoint type that you want to edit. Turn the **SMALL** knob to choose symbol and identifier (ID), symbol only, or "Off." In this example, the flashing (underlined) selection would show both the symbol and identifier for intersections.

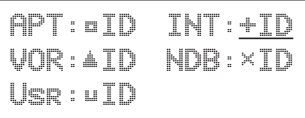

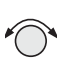

3. Turn the **SMALL** knob to select the combination you want shown on the Map display. In this example, only the symbol  $(\frac{1}{2})$  will be shown on the Map display for Intersections.

$$
\begin{array}{ll}\n\text{APT}: \texttt{nID} & \text{INT}: \pm \\
\text{VOR}: \texttt{AID} & \text{NDB}: \times \text{ID} \\
\text{USR}: \texttt{nID}\n\end{array}
$$

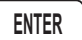

4. Press **ENTER** when you have completed your selections, or turn the **LARGE** knob to the next item.

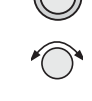

#### **Track History**

Your Apollo GX can store a record of its progress in memory that will be shown on the display. The Track History is shown as a series of points on the display following the path of the plane icon. Track history may be recorded by time or by distance at a selected interval. You may also select the Strategy for storing the track history points. The Full strategy choice means that track points will be stored until memory is full. Subsequent track points will not be stored. The Forever strategy will overwrite previous track points when memory is full. The Clear Track selection allows you to clear the existing track history memory whenever you select Yes. The %used value shows the percentage of track history used.

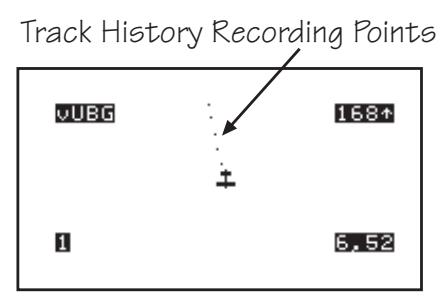

Track History function has two pages where you may set the following options:

- Track History On/Off
- Save by Distance/Time
- Interval for saving Track History
- Strategy (Full/Forever)
- Percentage of memory used (status only)

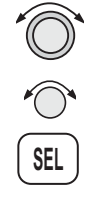

1. In the Map function, turn the **LARGE** knob to reach the Map Setup page. Turn the **SMALL** knob to the first Track History page. Press **SEL** to start editing the waypoint types. Pressing the **TRK** and **SAV** smart keys toggle the available options. Pressing the **INTV** smart key enables selection of the interval value.

Trk History:Off Save By:Distance Interval:0.5

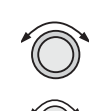

3. Turn the **LARGE** knob to the Save By option. Turn the **SMALL** knob to choose Distance or Time.

2. Turn the **SMALL** knob to select On or Off.

4. Turn the **LARGE** knob to the Interval option. Turn the **SMALL** knob to choose the Interval value. If you chose to Save By Distance, select a distance between 0.1 and 10.0 nm. If you chose Save By Time, select a time between 1 sec. (00:01) and 10 minutes (10:00).

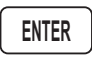

**SEL**

- 5. Press **ENTER** when you have completed your selections.
- 6. Turn the **SMALL** knob clockwise to the second Track History page. Press **SEL** to start selection or press the appropriate smart key. The Strategy value will flash. Turn the **SMALL** knob to change the value.

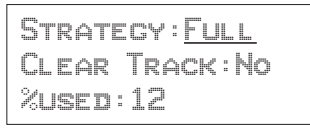

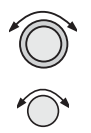

7. Turn the **LARGE** knob to the Clear Track option. Turn the **SMALL** knob to choose Yes to clear (delete) existing Track History or No to leave existing Track History in place. If you select Yes for Clear Track, the %used value will return to zero.

**ENTER**

- 8. Press **ENTER** when you have completed your selections.
	-

#### **Airspace Setup**

The Airspace Setup selections allows you to turn Airspace notification (Alerts) or map display of Airspaces On or Off, select the distance and time buffers for airspace alerts, turn ATC rings On or Off, and to choose the Airspace types that will be used. Airspace alerts will not be given during an approach.

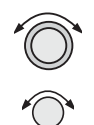

1. In the Map function, turn the **LARGE** knob to reach the Route Line/Map Orient page. Then, turn the **SMALL** knob two clicks clockwise. The Airspace Setup page is shown.

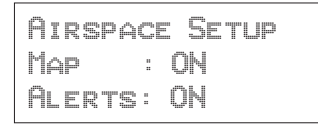

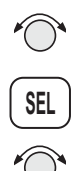

2. Turn the **SMALL** knob to view the pages for Airspace Setup. On this page you may select whether Airspaces are shown on the Map display or whether Airspace Alerts are provided. Press **SEL** to start selection. The Map choice will flash. Turn the **SMALL** knob to select On or Off. The Map (MAP) and Alert (ALE) "smart" keys also select the options.

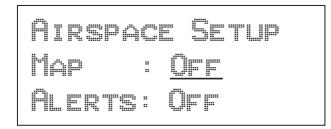

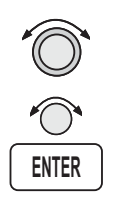

3. Turn the **LARGE** knob to move to the Alerts choice. This sets the Alert value for all airspaces. If set to ON, each airspace alert may be set separately. Setting Alerts OFF turns off all airspace alerts. Turn the **SMALL** knob to select On or Off. Press **ENTER** after completing your choices. Airspace alerts are automatically disabled when an approach is enabled.

```
Airspace Setup
Map : On
Alerts: On
```
#### **Airspace Buffers**

Three values may be adjusted for Airspace Buffers for determining CLOSE information: distance, elevation, and time. CLOSE distance may be from 0 to 99 nm at one nm intervals. Altitude values are from 0 to 9900 feet in 100 foot intervals. Time values are from 0 to 20 minutes in one minute intervals. From the Map Setup page, turn the **SMALL** knob three clicks cw to reach the Airspace Buffers page.

1. While viewing the Airspace Buffer page, press **SEL**. The distance value will flash.

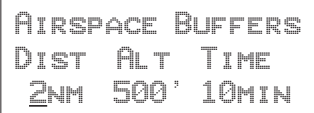

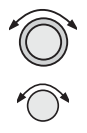

**SEL**

2. Turn the **LARGE** knob to select the desired value to change. Turn the **SMALL** knob to change the value.

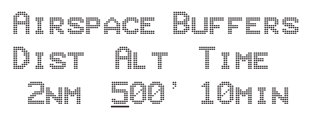

3. Press **ENTER** when the desired values have been selected.

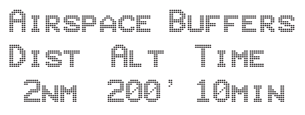

**ENTER**

#### **ATC Ring Selection**

When this choice is turned ON, a 5 nm radius artificial "ATC Ring" is drawn on the Map display around airports that have a control tower. From the Map Setup page, turn the **SMALL** knob four clicks cw to reach the ATC Ring selection page.

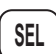

1. While viewing the ATC Ring page, press **SEL** to start selection.

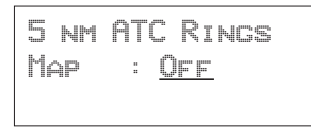

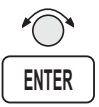

2. Turn the **SMALL** knob to choose ON or OFF. Press **ENTER** after completing your selection.

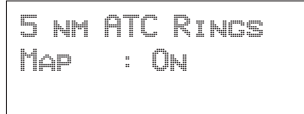

#### **Airspace Selections**

The Airspaces available for selection are: Class B (Off, Outer, or Sector), Class C (Off, Outer, or Sector), MOA, Training, Unknown, Alert, Caution, Danger, Restricted, Prohibited, and Warning. You may select ON or OFF for map display and alerts for each Airspace type.

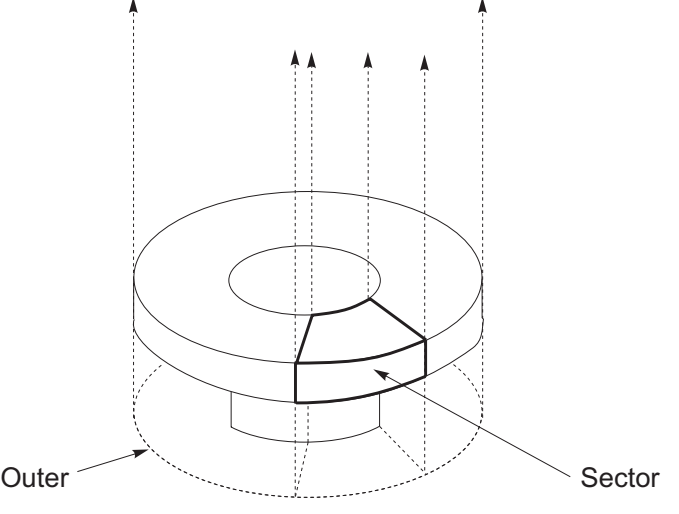

The Outer selection refers to the outline of the outside ring extended from the ground on up. Selecting Outer will be useful to VFR pilots who wish to avoid all airspaces. The sector selection refers to the outside edges of the sector from the ground on up unless you have altitude input which then allows for 3-dimensional information. The Sector selection is the default setting and is most useful for IFR flight. An airspace will appear in the Nearest list even if the map or alert selections are set to off. The Map (MAP) and Alert (ALE) "smart" keys also select the options.

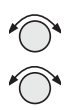

1. While viewing the Map Setup page, turn the **SMALL** knob to the Airspace Setup page. Turn the **SMALL** knob to view the desired Airspace selection page.

Class B Airspace Map : Off Alert : Off

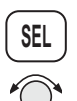

2. Press **SEL** to activate selection. Turn the **SMALL** knob to change the selection.

Class B Airspace Map : Sector Alert : Off

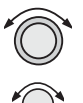

3. Turn the **LARGE** knob to move to the next selection. Turn the **SMALL** knob to select your choice.

Class B Airspace Map : Sector Alert : Outer

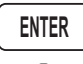

4. Press **ENTER** after making the selection. Turn the **SMALL** knob to view the other Airspace pages.

**GRD**

**MRK PAT**

Search and Rescue When activated, the Search and Rescue (SAR) feature allows a simplified, automated method of performing search patterns. The search patterns supported include parallel line, creeping line, and expanding square. A line showing the route of the pattern may also be displayed on the screen of your GX. Patterns can be based on two grid types: aeronautical sectional charts (US) and a Lat/Lon grid system (Basic). The grid system can be displayed on the Moving Map, as well as the search pattern.

#### **Search and Rescue Map Description**

The Search and Rescue map page is essentially the same as the regular full map with the addition of the SAR features. However, at various zoom levels, underlying waypoint information will not be shown to allow for the display of SAR information. Smart keys control the Grid Lines (GRD), mark a position with a new User waypoint (MRK), and select a search pattern (PAT).

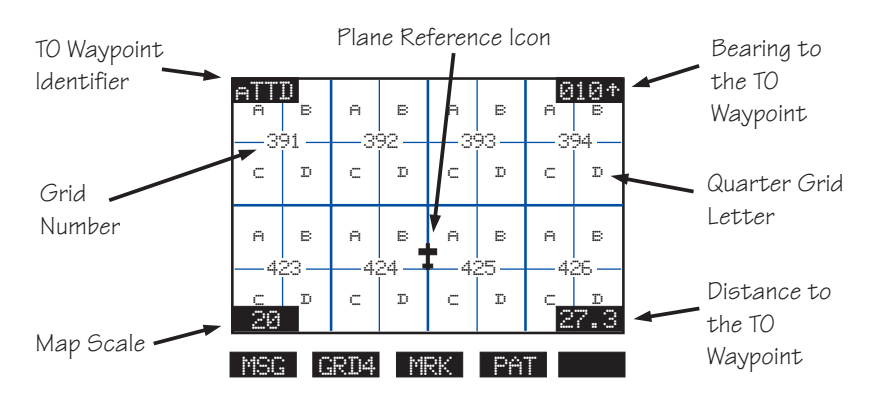

#### **Grid Line Display**

While viewing the Search and Rescue (SAR) map page, you can choose how the grid lines are displayed. Press the **GRD** smart key to change the Grid line view. Grid line selection options are slightly different for the two grid types, US and Basic. As you zoom out to approximately 40nm the grid lines will be removed.

#### **US Grid Type**

The US Grid selection is based on sectional charts as shown in the Sectional chart table.

- GRD No grid lines
- GRD 1 Section lines
- GRD 2 Section lines and section number
- GRD 3 Section lines, section number, and quarter section lines
- GRD 4 Section lines, section number, quarter section lines, and quarter section letters

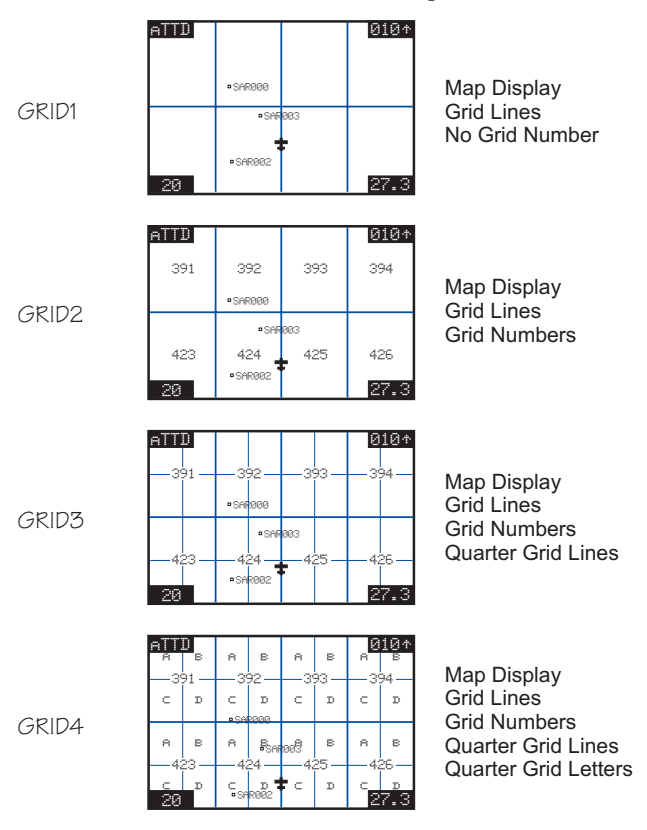

<span id="page-93-0"></span>**Basic Grid Type** GRD – No grid lines  $GRD 1 - 60$  minute grid lines  $GRD 2 - 30$  minute grid lines GRD 3 – 15 minute grid lines

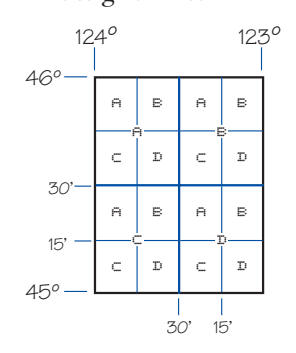

#### **Search and Rescue Map Setup Page**

The SAR Map Setup page provides selection of SAR Map (Off/On), Grid Type (US/Basic), and the Position (area of operation).

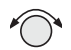

1. From the Map Setup Page, turn the **SMALL** knob counterclockwise two clicks to the SAR Map Setup page.

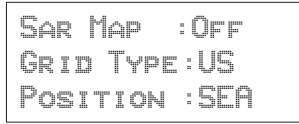

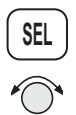

2. Press **SEL** to allow selection of the Search and Rescue feature. Turn the **SMALL** knob to set the SAR Map value to ON or OFF. When SAR Map is set to ON, the SAR Map will be available. When set to OFF, the SAR Map will not be shown. The **SAR** smart key toggles SAR Map On or Off.

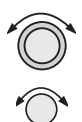

3. Turn the **LARGE** knob to Grid Type. Turn the **SMALL** knob to choose US or Basic. The US Grid Type Position is based on sectional aeronautical chart grids. The Basic Grid Position is based on Lat/Lon positions. The **GRD** smart key toggles between US or Basic.

4. Turn the **LARGE** knob to Position. Turn the **SMALL** knob to choose the position information. If you selected the US Grid type, choose the desired sectional name with the **SMALL** knob or the **POS** smart key. See the following Sectional Aeronautical Chart Grids table for the location nearest you operation.

For the Basic Grid type, select the Position quadrant (NW, SW, NE, or SE) with the **SMALL** knob or the **POS** smart key. Quadrant lines are defined by the Equator, Prime Meridian, and the International Date Line. For example, the continental U.S. Would be in the NW quadrant, Denmark would be in the NE quadrant, Buenos Aires, Argentina is in the SW quadrant, and Riyadh, Saudi Arabia is in the SE quadrant.

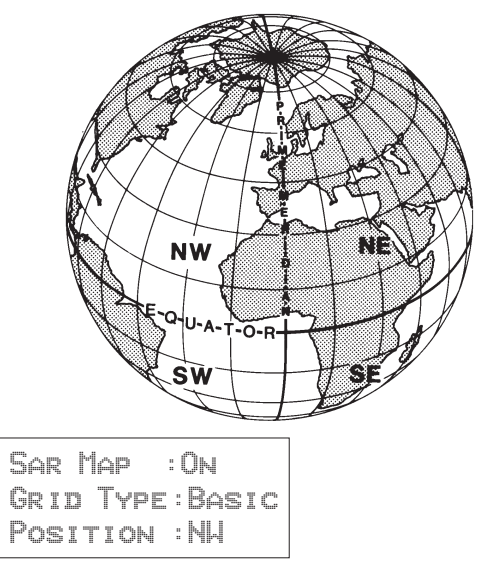

**ENTER**

3. Press **ENTER**.

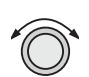

4. Now, turn the **LARGE** knob ccw to the SAR Map page.

#### <span id="page-95-0"></span>**Set the SAR Position (Basic Grid Type)**

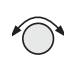

1. If you selected the Basic Grid Type, you need to set the SAR Position. From the SAR Map Setup page turn the **SMALL** knob clockwise to the SAR Position page. The SAR Position page only appears when the Basic Grid Type is selected. The Position location refers to the LAT/LON of the southeast starting corner for the selected grid.

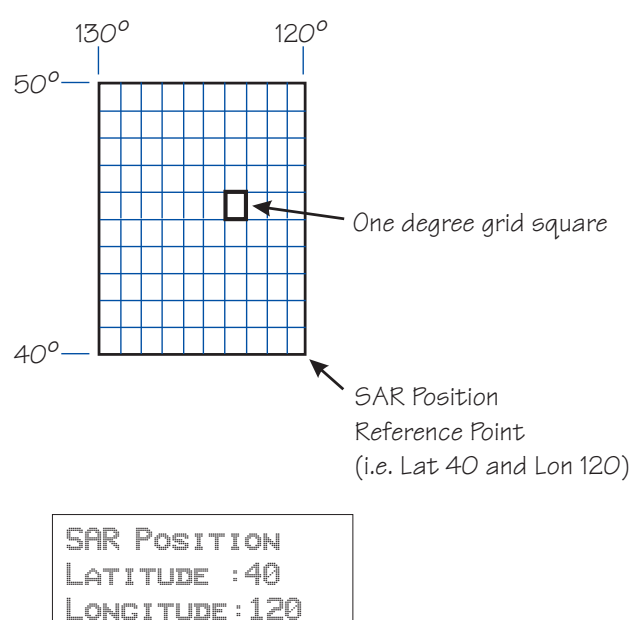

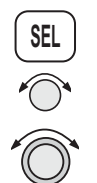

2. Press **SEL** and use the **SMALL** and **LARGE** knobs to set the grid position. The **LAT** and **LON** smart keys activate selection of the Lat and Lon coordinates. Coordinates are selected in 10º increments.

**ENTER**

3. Press **ENTER**.

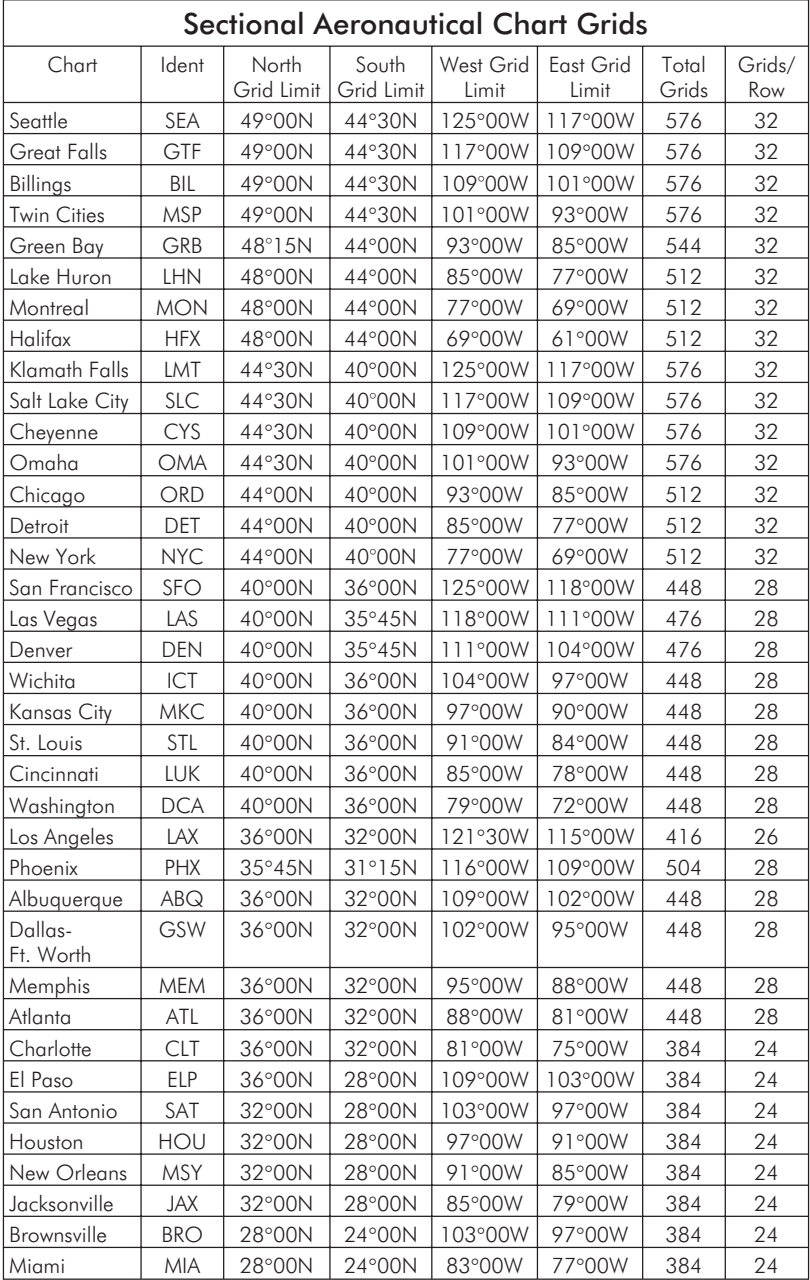

#### **Selecting A Pattern**

Three pattern types provide you with the ability to perform a search that best suits your needs. The three types include Parallel Line, Creeping Line, and Expanding Square.

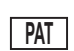

1. While viewing the SAR Map page, press the **PAT** (Pattern) smart key.

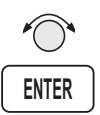

2. Turn the **SMALL** knob to select the desired pattern type. Press **ENTER** to choose the pattern and to start selecting the available options.

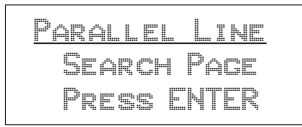

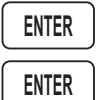

- 3. Select the desired options and press **ENTER**.
- 4. Press **ENTER** to activate the search pattern. You will automatically return to the SAR Map page. The PAT annunciator above the smart key will be highlighted.
- **PAT**
- 5. Press **PAT** again to disable the search pattern. The PAT annunciator above the smart key will no longer be highlighted.

#### **Parallel Line Search Pattern**

The Parallel Line search pattern selection allows you to create a search pattern along parallel lines based on an established grid.

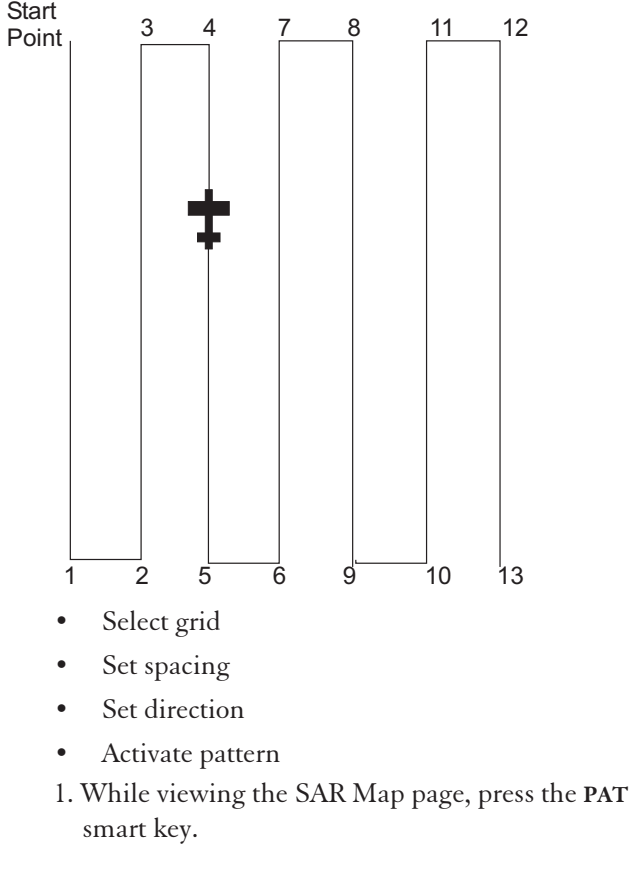

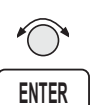

**PAT**

2. Turn the **SMALL** knob to select the Parallel Line pattern type, if necessary. Press **ENTER**.

**SEL**

3. Press **SEL** to start editing the Grid selection. The first character will flash.

Grid (US):453C1 SPACING : 0.5 Direction :N / S

#### Moving Map Functions

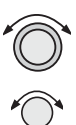

- 
- 4. Use the **LARGE** and **SMALL** knobs to select the desired Grid.
- 5. Turn the **LARGE** knob to the Spacing option. Turn the **SMALL** knob to select the desired pattern spacing. You may select between 0.2 and 9.9 nm.

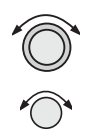

6. Turn the **LARGE** knob to the Direction of Travel option. Turn the **SMALL** knob to select the desired Direction of Travel. You may select N/S or E/W.

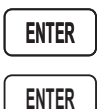

- 7. Press **ENTER** when selections are complete.
- 8. Press **ENTER** to activate the search pattern. You will automatically return to the SAR Map page. The PAT annunciator above the smart key will be highlighted.

**PAT**

9. Pressing the **PAT** smart key again will disable the pattern.

#### **Creeping Line Search Pattern**

The Creeping Line search pattern is similar to the Parallel Line Search. The starting point is any selected waypoint, rather than a designated grid based on aeronautical sectionals. The creeping line search pattern will straddle the center of your flight path. You may select the following options:

- Starting Waypoint
- Pattern spacing
- Direction of travel in 1 degree increments
- Leg length
- Starting Side

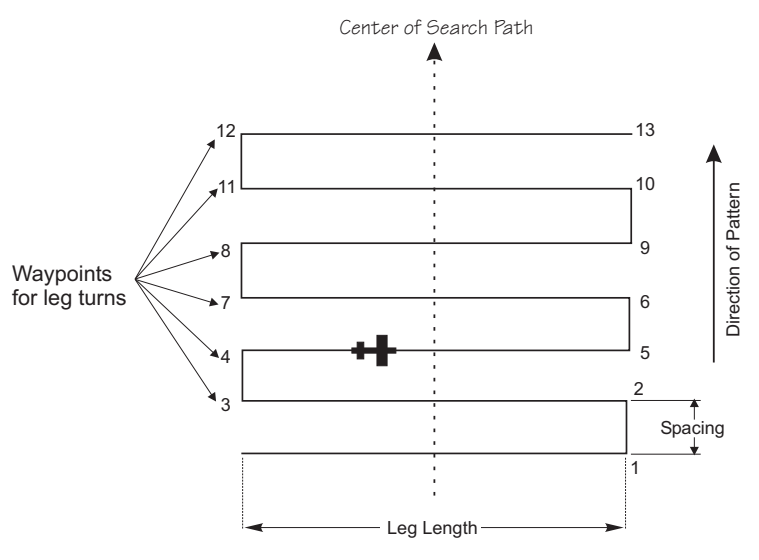

- 1. While viewing the SAR Map page, press the **PAT** smart key.
- **PAT**
- 2. Turn the **SMALL** knob to select the Creeping Line pattern type, if necessary. Press **ENTER**.

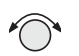

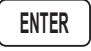

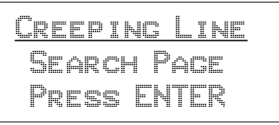

#### Moving Map Functions

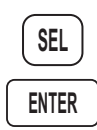

3. Press **SEL.** The Starting Waypoint field will flash "INS?" (insert) or "CHG?" (change). Press **ENTER** to start editing the Starting Waypoint selection.

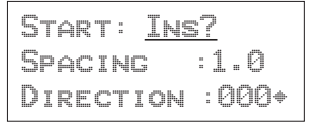

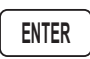

4. Choose a waypoint using normal selection methods. Then, press **ENTER**.

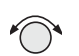

5. The Spacing option will flash. Turn the **SMALL** knob to select the desired pattern spacing. You may select between 0.2 and 9.9 nm.

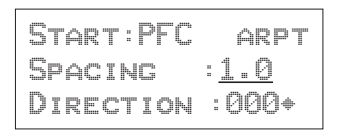

$$
\bigcirc \widehat{\mathbb{O}}
$$

6. Turn the **LARGE** knob to the Direction of Travel option. Turn the **SMALL** knob to select the desired Direction of Travel. You may select a direction from 0 to 359.

Start:PFC arpt Spacing :1.5 Direction :000·

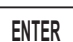

- 7. Press **ENTER** when selections are complete.
- 
- 8. Note the diamond on the lower, right portion of the screen. This indicates another available page. Turn the **SMALL** knob one position to view the next setup page.

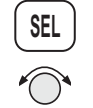

9. Select the Leg Length. Press **SEL** to start editing the Leg Length. Turn the **SMALL** knob to choose the Leg Length. You may select between 1.0 and 9.9 nm.

Leg Length:5.0 Start:RIGHT Side

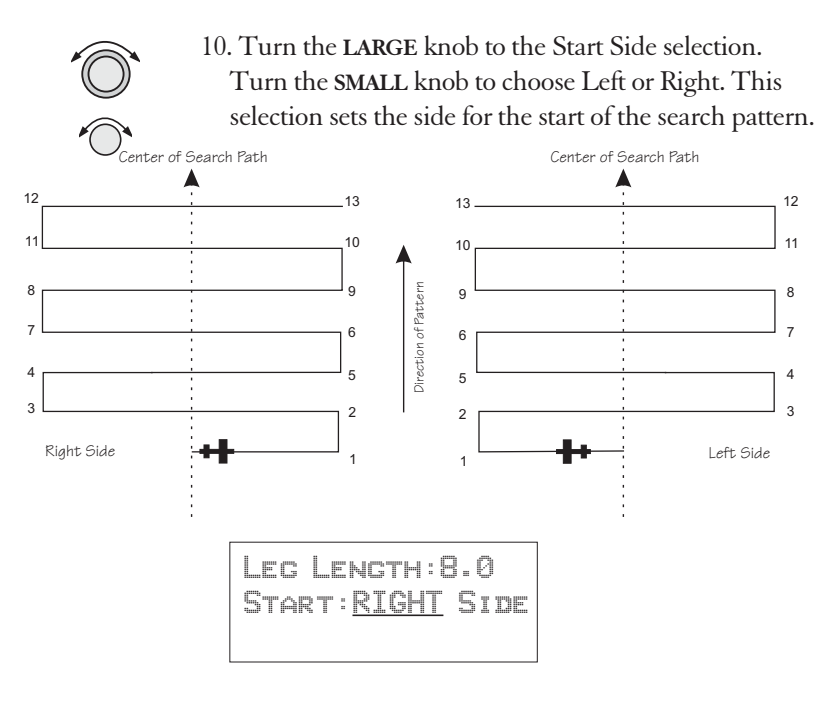

**ENTER**

11. Press **ENTER** to accept the selected values.

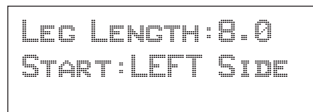

**ENTER**

**PAT**

12. Press **ENTER** again to activate the search pattern. You will automatically return to the SAR Map page. The PAT annunciator above the smart key will be highlighted. Press the **PAT** smart key again to disable the search pattern.

# **Expanding Square Search Pattern**

The Expanding Square search pattern is similar to the Creeping Line Search. Rather than parallel lines, an expanding square is radiated from the Starting Waypoint according to the spacing between lines and at an angle selected for the Direction of Travel. You may select the following options:

- Starting Waypoint
- Pattern spacing (0.2 to 9.9 nm)
- Direction of travel in 1 degree increments

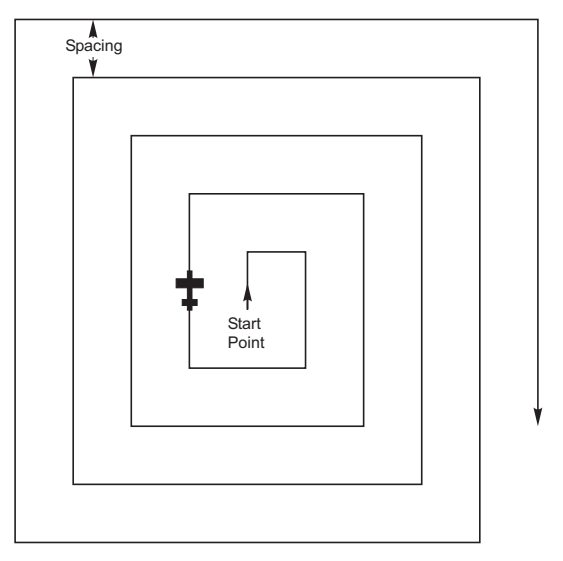

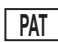

1. While viewing the SAR Map page, press the **PAT** smart key.

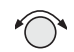

2. Turn the **SMALL** knob to select the Expanding Square pattern type, if necessary. Press **ENTER**.

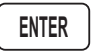

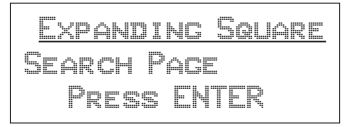

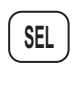

**ENTER**

**ENTER**

3. Press **SEL.** The Starting Waypoint field will flash "INS?" (insert) or "CHG?" (change). Press **ENTER** to start editing the Starting Waypoint selection.

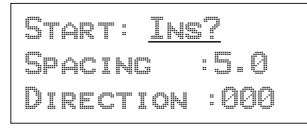

- 4. Choose a waypoint using normal selection methods. Then, press **ENTER**.
- 5. Turn the **LARGE** knob to the Spacing option. Turn the **SMALL** knob to select the desired pattern spacing. You may select between 0.2 and 9.9 nm.

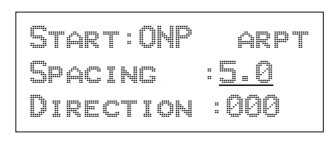

6. Turn the **LARGE** knob to the Direction of Travel option. Turn the **SMALL** knob to select the desired Direction of Travel. You may select a direction from 0 to 359.

Start:ONP arpt Spacing :3.5 Direction :000

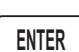

- 7. Press **ENTER** when selections are complete.
- 
- **PAT**

**ENTER**

8. Press **ENTER** again to activate the search pattern. You will automatically return to the SAR Map page. The PAT annunciator above the smart key will be highlighted. Press the PAT smart key again to disable the search pattern.

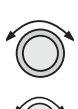

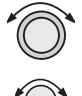

#### **Mark A Position**

When viewing the SAR Map page you may save a User waypoint to Mark a location of interest. Pressing the **MRK** (Marker) smart key saves a User waypoint at the present position of the aircraft when you save the waypoint.

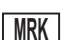

- 1. While viewing the SAR Map page, press **MRK**.
- 2. The User waypoint creation page will appear with the current Lat/Lon position. The default waypoint name will be SAR000 (the first time). Subsequent User waypoints will automatically increment to SAR001, SAR002, etc.

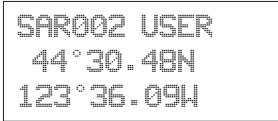

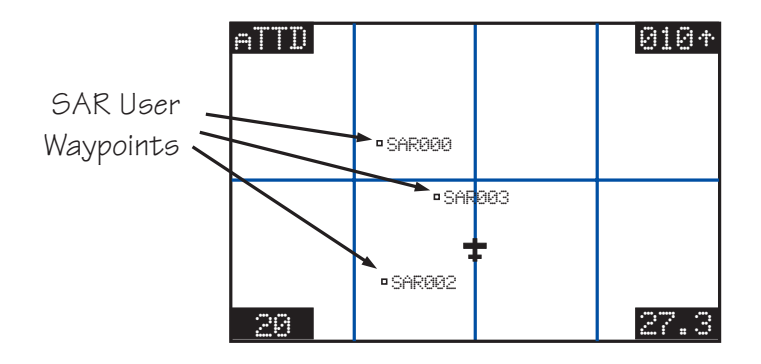

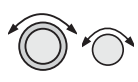

**ENTER**

- 3. You may change the name and position with the **LARGE** and **SMALL** knobs.
- 4. Press **ENTER** to store the displayed name and position. The USER waypoint type symbol and ID must be turned on for the waypoint to show up on the map display.

#### **Create A User Waypoint By US Grid**

This feature allows you to set a US Grid coordinate, such as the corner of a grid, as a User waypoint so you can fly Direct-To the starting point in a grid for flying a search pattern. You must have selected the US Grid type on the SAR Setup page to have this display available.

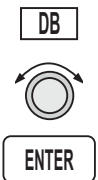

1. Press the **DB** smart key. Turn the **LARGE** knob to the "Create User Wpt By US Grid" page. Press **ENTER**.

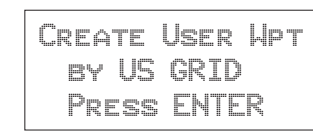

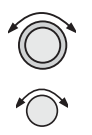

2. The first character of the Grid will flash. Use the **LARGE** and **SMALL** knobs to select the desired Grid location.

$$
\begin{array}{r}\n 1.01 - 0.05 = 0.001 \\
 49.00 - 0.001 \\
 1.00 - 0.001\n \end{array}
$$

**ENTER**

3. Press **ENTER** to save the displayed Grid location as a User waypoint.

# **Fly Direct To A US Grid**

After creating a User waypoint for a US Grid, you can fly Direct-To, or set a flight plan to, the starting corner of that grid to begin a search pattern.

- **D**
- 1. Press **DIRECT-TO**. Turn the **SMALL** knob to choose the User waypoint type, if necessary.
- 
- 2. Use the **LARGE** and **SMALL** knobs to select the desired waypoint.

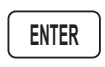

- 3. Press **ENTER**.
- 4. Navigate to the selected grid.

#### **Create a User Waypoint By Basic Grid**

This feature allows you to set a waypoint on the southeast corner Basic Grid coordinate as a User waypoint. You can then fly Direct-To the starting point in a grid for flying a search pattern. You must have selected the Basic Grid type on the SAR Setup page (see page [16\)](#page-93-0) to have this display available.

The SAR Position (see page [18](#page-95-0)) is a reference point on the southeast corner of a 10° by 10° grid. Each one degree grid is then divided into 30' and 15' segments which are noted by alpha characters.

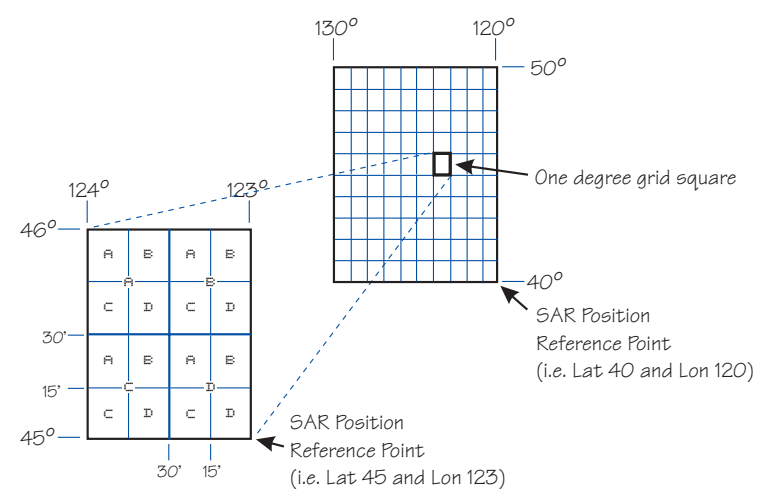
If you want to fly to the Bravo-Charlie 3 corner of the 45°N and 123°W grid, you would define the corner as a USER waypoint with the name "53BC3." The SAR position is set to 40°N and 120°W.

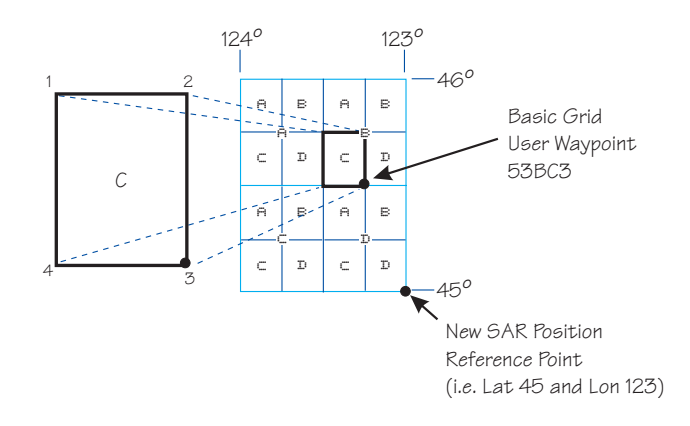

The "5" comes from the 5° added to 40°N. The next number, "3", comes from the 3° added to 120°W. The first letter, "B", notes the 30' grid divisions. The second letter, "C", notes the 15' grid division.

1. Press the **DB** smart key. Turn the **LARGE** knob to the "Create User Wpt By Basic Grid" page. Press **ENTER**.

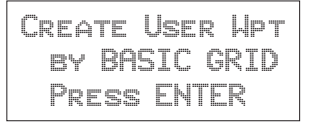

2. The first character of the Grid will flash. Use the **LARGE** and **SMALL** knobs to select the desired Grid location.

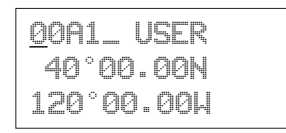

3. Press **ENTER** to save the displayed Grid location as a User waypoint.

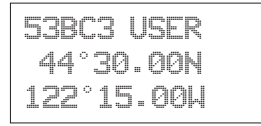

## **Fly Direct To A Basic Grid**

After creating a User waypoint for a Basic Grid, you can fly Direct-To, or set a flight plan to, the starting corner of that grid to begin a search pattern.

- 1. Press **DIRECT-TO**. Turn the **SMALL** knob to choose the User waypoint type, if necessary.
- 2. Use the **LARGE** and **SMALL** knobs to select the desired waypoint.
- 3. Press **ENTER**.
- 4. Navigate to the selected grid.

## **Setting Up A Search Pattern**

The process for setting up your Apollo GX for a Search and Rescue operation include:

- Turn Route Line On (See page [4](#page-81-0))
- Setup Search and Rescue Map Page (See page [16\)](#page-93-0)
- Set Your Search and Rescue Position (Basic Grid only) (See page [18](#page-95-0))
- Select and activate a Search Pattern (See page [20](#page-97-0))

# Waypoint Database

**Waypoint** Information The Apollo GX provides an extensive built-in database of waypoint information to aid the navigator. Waypoints in the database are divided into 5 categories. This structure allows you to easily select a waypoint as a destination, search for waypoint information, search for nearest waypoints, or insert waypoints into a flight plan.

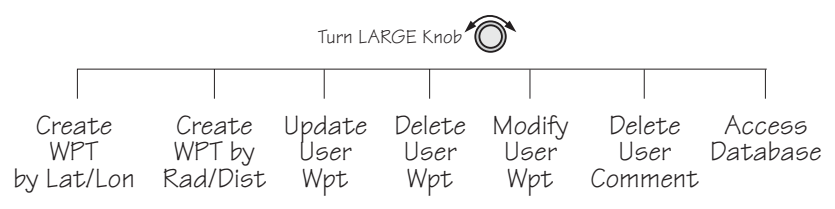

The waypoint types are:

- Airports  $(APTs)$
- Very high frequency omniranges (VORs)
- Non-Directional Beacons (NDBs)
- Localizer-DME (LOC-DME)
- En route Intersections (INTs)
- User created (USERs)

Available Waypoint Information The following information is available for each waypoint type. Use the waypoint INFO function to get this information as the Introduction describes in "Waypoint Information."

## **AIRPORT Waypoint Information**

- Identifier, city/facility name, state, & country
- Bearing and distance From/To present position
- Radio communication frequencies
- Airport type (public, etc.)
- Airport elevation
- Fuel availability by type
- Runway map, length(s), surface type, & lighting
- Approach info (GX50/60 only)
- Lat/Lon coordinates
- Sunrise/Sunset times
- Waypoint comment

## **VOR Waypoint Information**

- Identifier, name, state, & country
- Radial and distance from the VOR
- Bearing and distance from present position
- $\bullet$  Map
- Operating frequency
- Lat/Lon coordinates
- Sunrise/Sunset time
- Waypoint comment

## **NDB Waypoint Information**

- Identifier, name, state, & country
- Bearing and distance from present position
- Map
- Operating frequency
- Lat/Lon coordinates
- Sunrise/Sunset time
- Waypoint comment

## **LOC-DME Waypoint Information**

- Identifier, name, & country
- Bearing and distance from present position
- Map
- Lat/Lon coordinates
- Sunrise/sunset time
- Waypoint comment

## **INT Waypoint Information**

- INT (K) Continental USA Intersections
- INT (O) Other Americas Intersections
- Name & country
- Bearing and distance from present position
- Map
- <span id="page-112-0"></span>Lat/Lon coordinates
- Sunrise/sunset time
- Waypoint comment

## **USER Waypoint Information**

- Name/Identifier (User entered)
- Lat/Lon coordinates (User entered)
- Runway Length (User entered)
- Bearing and distance from present position
- Map
- Sunrise/sunset time
- Waypoint comment

#### Getting Information About A Waypoint

You can access the Waypoint database by either looking directly or by using a feature that draws information from the database, such as using Emergency Search or creating a Flight plan. This section will describe going directly into the database, the other methods of using the waypoint database will be covered in the sections about the specific features. See "Select a Waypoint" in the Getting Started section on page [1](#page-26-0) for more details on searching for waypoints.

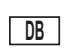

1. Press the **DB** key. Turn the **LARGE** knob to view the "Access Database" page, and then press **ENTER**.

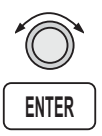

- AIRPORT AAF APALACHICOLA city FL USA
- 2. The waypoint type field will flash. Choose Airport, VOR, NDB, Intersection, or User-defined with the **SMALL** knob.

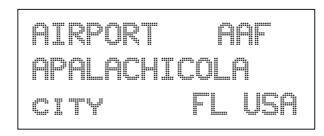

## Waypoint Database

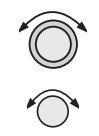

3. Turn the **LARGE** knob to the first character of the waypoint name. The character will flash. Turn the **SMALL** knob to select the desired character.

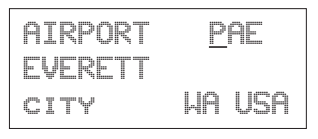

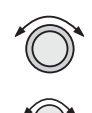

4. Turn the **LARGE** knob clockwise one click to move to the next character. Turn the **SMALL** knob to select the desired character. Continue to select the needed characters.

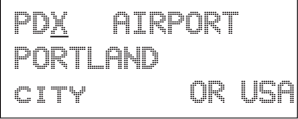

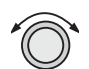

5. You can also select the waypoint by the facility name. As you turn the **LARGE** knob to the city/facility field.

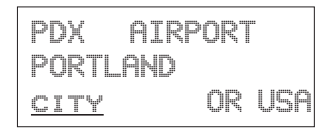

Multiple (duplicate) facilities, identifiers, or cities with the same name will have a "dup" between the city/facility and state on the bottom row.

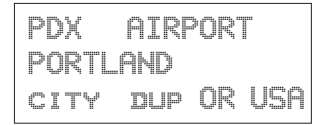

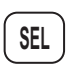

6. Press **SEL** so the whole name flashes. Turn the **SMALL** knob to view the waypoints with the same city, facility name, or identifier.

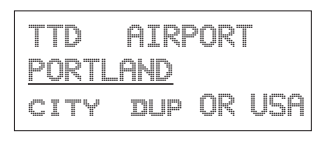

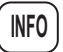

7. Press **INFO** to view information about the selected waypoint.

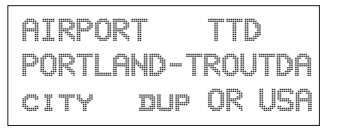

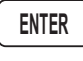

9. Press **ENTER** or **INFO** to leave the function.

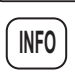

Airport Info Pages

The Apollo GX database holds the most needed information about each waypoint. The Airport information is described below. Similar information is available for each waypoint type. This information is shown after selecting the waypoint and pressing **INFO**.

# **Home Page**

This is the page where the waypoint is selected from the Access Database page. The waypoint type, identifier, city/facility name, state/province, and country are shown. Use the **SEL** key and **LARGE/SMALL** knobs as described in *Getting Information About A Waypoint* on page [3](#page-112-0).

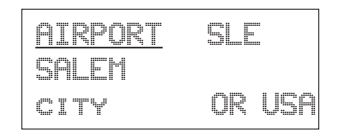

# **Title Page**

This is the first page shown after pressing **INFO**. The identifier, waypoint type, facility name, state/province, and country are shown.

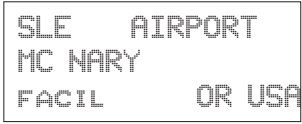

## **Bearing & distance from present position**

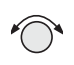

Turn the **SMALL** knob to show the Bearing and Distance from your present position. An arrow shows the Relative Bearing to the waypoint from your present position.

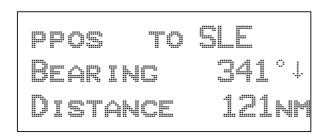

## **Airport frequencies**

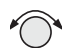

Turn the **SMALL** knob to view the available frequencies for the waypoint. In the GX60/65, the center three smart keys indicate the available frequencies. Press the smart key to load the indicated frequency into the Standby position.

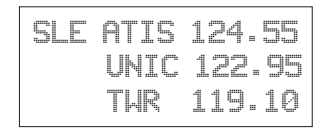

# **ILS Info**

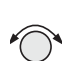

Turn the **SMALL** knob to view ILS runway information, when available. The waypoint identifier, ILS frequency, and runway are shown.

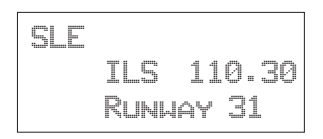

## **Identifier, type, & elevation**

Turn the **SMALL** knob to view the airport type (public/private) and elevation.

SLE AIRPORT Public elev 210ft

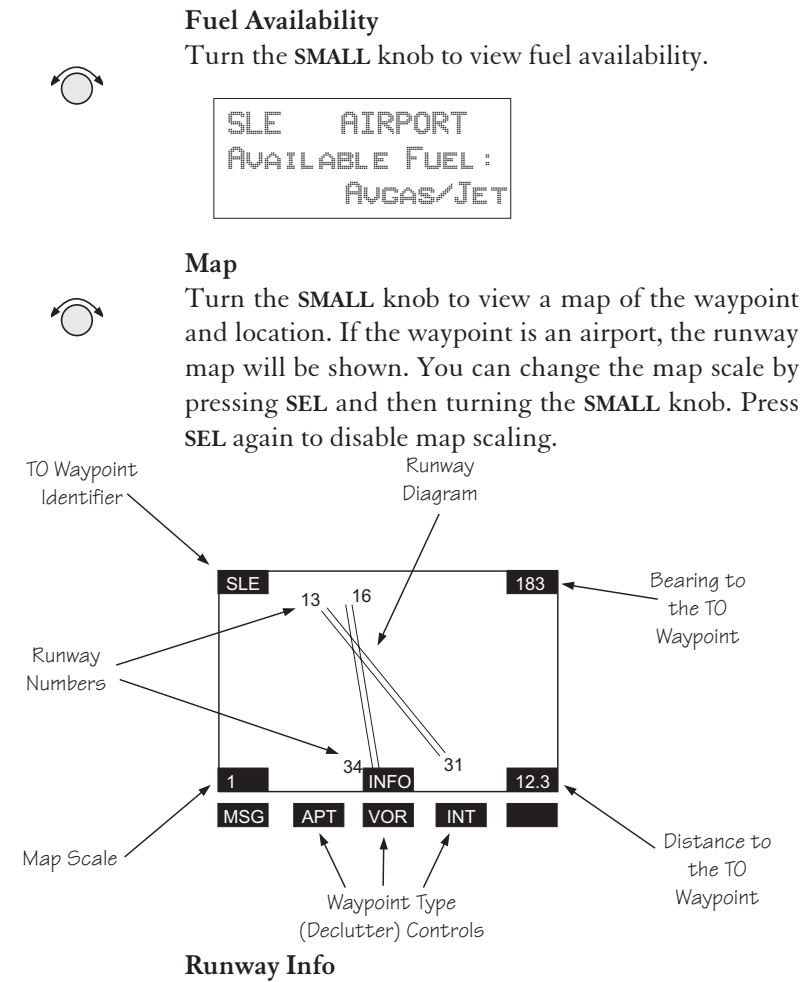

Turn the **SMALL** knob to view runway information.

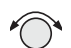

For each runway, the length, type, and lighting are shown.

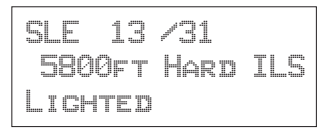

# **Approach Info (GX50/60 only)**

Turn the **SMALL** knob to view information about each

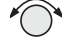

approach. SLE APPR nSL iaf nSL faf RW31 map MAHP Scale 4NM m f i NDB

## **Lat/Lon Position**

Turn the **SMALL** knob to view the Lat/Lon position.

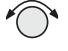

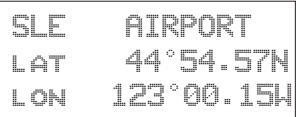

## **Sunrise/Sunset Time**

Turn the **SMALL** knob to view the Sunset/Sunrise time for the waypoint in UTC time. You can change the day and month to view alternate times by pressing **SEL** and then using the **SMALL** and **LARGE** knobs. Press **ENTER** if desired to hold the date.

```
07 Nov utc time
SLE Rise15:05
arpt set 00:46
```
## **Waypoint Comment**

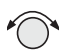

Turn the **SMALL** knob to view the Waypoint Comment page. If there is no waypoint comment, press **SEL** to start creating a waypoint comment. If a comment has already been created, it will be displayed here. For further details, see *Creating Waypoint Comments* on page [14.](#page-123-0)

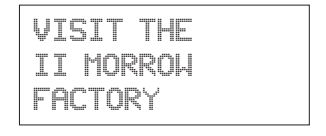

#### Create User Waypoint by Lat/Lon The Apollo GX allows you to create up to 500 of your own waypoints to the waypoint database. You can create a waypoint based on a Lat/Lon or using a radial and distance from another waypoint. The starting Lat/Lon coordinates are your present position You can also add the runway length. Unlike normal database waypoints a User waypoint with a runway of 0 length will appear in the nearest list and on the map if a length is set for the runway limit in the Nearest Search function, see page [12](#page-49-0).

**DB**

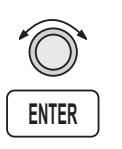

1. Press the **DB** soft key. Turn the **LARGE** knob to view the "Create User Wpt By Lat/Lon" page, and then press ENTER.

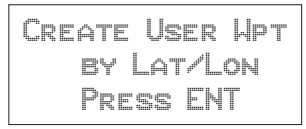

- 
- 2. The first character of the waypoint name will flash. Turn the **SMALL** knob to select the desired character.

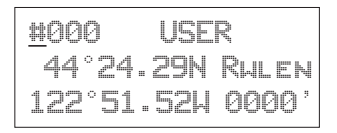

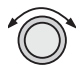

3. Turn the **LARGE** knob clockwise one click to move to the next character. Turn the **SMALL** knob to select the desired character. Continue to select the needed characters for the Waypoint Name, Latitude, Longitude, and Runway Length.

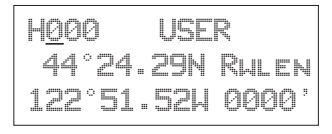

## **Note**

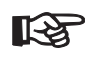

*The default Lat/Lon is your present position. This makes it easy to "mark" a location.*

Waypoint Database

**ENTER**

4. Press **ENTER** when you have finished entering the waypoint information.

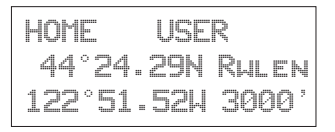

Create User Waypoint by Radial/Distance A User waypoint may also be created where its position is referenced by a Radial and Distance from another waypoint.

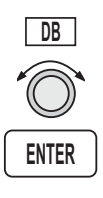

1. Press the **DB** soft key. Turn the **LARGE** knob to view the "Create User Wpt By Rad/Dis" page, and then press **ENTER**.

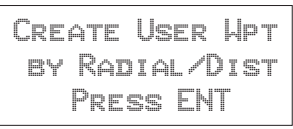

2. The first character of the radial will flash.

Ref Wpt: AAF 000.0° 000.0nm

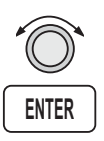

3. Select the Reference Waypoint. Turn the **LARGE** knob ccw one click to select the waypoint identifier which will be replaced by the change prompt (Chg?). Press **ENTER** to change the waypoint identifier.

Ref Wpt: Chg? 000.0° 000.0nm

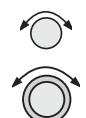

4. Turn the **SMALL** knob to select the desired waypoint type. Only Airports, NDBs, and VORs may be used as reference points. Turn the **LARGE** knob clockwise one click to move to the first character of the identifier. Turn the **SMALL** knob to select the desired character. Use the **LARGE** and

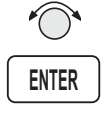

**SMALL** knobs to choose the identifier. After the reference waypoint name is chosen, press **ENTER**.

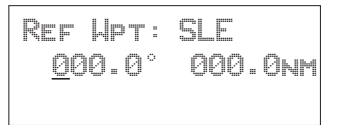

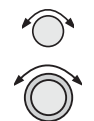

5. The first character of the radial will flash. Now select the needed characters for the Radial and Distance. Turn the **SMALL** knob to change characters. Turn the **LARGE** knob to move to the next character.

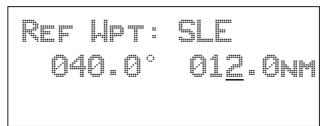

6. Press **ENTER** when you have finished entering the waypoint information. You will be prompted to create a name for the waypoint.

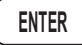

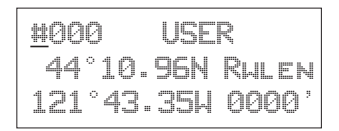

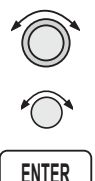

7. Now, use the **LARGE** and **SMALL** knobs to enter the waypoint name. You can also adjust Lat/Lon and add the Runway Length. Changing the Lat/Lon will alter the radial/distance value, so you shouldn't change it unless you need to. Press **ENTER** when you are finished.

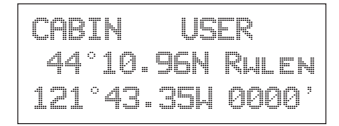

#### Update User Wpt with Present Pos

Update the Lat/Lon coordinates of an existing User waypoint to your present position. You may also change the name and other info for the waypoint.

- 1. Press the **DB** key.
- **ENTER**

**DB**

2. Turn the **LARGE** knob to view the "Update User Waypoint" page. Press **ENTER**.

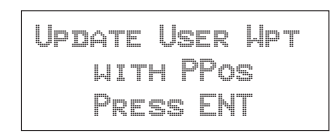

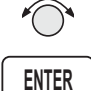

3. The waypoint identifier will flash. Turn the **SMALL** knob to choose the User waypoint you want to change. Press **ENTER**.

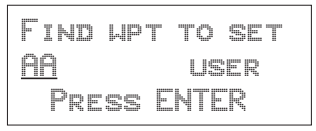

- **ENTER**
- 4. The User waypoint information is displayed next. Press **ENTER** to accept the displayed information or use the **LARGE** and **SMALL** knobs to edit the information.

Delete User Waypoint

Remove a User waypoint from the database.

- **DB**
- 1. Press the **DB** key.

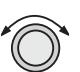

2. Turn the **LARGE** knob to view the "Delete User Waypoint" page.

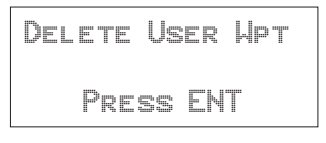

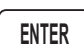

3. Press **ENTER**. The waypoint identifier will flash. Turn the **SMALL** knob to view the User waypoints.

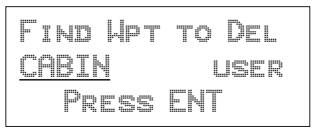

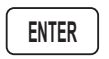

4. When the waypoint to delete is displayed, press **ENTER**.

Modify User Waypoint

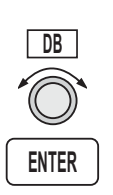

1. Press the **DB** key. Turn the **LARGE** knob to view the "Modify User Wpt" page, and then press **ENTER**.

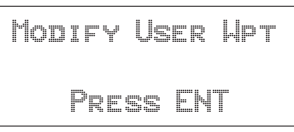

2. Turn the **SMALL** knob to view the User waypoints.

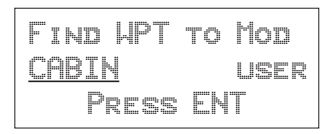

3. When the waypoint to modify is displayed, press **ENTER**. The first character of the waypoint identifier will flash.

**ENTER**

CABIN USER 44°10.96N Rwlen 121°43.35W 0000'

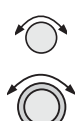

4. Turn the **SMALL** knob to select the desired character. Turn the **LARGE** knob clockwise one click to move to the next character.

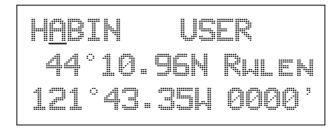

<span id="page-123-0"></span>Waypoint Database

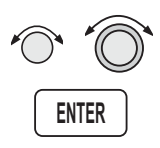

5. Turn the **SMALL** knob to select the desired character. Continue using the **SMALL** knob to change characters and the **LARGE** knob to move to the desired character. After the correct characters are chosen, press **ENTER**.

**Creating Waypoint Comments**  You may add comments to up to 200 waypoints. The comments are added while viewing the Info for any waypoint.

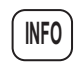

1. While viewing the desired waypoint, press **INFO**. Turn the **SMALL** knob to the Waypoint Comment page and press **SEL**.

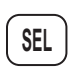

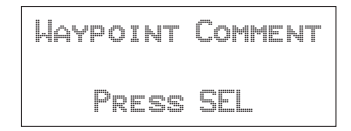

2. The first character flashes on a blank screen. You can add 16 characters per line for three lines. Upper case letters, numbers, and spaces are allowed.

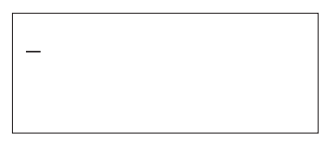

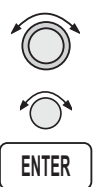

3. Turn the **LARGE** and **SMALL** knobs to edit the comment. Press **ENTER** to save the comment.

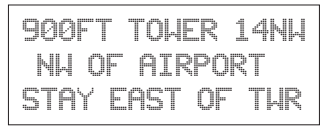

#### Deleting Waypoint Comments

You may delete any of the waypoint comments that you have created.

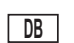

1. Press **DB** and then turn the **LARGE** knob to the "Delete Waypoint Comment" page.

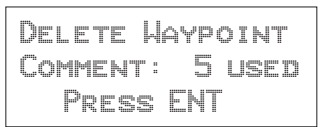

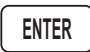

2. Press **ENTER** to view the waypoint comments. The first waypoint comment page will show the waypoint identifier, waypoint type, and a portion of the comment. The waypoint identifier will flash.

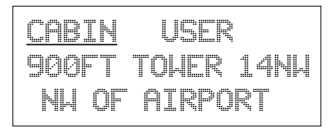

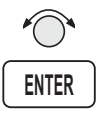

3. Turn the **SMALL** knob to view the available waypoint comments. Press **ENTER** to delete the displayed comment.

Update User Waypoint

The Update User Waypoint function allows you to change the position of an existing User waypoint to your present position.

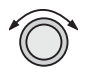

**ENTER**

1. In the Database function, turn the **LARGE** knob to "Update User Wpt With Ppos." Then, press **ENTER**.

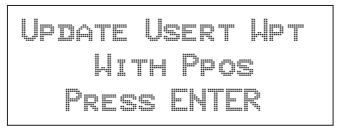

- **ENTER**
- 2. A list of the User waypoints is available. The User waypoint ID will flash. Turn the **SMALL** knob to display the desired waypoint and then press **ENTER**.

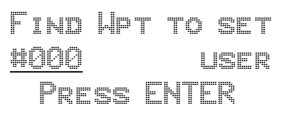

**Datacard** The datacard contains all of the waypoint information except what is added by the user. The information contained in the datacard is updated on a regular basis. Contact the factory for obtaining new datacards for the appropriate coverage and time period. C129 operations require using the latest information.

> Remove the datacard by pressing the ejector button located to the right of the datacard. Insert the datacard by pushing it completely into the slot. Follow the directions on the card for proper orientation.

RNAV **Waypoints** Intersections associated with RNAV approaches can be found by loading the approach in which they occur. They may not be contained in the "INT (K)" files of the database. Should you be required to navigate to one of these intersections, you must first load the associated approach and then initiate a "Direct To" to that waypoint in Flight Plan mode.

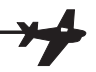

# Flight Plan Functions

Flight plans are specific routes between waypoints you may store in the Apollo GX memory. This information is used to calculate useful flight statistics. The Flight Plan function allows you to have up to 30 stored flight plans. Each flight plan may have up to 20 legs. The Active flight plan is always used for the current flight. Inactive flight plans may be activated in the Flight Plan function and copied to the Active flight plan.

Flight Plan Leg pages show the leg number and *FROM* and *TO* waypoint identifiers on the display, along with the bearing and distance between the *FROM* and *TO* waypoints. One asterisk (\*) next to the leg number means that the displayed leg is in the Active flight plan. Two asterisks (\*\*) mean that the displayed leg is the active leg and shows the current *FROM* and *TO* waypoints which are being used for navigation.

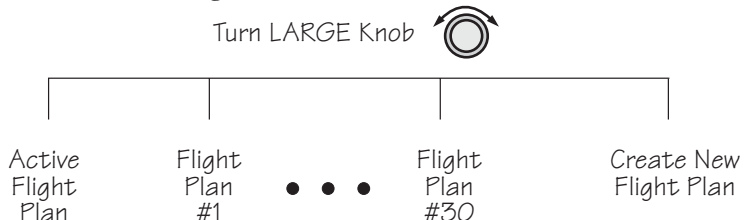

Flight Plan The first page of each flight plan is the Name Page. The Name Page displays the flight plan name, total distance, and the destination waypoint. Distance is displayed as 0.0 to 99.9 nm at 0.1 nm resolution and 100 to 99999 nm at 1 nm resolution. A diamond  $*$  at the right side of the display indicates that more pages can be viewed by turning the **SMALL** knob.

# **Reaching the Flight Plan Function**

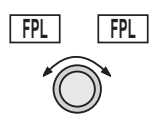

1. Press **FPL** to reach the Flight Plan function. You may need to press **NAV** first if you were viewing the moving map. Press **FPL** twice to reach the flight plan home page. Turn the **LARGE** knob to view the

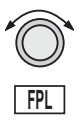

Flight Plan pages. The active leg is the default page you will see when pressing **FPL** once.

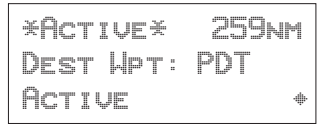

2. Turn the **SMALL** knob to view the individual legs of a flight plan. Two asterisks indicate the active leg.

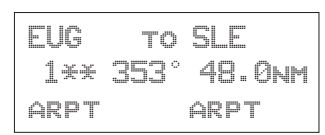

# **Active Flight Plan**

The first plan in the Flight Plan function is the Active plan and is noted by the name \*Active\* with asterisks. This name cannot be changed in the Active page.

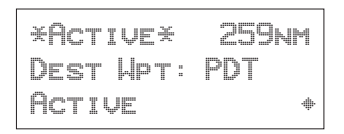

## Creating a Flight Plan

The basic steps for creating a flight plan include: entering the plan name and inserting waypoints. You may then view flight plan information, activate the plan, and use the other options.

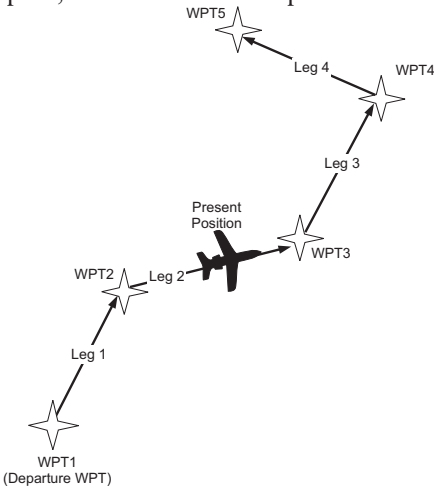

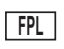

1. Press the **FPL** key. Turn the **LARGE** knob to view the "Create a New Flightplan" page.

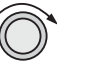

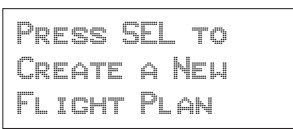

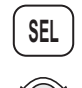

2. Press **SEL**. The first character will flash. Turn the **SMALL** knob to select the first flight plan name character.

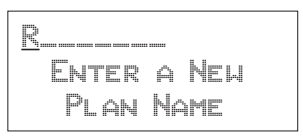

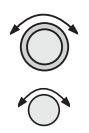

3. Turn the **LARGE** knob clockwise one click to move to the next character position. Turn the **SMALL** knob to select the next name character. You can have up to eight characters in the flight plan name.

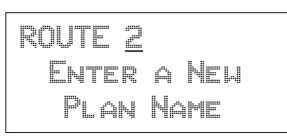

- **SEL ENTER**
- will display telling you to turn the **SMALL** knob to insert waypoints or to press **SEL** for options. Options can be selected later.

5. Press **ENTER** when the name is complete. A message

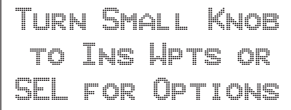

6. After turning the **SMALL** knob, the first flight plan waypoint is ready for a FROM waypoint to insert.

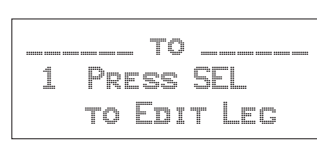

## Flight Plan Functions

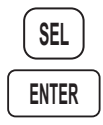

7. Press **SEL** to insert a FROM waypoint. The Ins? prompt will flash. Press **ENTER** to insert a FROM waypoint.

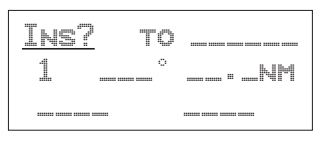

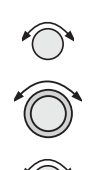

8. Turn the **SMALL** knob to select the waypoint type. Turn the **LARGE** knob to the waypoint identifier. Turn the **SMALL** knob to select the first character of the waypoint identifier.

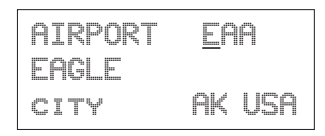

- 
- 9. Turn the **LARGE** knob clockwise one click to move to the next character position. Turn the **SMALL** knob to select the next name character.

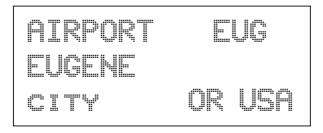

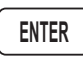

**ENTER**

10. After selecting the waypoint name, press **ENTER**. The Ins? prompt will flash in the TO waypoint position. Press **ENTER** again to start the waypoint retriever.

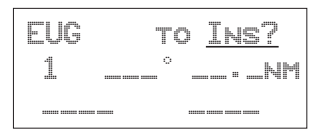

<span id="page-130-0"></span>11. Repeat steps 7-10 for the remaining waypoints in your flight plan.

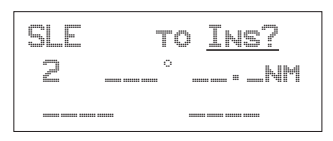

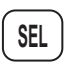

12. Press **SEL** when your flight plan is complete. Turn the **SMALL** knob to view the legs in your flight plan.

Press **SEL** while viewing a flight plan leg page to make changes.

Press **SEL** and then turn the **SMALL** knob while viewing the flight plan name page to activate or to choose other options. *See the Flight Plan Options description on page [14](#page-139-0) .*

#### Flight Plan Sequencing The Apollo GX will automatically sequence from one leg to the next as you fly past each waypoint. A line that evenly divides (bisects) the angle between the two legs determines when the flight plan sequences to the next leg.

In the example below, the dashed line describes the area where the flight plan will sequence from Leg 1 to Leg 2 and for the last waypoint (Wpt 3).

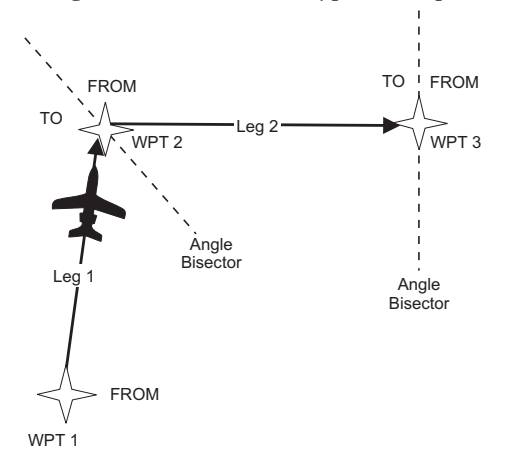

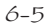

#### Flight Plan Leg Information Two types of information are available within flight plan legs: waypoint and flight information. Pressing **INFO** will provide information about the destination waypoint. Information about the ETA, ETE, Ground Speed, and Fuel is also available for each leg by selecting which option you like to view in the leg display.

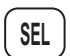

1. While viewing a flight plan leg, press **SEL**. The From waypoint field will flash.

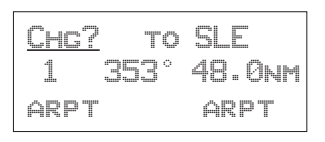

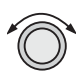

2. Turn the **LARGE** knob clockwise two clicks to choose the third line for selection. The line will flash.

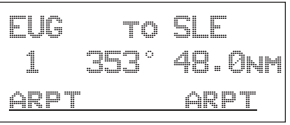

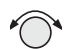

3. Turn the **SMALL** knob to choose from the list of available leg information options. The options are described on the following pages.

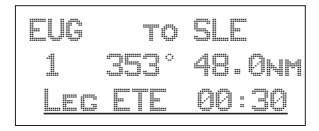

**ENTER**

**SEL**

4. Press **ENTER** to keep your choice displayed or press **SEL** to cancel viewing and return to the Bearing and Distance information.

## **ETA**

Estimated Time of Arrival is for the displayed TO waypoint and requires an actual ground speed of more than 5 knots. If there is no valid ETA for the leg, dashes will replace the value.

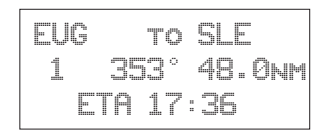

# **ETA?**

ETA? is the same as ETA, except the Estimated Ground Speed is used for the calculation.

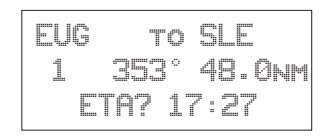

# **Leg ETE**

The Estimated Time En Route between the displayed FROM and TO waypoints. Leg ETE requires an actual ground speed of more than 5 knots. If there is no valid ETA for the leg, dashes will replace the value.

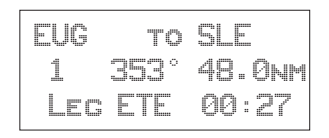

# **Leg ETE?**

Leg ETE? is the same as ETE, except that Estimated Ground Speed is used for the calculation. *See Estimated Ground Speed on page [16](#page-141-0) for more details.*

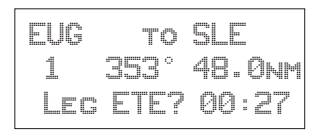

## **ETE**

Estimated Time En route in the Active flight plan is from your present position. In an inactive flight plan, ETE uses the FROM waypoint. ETE requires an actual ground speed of more than 5 knots. If there is

#### Flight Plan Functions

no valid ETE for the leg, dashes will replace the value.

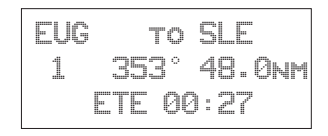

## **ETE?**

ETE? is the same as ETE, except the Estimated Ground Speed is used for the calculation. *See Estimated Ground Speed on page [16](#page-141-0) for more details.*

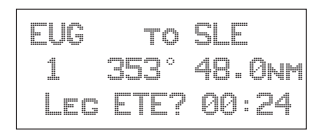

## **Fuel To?**

Fuel shows the amount of fuel required to get from the FROM waypoint to the TO waypoint for an inactive plan or from the present position to the TO waypoint for the Active flight plan. *See Estimated Ground Speed on page [16](#page-141-0) for more details.*

EUG to SLE 1 353° 48.0nm Fuel To? 32usg

In the Active flight plan, the Fuel? Calculation uses the Estimated Fuel Usage value and the actual ground speed. The Estimated Fuel Usage value must be greater than zero, and the actual ground speed must be greater than 5 knots. If there is no valid Fuel? for the leg, dashes will replace the value.

In an inactive flight plan, the Fuel? calculation uses the Estimated Fuel Usage value and the estimated ground speed. The Estimated Fuel Usage value must be greater than zero, and the actual ground speed must be greater than 5 knots. If there is no valid Fuel? for the leg, dashes will replace the value.

## **Direct-To**

If the leg page displayed is the currently active leg of the Active flight plan, and a Direct-To waypoint has been entered, the From waypoint will say "Direct." The leg just prior to the currently active leg displays the leg as if the "Direct" waypoint did not exist. After sequencing, the "Direct" disappears, and the currently active leg once again displays the waypoint identifier. See page [31](#page-68-0) for more details on using the Direct-To function.

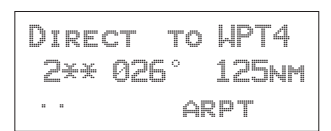

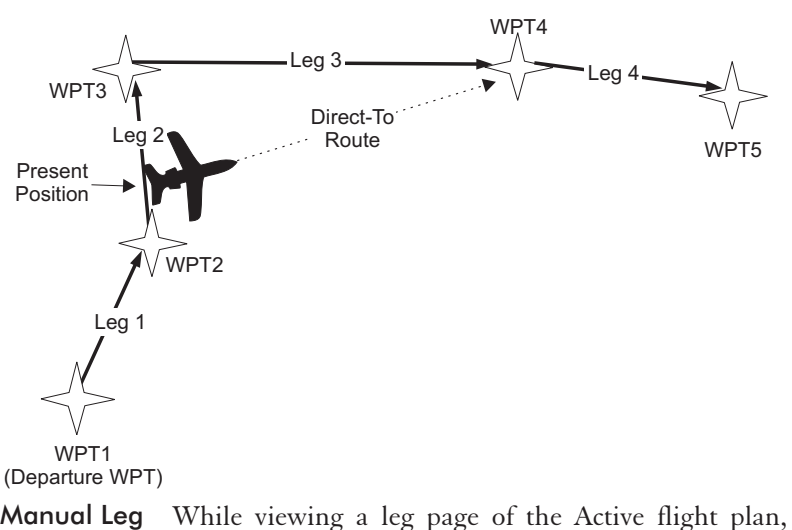

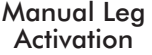

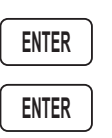

pressing **ENTER** will provide the option for making the displayed leg the active leg. Press **ENTER** to activate the leg. Follow your CDI to intercept Leg 3. You cannot manually select a DME-Arc as a flight plan leg.

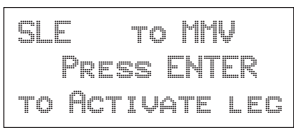

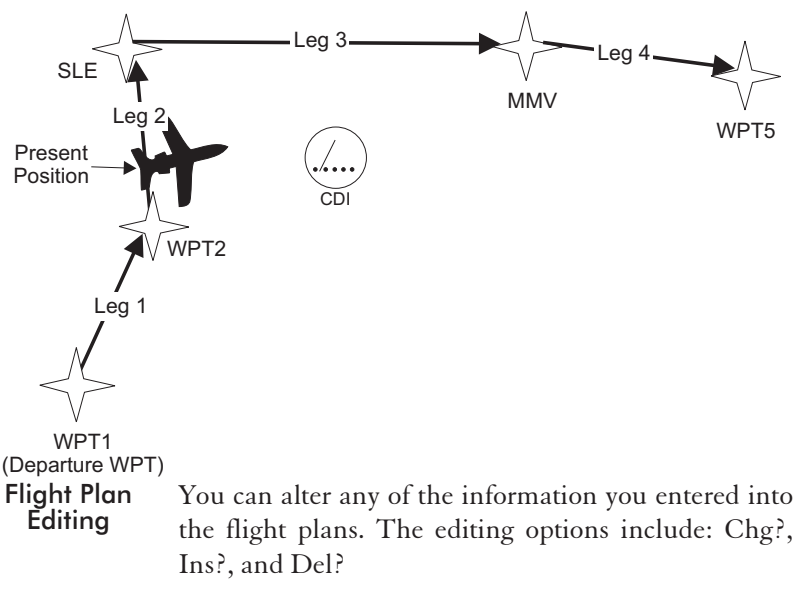

- Chg? An existing waypoint can be changed if at least one valid waypoint exists in the database.
- Ins? A waypoint can be inserted before an existing waypoint if at least one valid waypoint exists in the database. Inserting a new waypoint into the Active flight plan before or after the current TO waypoint does not affect the currently active leg. Inserting a new waypoint into the active leg's TO waypoint will immediately change navigation to the new TO waypoint.
- Del? An existing waypoint can be deleted if it is not one of only two waypoints in the Active flight plan, except if the From waypoint is indicated as "Direct," which can always be deleted. When the "Direct" indicator is deleted, the waypoint that was overwritten by "Direct" will return as the original FROM waypoint. If you delete the current TO waypoint, the NEXT waypoint, if available, becomes the current TO waypoint. If the last TO waypoint is deleted, the previous From waypoint becomes the current To waypoint and the active leg number will be reduced (i.e. from leg 7 to leg 6).

# **Changing Existing Flight Plan Legs**

1. In the Flight Plan function, turn the **LARGE** knob to a flight plan and then use the **SMALL** knob to display the leg of the plan that you want to edit.

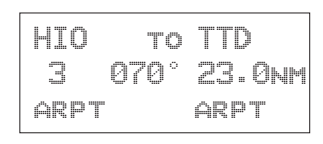

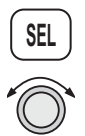

2. Press **SEL**. The FROM waypoint will flash with the Chg? prompt. Turn the **LARGE** knob to the desired waypoint.

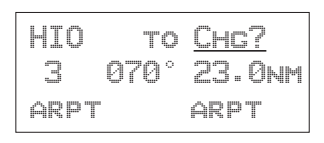

3. Press **ENTER**. This takes you into the waypoint database. Use the **LARGE** and **SMALL** knobs to select the desired waypoint and then press **ENTER**.

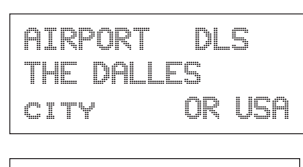

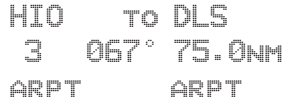

# **Inserting a New Waypoint**

1. In the Flight Plan function, display the leg of the plan that you want to edit.

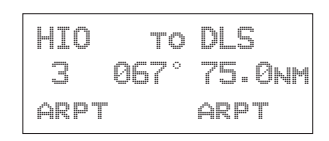

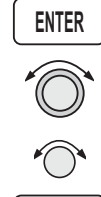

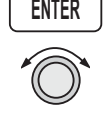

**ENTER**

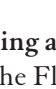

## Flight Plan Functions

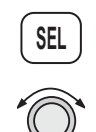

2. Press **SEL**. The From waypoint will flash with the Ins? prompt. Turn the **LARGE** knob, if necessary, to the waypoint you want changed.

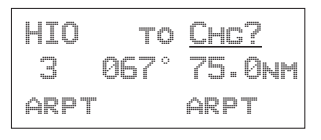

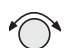

3. If another option was last used, turn the **SMALL** knob to choose Ins?.

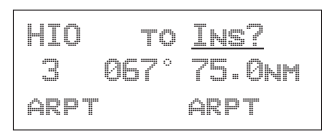

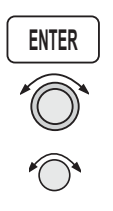

4. Press **ENTER**. Use the **LARGE** and **SMALL** knobs to select the desired waypoint.

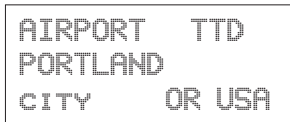

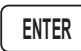

5. After selecting the waypoint name, press **ENTER**.

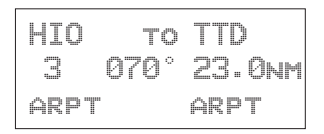

## **Deleting a Waypoint**

1. In the Flight Plan function, display the leg of the plan that you want to edit.

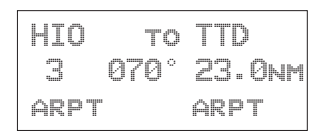

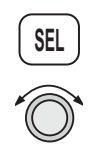

2. Press **SEL**. The From waypoint will flash with the Chg? prompt. Turn the **LARGE** knob to the waypoint you want changed.

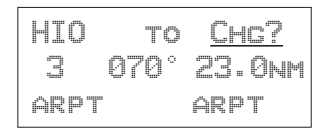

- 
- 3. Turn the **SMALL** knob to choose Del?.

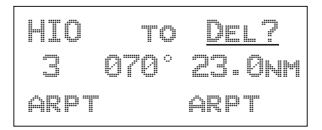

- **ENTER**
- 4. Press **ENTER**. The waypoint will be deleted. Each flight plan leg will shift back to replace the deleted leg, i.e. after deleting leg 3, leg 4 will then become leg 3.

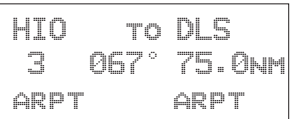

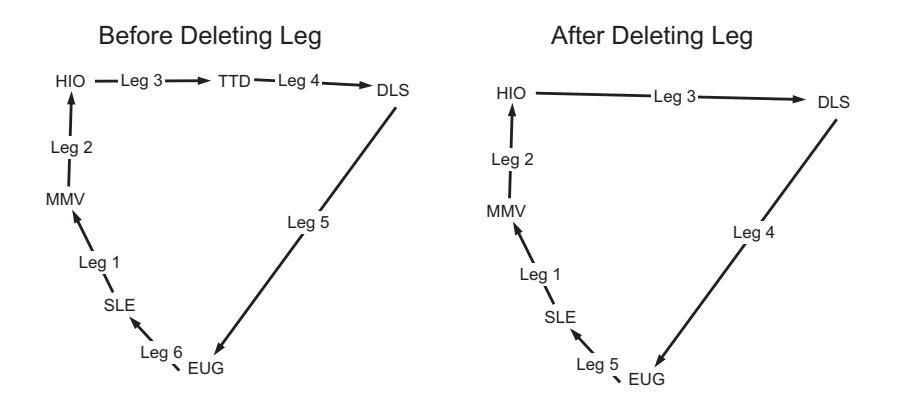

## <span id="page-139-0"></span>Flight Plan **Options**

In the Flight Plan function you may make changes to a flight plan.

1. In the Flight Plan function turn the **LARGE** knob to

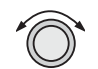

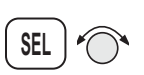

2. Press **SEL** and then turn the **SMALL** knob to view the available functions.

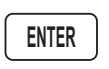

3. Press **ENTER** to activate the option.

a flight plan name page.

# **Activate**

Pressing **ENTER** when the "Activate" option is displayed copies the selected inactive flight plan to the active plan and activates the plan starting at Leg 1. If you have gone past a given leg, the next appropriate leg will be activated. In the Flight Plan function, turn the **LARGE** knob to view the available flight plans. Only Inactive plans may be Activated.

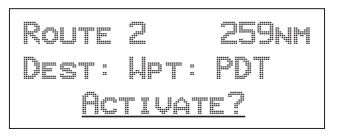

When you Activate a flight plan, the Inactive flight plan is "copied" to the Active plan. Any changes made to the Active plan will have no effect on the original Inactive plan.

If you have made any changes to the Active plan, you can save it by copying it into a newly created Inactive plan. *See Saving an Active Flight Plan on page [24](#page-149-0) .*

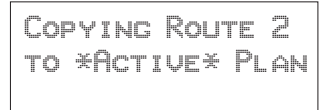

## **Rev Activate**

Pressing **ENTER** when the "Rev Activate" option is displayed copies the selected flight plan to the active plan in reverse waypoint order and starts it at leg 1.

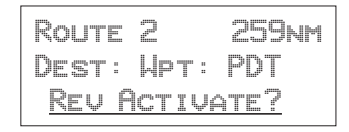

## **Reactivate**

Press **ENTER** when the "Reactivate" option is displayed to reset the active leg to leg 1 and allow waypoint sequencing. Only used for the Active plan.

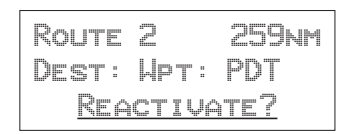

## **Rename**

Pressing **ENTER** when the "Rename Plan" option is displayed lets you rename the flight plan. Duplicate names are not allowed. Only used for Inactive plans.

Route 2 259nm Dest: Wpt: PDT Rename Plan?

## <span id="page-141-0"></span>**Copy Plan**

Pressing **ENTER** when the "Copy Plan" option is displayed allows you to copy any existing plan into the current plan, overwriting all of the current plan's waypoints. You may choose the active or any inactive flight plan.

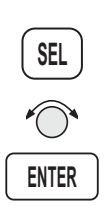

1. While viewing the desired flight plan, press **SEL** and then turn the **SMALL** knob to the "Copy Plan?" option. Press **ENTER**.

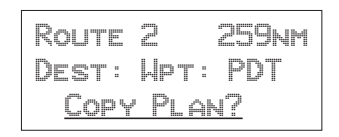

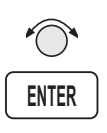

2. Turn the **SMALL** knob to select the flight plan you want to copy the flight plan into. Press **ENTER**.

| ROUTE                      | 2 | 259nm |
|----------------------------|---|-------|
| Copy: $\frac{XPLAN}{YHAN}$ |   |       |

# **Estimated Ground Speed**

While viewing a leg in an Active flight plan, press **ENTER** when the "Est Gr Speed" option is displayed. This allows you to enter an estimated ground speed value to be used in estimating some leg info options, such as estimated fuel flow, Leg ETE?, ETE?, or ETA?.

```
Route 2 259nm
Dest: Wpt: PDT
 Est Gr Speed?
```
The estimated ground speed can be entered from 000 to 999 knots.

## **Clear Waypoints**

Pressing **ENTER** will delete all waypoints in the selected flight plan. The plan name will remain.

Route 2 259nm Dest: Wpt: PDT Clear Wpts?

## **Reverse Flight Plan**

Pressing **ENTER** when the "Reverse" option is displayed reverses all the waypoints in the current flight plan. This option is available only on inactive flight plans with two or more waypoints.

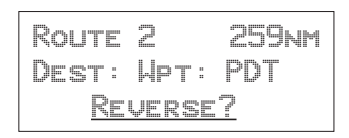

## **Estimated Fuel Flow**

Pressing **ENTER** when the "Est Fuel Flow" option is displayed allows you to enter an estimated fuel usage value to be used in estimating one of the leg info options.

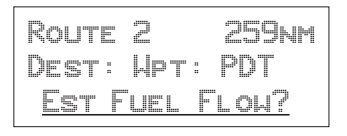

The estimated fuel flow can be selected from 0000 to 9999 units per hour. The units may be set in the System function (see page [6](#page-157-0)). Pressing **ENTER** saves the entered value if the value entered is less than or equal to 999 US gallons per hour, after any necessary conversions are performed. If the value is too large when **ENTER** is pressed, it is truncated to the largest possible value for the units selected.

After entering the Estimated Fuel Flow, a four second help screen indicates either "Fuel To Uses Actual Gr Speed" when the current flight plan is the active flight plan or "Fuel To Uses Est Gr Speed" when the current flight plan is an inactive, stored flight plan.

## **Delete Plan**

Pressing **ENTER** when the "Delete Plan" option is displayed deletes the current flight plan. The display returns to the previous flight plan's name (or first) page. The \*Active\* flight plan cannot be deleted, in which case this option is not displayed.

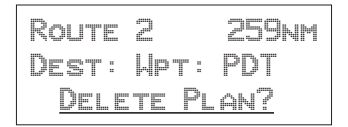

## **Hold**

The Hold option is available for the Active flight plan when the flight plan status is Active (waypoint sequencing allowed). This function is used while viewing the Name Page. Hold allows you to overfly the Active plan's current TO waypoint without sequencing. When sequencing is started again, normal operation continues. So, if your aircraft has gone past the waypoint, it will immediately sequence to the next leg in your flight plan. *See Flight Plan Sequencing on page [5](#page-130-0) for more details.*

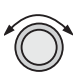

1. In the Flight Plan function, turn the **LARGE** knob to display the Name Page.

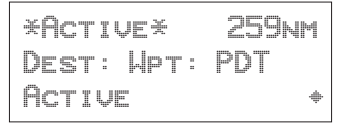

**SEL**

2. Press **SEL**. The "Hold?" option will flash.

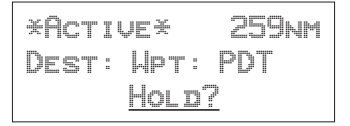
#### **ENTER**

3. Press **ENTER** to place the active flight plan on hold. Waypoint sequencing will be inhibited on the current leg. Pressing **OBS/HLD** will also work.

```
*Active* 259nm
Dest: Wpt: PDT
Holding
```
#### **Holding Patterns (GX50/60)**

A holding pattern is operationally the same as a procedure turn except that you usually intend to make repeated crossings of the waypoint on a specific inbound course. For a holding pattern, like for the procedure turn, the steps will always be to:

- 1. First, verify that sequencing is suspended, the OBS/HLD annunciator is lit, or suspend sequencing by pressing the **OBS/HLD** button.
- 2. Second, after crossing the waypoint, establish the desired inbound course to the waypoint by pressing **DIRECT-TO** twice or pressing **ENTER** for the "Set OBS Course" message. Select the inbound course with the **SMALL** and **LARGE** knobs, then press **ENTER**.
- 3. Enter the holding pattern by the most appropriate entry method. For example, Direct, Teardrop, or Parallel, just as you would enter that holding pattern at a VOR. Finally, when you are ready to exit the holding pattern, press **OBS/HLD** while still on the "TO" side of the waypoint to enable sequencing the next time you cross the waypoint.

While you are in a holding pattern, the CDI/HSI cross-track deviation display and the TO/FROM flag will behave almost exactly the way they would if you were holding at a VOR. The TO/FROM flag will display "TO" prior to reaching the waypoint. The TO/FROM flag will display "FROM" after crossing the waypoint. TO and FROM is determined by position relative to a line drawn perpendicular to the

selected inbound course and through the waypoint. The CDI will indicate "fly-left" if the aircraft is to the right of the desired track with reference to the selected inbound course. The CDI will indicate "fly-right" if the aircraft is to the left of the desired track with reference to the selected inbound course. As with traditional VOR navigation, these indications are always related to the aircraft position and not to the heading or direction of flight.

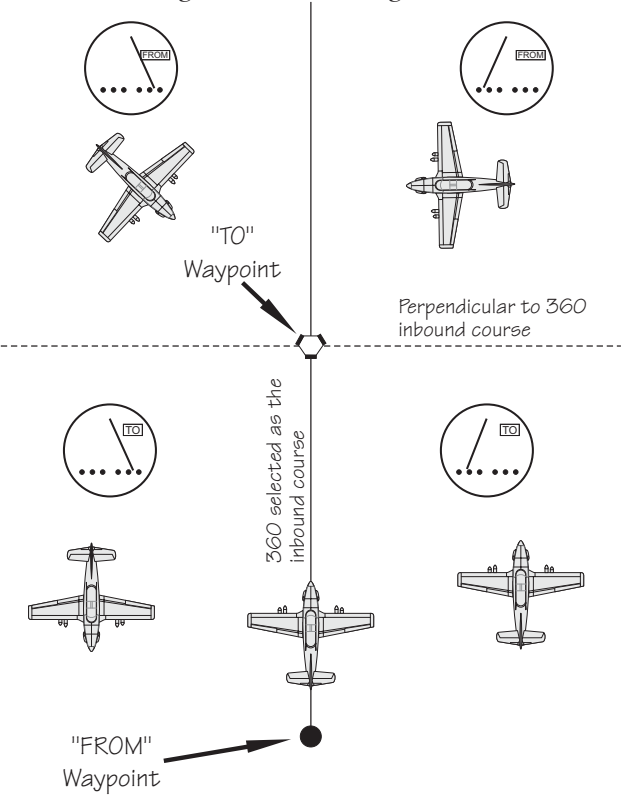

When you are ready to depart the hold, you enable sequencing with the OBS/HLD button. If you are on the "TO" side of the waypoint, the flight plan will sequence the next time you cross the waypoint. If you are on the "FROM" side of the waypoint, the flight plan will sequence immediately. The following example shows holding at the Newburg VOR (UBG) with 020° inbound selected as the "OBS" course to UBG.

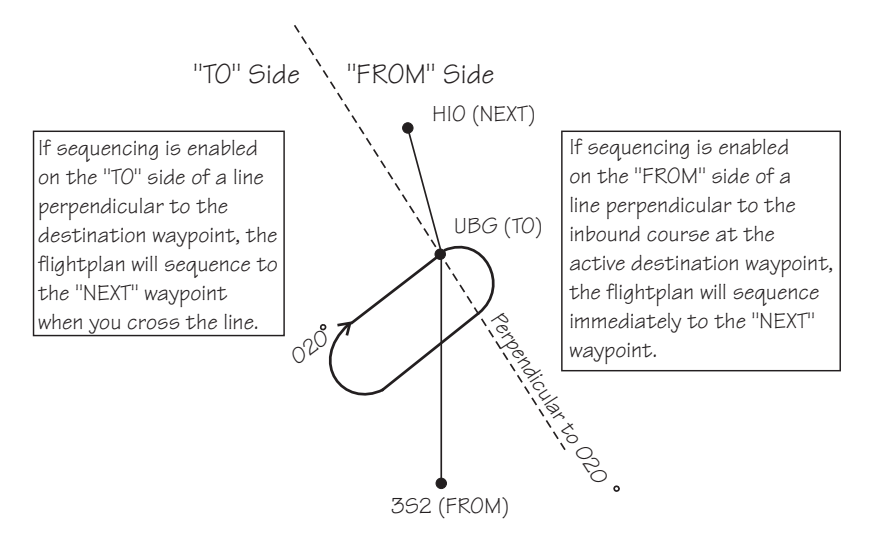

#### **Continue**

The Continue option is available for the Active flight plan when the flight plan status is Holding (waypoint sequencing is not allowed). Pressing **ENTER** when this option is displayed restarts the Active flight plan and enables waypoint sequencing.

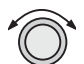

1. In the Flight Plan function, turn the **LARGE** knob to display the Name Page.

\*Active\* 259nm Dest: Wpt: PDT Holding ·

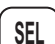

2. Press **SEL**. The "Continue?" option will flash.

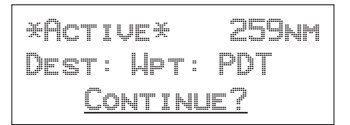

**ENTER**

3. Press **ENTER** to continue the active flight plan. Waypoint sequencing will be enabled.

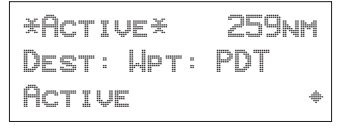

## **Load Approach (GX50/60 Only)**

This option is available for the Active flight plan when a datacard with approach information is inserted into the GX50/60. Press **ENTER** to show the available approaches for the destination airport. Press **SEL** while in the Nav or Map functions to go directly to this option.

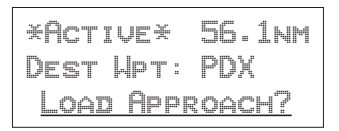

## **Change Approach (GX50/60 Only)**

This option is available on the Flight Plan home page when an approach is already loaded. Press **ENTER** to select a new approach for the current destination airport.

\*Active\* 56.1nm Dest Wpt: PDX Change Approach?

## **Unload Approach (GX50/60 Only)**

This option is available on the Flight Plan home page when an approach is already loaded. Press **ENTER** to unload the approach from the active flight plan. The approach waypoints will be replaced by the destination waypoint.

```
*Active* 56.1nm
Dest Wpt: PDX
UNLOAD APPROACH?
```
## **Enable Approach (GX50/60 Only)**

This option is available on the Flight Plan home page when an approach is already loaded, but not enabled, and you are within approximately 30 nm of the destination airport. Press **ENTER** to enable the approach.

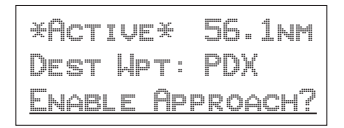

## **Disable Approach (GX50/60 Only)**

This option is available on the Flight Plan home page when an approach is already loaded and enabled. Press **ENTER** to cancel the Approach Transition flight mode and return the GX50/60 to Terminal flight mode.

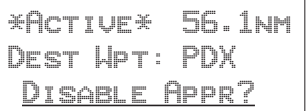

#### **Destination** Waypoint Information

Normal waypoint information about the destination waypoint can be viewed by pressing **INFO** when the Plan Name Page is displayed. This is the same as pressing **INFO** to view information about a TO waypoint, except that the Plan Comment page is available by turning the **SMALL** knob.

PDT AIRPORT Public elev 1493ft

#### Flight Plan **Comments** A flight plan comment page can be viewed and edited for each flight plan by pressing **INFO** when the Plan Name Page is displayed and the turning the **LARGE** knob.

If no plan comment has been entered, press **SEL** to create one.

#### Flight Plan Functions

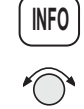

1. While viewing the desired flight plan, press **INFO**. Turn the **SMALL** knob to reach the Comment page.

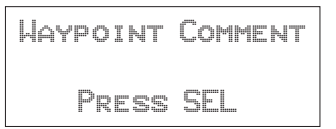

3. Press **SEL**. Turn the **SMALL** knob to select the first character.

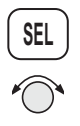

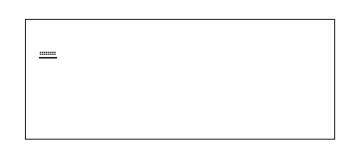

4. Turn the **LARGE** knob clockwise one click to move to the next character position. Turn the **SMALL** knob to select the next comment character.

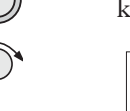

GOOD RESTAURANT

5. After selecting the waypoint comment, press **ENTER**.

**ENTER**

Saving an Active Flight Plan

If you have made any changes to the Active plan, you can save it by copying it into a newly created Inactive plan. First, create a new Inactive flight plan without waypoints. Next, select the Copy Plan option while viewing the Active plan. Then, Copy the Active plan into the new plan you created.

**FPL**

1. Press **FPL** to reach the Flight Plan function. Turn the LARGE knob ccw one click to display the Flight Plan creation page.

Press SEL to Create a New Flight Plan

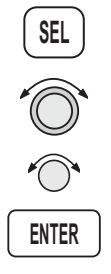

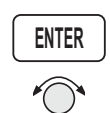

2. Press **SEL** and then use the **LARGE** and **SMALL** knobs to enter a new plan name. After entering the name, press **ENTER**.

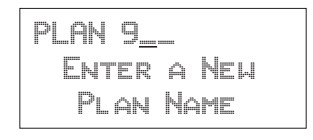

3. Press **ENTER** a second time or turn the **SMALL** knob twice to return to the Inactive Flight Plan name page. Don't insert any waypoints.

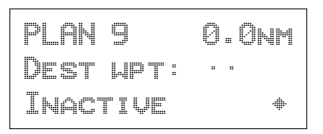

**SEL**

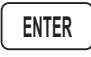

4. Press **SEL** and turn the **SMALL** knob to show the Copy Plan? option. The option will flash. Press **ENTER**.

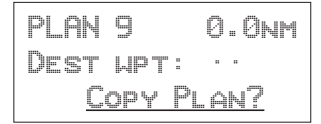

- **ENTER**
- 5. Choose the Active flight plan from the list of flight plans with the **SMALL** knob. The flight plan name will flash. Press **ENTER**.

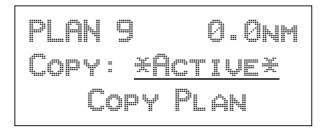

6. Your new flight plan now has the contents of the Active flight plan copied into it. Your Active flight plan is not affected.

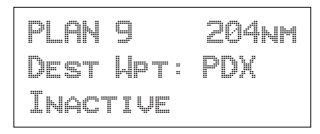

#### **An old navigation method**

- 1. While holding your watch horizontal, point the hour hand at the sun.
- 2. Halfway between the hour hand and 12:00 is south.

Don't always depend on this method, but it is kind of fun.

⊁∲

## System Functions

Pressing the **SYS** key allows you to access the System functions. After pressing the **SYS** key, turn the **LARGE** knob to view the available functions: Navigation Info, System Info, Position Sensors, Misc Sensors, and Comm Info (GX60/65 only). Press **ENTER** when viewing the desired System function.

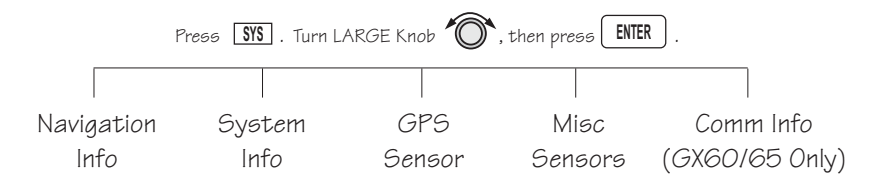

Navigation The Navigation Information function allows to make adjustments on the way information is shown in the Navigation function. The pages available include: Airspace Setup, Autonav Time, Nav Mode Display Programming, Magnetic Variation, Flight Timer Trigger, Direct-To Entry Option, and CDI Scaling.

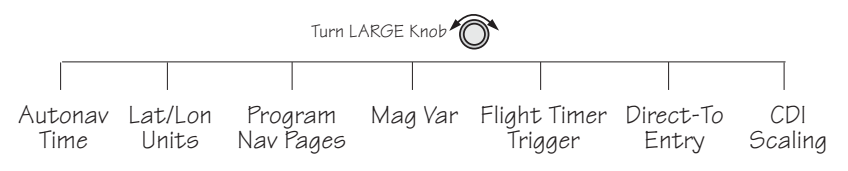

**SYS**

**ENTER**

- 1. Press the **SYS** key.
- 2. Turn the **LARGE** knob to reach the Navigation Information page and then press **ENTER**.
	- Navigation Info: Press ENTER

## **Autonav Time**

Autonav Time is the delay time that each Navigation page will be displayed before rotating to the next page. Time may be selected from one to nine seconds. Press **ENTER** in the Nav function to activate Autonav.

**SEL**

1. While viewing the Autonav Time page, press **SEL**.

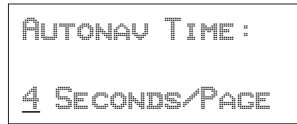

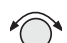

2. Turn the **SMALL** knob to select the delay time.

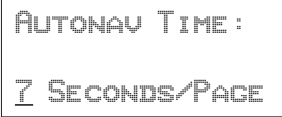

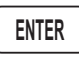

3. Press **ENTER** when finished.

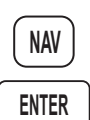

4. Press **NAV**. While viewing the Nav functions, Press **ENTER** to start Autonav scrolling. Press **ENTER** again to stop Autonav scrolling.

**Navigation Mode Programmable and Autonav Pages** This function allows you to customize both the look of the programmable basic navigation pages and the selection of pages used in the Autonav function. All basic Nav pages are programmable except the first (home) page.

## **Customizing Navigation Pages**

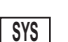

1. Press the **SYS** key. Turn the **LARGE** knob to reach the Navigation Info page and then press **ENTER**.

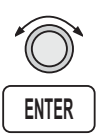

2. Turn the **LARGE** knob to reach "Nav Mode Display and Autonav Pages."

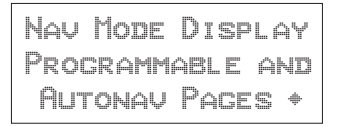

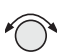

3. Turn the **SMALL** knob cw to view the second (first editable) Nav page.

ete SLE 00:20 2.00 "¼¼ DTK 353 48.0NM

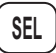

4. Press **SEL** to activate editing. The first Nav field will flash.

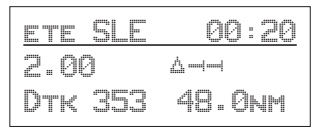

- 
- 5. Turn the **SMALL** knob to select the desired Nav information to be displayed in that field.

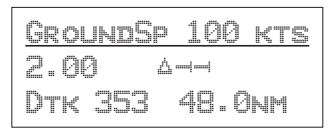

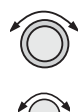

6. Turn the **LARGE** knob to move to the next field to edit. Turn the **SMALL** knob to select the Nav information.

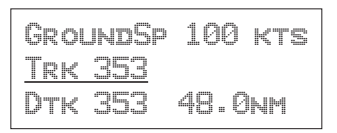

- **ENTER**
- 7. When you are finished selecting Nav page information, press **ENTER**. You will be prompted to decide if you want to include this page in the Autonav scrolling.

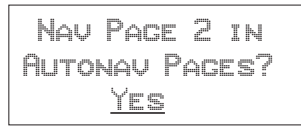

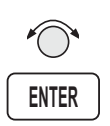

9. Turn the **SMALL** knob to choose between Yes and No. Press **ENTER**.

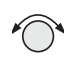

10. Turn the **SMALL** knob to view another Nav page and repeat steps 4-9.

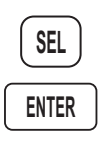

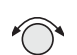

## **Selecting Autonav Pages**

1. While you are viewing a Nav page information page, press **SEL** and then **ENTER**.

*See page [5](#page-156-0) for a listing of Nav Page choices.*

2. You will be prompted to decide if you want to include this page in the Autonav scrolling. Turn the **SMALL** knob to choose between Yes and No.

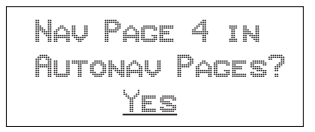

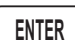

3. Press **ENTER**.

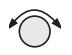

#### **Restoring Default Nav Pages**

1. While viewing the Nav Mode Display Pages, turn the **SMALL** knob to reach the Restoring Default Nav Pages display.

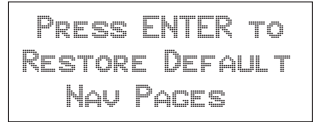

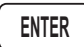

2. Press **ENTER** to delete any changes you have made in the Nav display pages and revert to the original (default) pages.

#### **Lat/Lon Units**

The present position may be displayed in either degrees and minutes or in UTM coordinates.

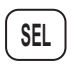

1. In the Nav section of the System function, press **SEL**.

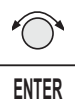

2. Turn the **SMALL** knob to choose either degrees and minutes or UTM. Press **ENTER**.

#### <span id="page-156-0"></span>**Nav Page Choices**

The following displays are available when customizing your Nav displays. Page references are shown in parentheses.

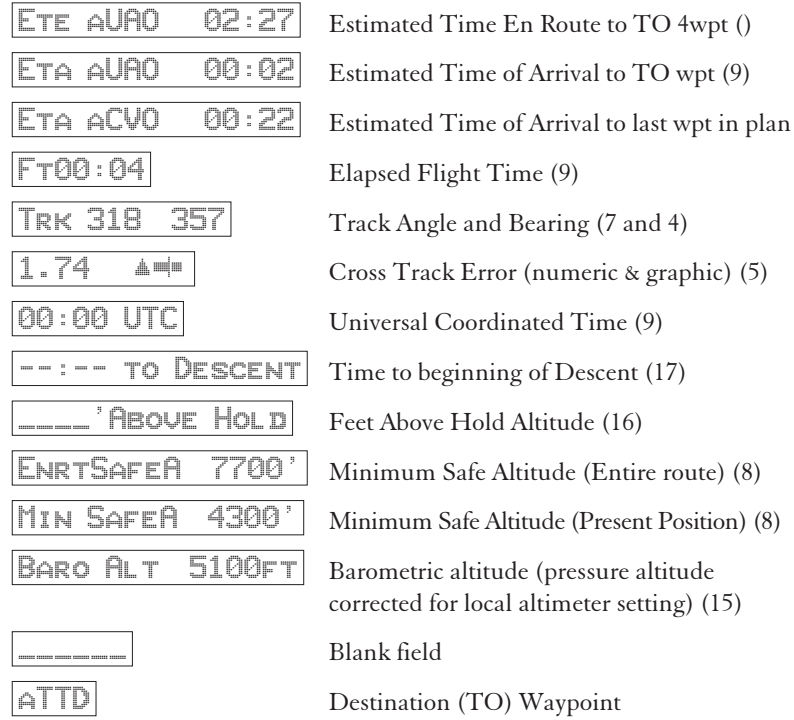

ordinated Time ([9](#page-46-0)) ning of Descent ([17\)](#page-54-0) old Altitude [\(16](#page-53-0)) e Altitude (Entire route) [\(8\)](#page-45-0) e Altitude (Present Position) [\(8](#page-45-0)) itude (pressure altitude ocal altimeter setting) ([15\)](#page-52-0) TO) Waypoint **BRG**  $\Theta$ 71<sup> $\dagger$ </sup> Bearing and Relative Bearing Indicator [\(3\)](#page-40-0)  $12.7$ NM  $\sim$  Distance to TO wpt in nautical miles [\(4\)](#page-41-0) 21. 9KM Distance to TO wpt in kilometers 2. BMI Distance to TO wpt in statute miles  $K$  0[7](#page-44-0)0 Track Angle (7)  $\triangle$  000 Track Angle Error ([7\)](#page-44-0)  $30 \text{ KTS}$  Speed in knots [\(7](#page-44-0)) 612kPH Speed in kilometers per hour  $380$ m  $\parallel$  Speed in miles per hour GROUNDSP 330KTS Ground Speed (kts, kph, or mph)

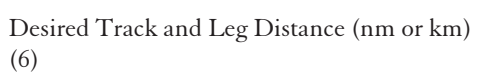

Dtk 193 73.5nm Desired Track and Leg Distance (nm or km)

#### **Setting Units of Measurement**

Nav displays that show distance may be selected to show either nautical miles, statute miles, or kilometers.

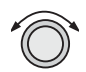

1. In the Navigation section of the System function, turn the **LARGE** knob to the Nav Mode Display Pages.

Nav Mode Display Programmable and Autonav Pages ·

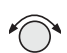

2. Turn the **SMALL** knob to reach a programmable Nav page.

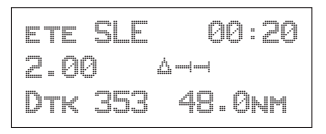

**SEL**

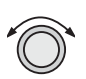

3. Press **SEL** to start field selection. Turn the **LARGE** knob to the desired field.

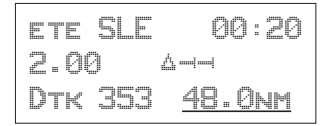

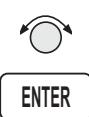

4. Turn the **SMALL** knob to select the field with different units. Press **ENTER** to save the changes. Press **SEL** to stop editing and ignore any changes.

ete SLE 00:20 2.00 "¼¼ Dtk 353 89.10km

## **Magnetic Variation**

Automatic or Manual Magnetic Variation can be set in this page. Automatic is the default setting on power-up, unless the database is invalid. Manually set Magnetic Variation to  $0^{\circ}$  to orient your navigation to True North.

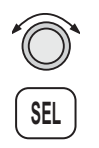

1. In the Navigation section of the System function, turn the **LARGE** knob to the Magnetic Variation page and then press **SEL**.

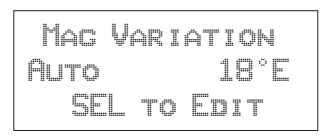

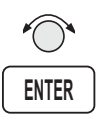

3. Turn the **SMALL** knob to select "Auto" or "Manual" Magnetic Variation and then press **ENTER**.

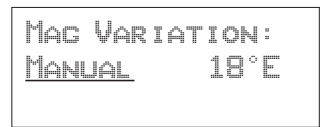

- 
- 4. If you selected Manual Magnetic Variation, turn the **LARGE** knob to move to the variation value field. Select the variation value with the **SMALL** knob.

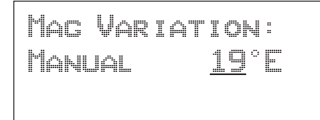

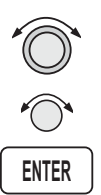

5. Turn the **LARGE** knob to move to the E or W direction field. Turn the **SMALL** knob to select E or W and then press **ENTER**. The MSG annunciator will flash and a message will note that you have selected manual magnetic variation.

Mag Variation Manual 19°E

## **Flight Timer Trigger**

The following procedure is used to edit the flight timer trigger speed. The flight timer may be set to start at power-up, or when the ground speed exceeds from 10 to 500 knots. The default (factory) setting is 60 knots. The feature may also be turned off.

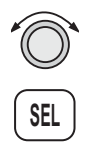

1. In the Navigation section of the System function, turn the **LARGE** knob to reach the Flight Timer Trigger page. Press **SEL**.

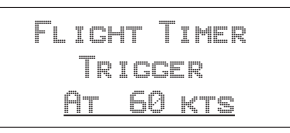

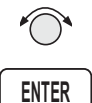

2. Turn the **SMALL** knob to select the speed value, "At Power On," or "OFF" and then press **ENTER**.

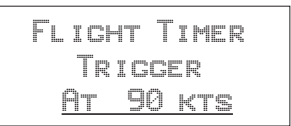

## **Direct-To Entry Options**

When you use Direct-To, the Active flight plan (and the FROM, TO, NEXT information) is automatically updated. The "May Clear" and "Never Clears" options affect your flight plan.

If you use Direct-To to center the CDI needle for the current "TO" waypoint, or skip past the TO waypoint to another waypoint already in the Active flight plan, the current leg number of the Active flight plan will be updated, if needed, so that the Direct-To waypoint matches the current "TO" waypoint. In these cases, the Direct-To Entry Option is not a factor.

The Direct-To Entry Option becomes a factor if you go Direct-To a waypoint which is *not* in the Active flight plan.

System Functions

With the **May Clear** Direct-To Entry Option, the Direct-To waypoint will be inserted in the Active flight plan, *and all of the other waypoints will be deleted from the Active flight plan, including approaches.*

With the **Never Clears** Direct-To option, the Direct-To waypoint is *inserted before the current TO waypoint.* This is the normal, default setting. Use this setting if you are using approaches.

The **May Clear** option is useful for the pilot who uses the Direct-To function for the majority of flight planning, and doesn't want to be bothered with a steadily increasing number of waypoints in the Active flight plan. The **Never Clears** option is useful when you need to respond to a change ATC clearance (i.e., N1234A cleared direct ABXYZ intersection, rest of route unchanged), resuming the previously entered flight plan at a later time.

The default setting for the Direct-To Entry is **May Clear.** The Apollo GX retains the last Direct-To Entry Option setting when it is powered up.

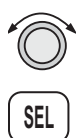

1. In the Navigation section of the System function, turn the **LARGE** knob to reach the Direct-To page and then press **SEL**.

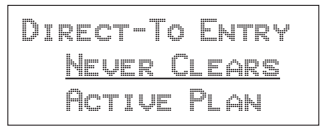

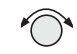

**ENTER**

2. Turn the **SMALL** knob to select "May Clear" or "Never Clears" and then press **ENTER**.

DIRECT-TO ENTRY May Clear Active Plan

#### **CDI Scaling**

The CDI Scaling option allows you to select manual or automatic full scale deflection of the internal CDI. Manual full scale deflection options include: 0.30 nm, 1.00 nm, and 5.00 nm. Automatic scaling will use 5.00 nm as the setting. In an enabled approach operation (GX50/60), scaling is locked in automatic and will change to the appropriate scale according to your distance to the destination waypoint.

**SEL**

1. In the Navigation section of the System function, turn the **LARGE** knob to reach the CDI Scaling page and then press **SEL**.

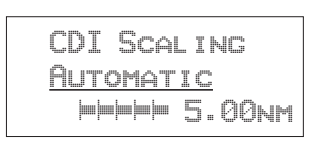

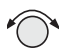

2. Turn the **SMALL** knob to select Automatic or Manual.

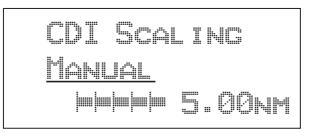

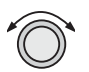

3. If you chose manual, turn the **LARGE** knob to move to the distance value.

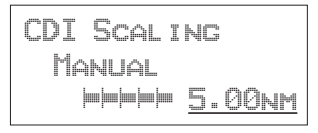

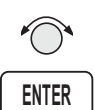

4. Turn the **SMALL** knob to select the distance value and then press **ENTER**.

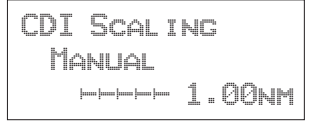

System Information The System Information area provides the following pages: Software and Database Version, Display test, Owner Info, and Date and Time, .

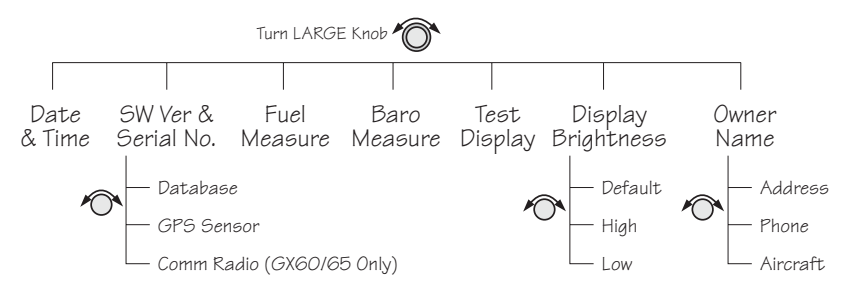

## **Date and Time**

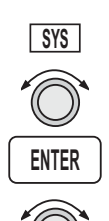

1. Press the **SYS** key. Turn the **LARGE** knob to reach the System Information function and press **ENTER**. Turn the **LARGE** knob to the Date and Time page.

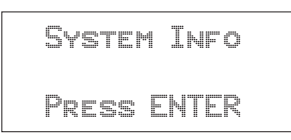

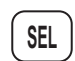

2. This information is provided by the GPS satellites and you will not usually need to change it. Press **SEL** to reset the date and time. The Day value will flash.

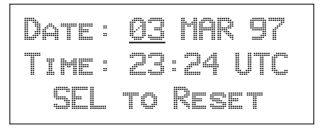

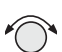

4. Turn the **SMALL** knob to choose the day.

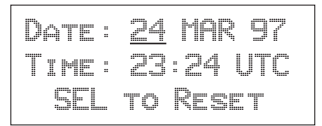

#### System Functions

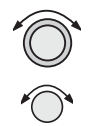

5. Turn the **LARGE** knob to move to the Month value. Turn the **SMALL** knob to choose the month.

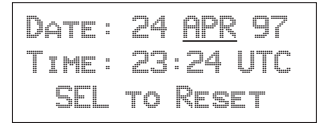

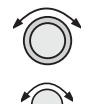

6. Turn the **LARGE** knob to move to the Year value. Turn the **SMALL** knob to choose the year.

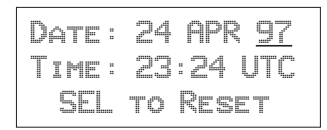

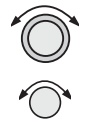

7. Turn the **LARGE** knob to move to the Time-Hours value. Turn the **SMALL** knob to choose the hours. Turn the **LARGE** knob to move to the Time-Minutes value. Turn the **SMALL** knob to choose the minutes.

DATE: 24 APR 97 Time: 17:34 UTC SEL to Reset

**ENTER**

8. After completing your entries, press **ENTER**.

#### **Software Version**

The Software Version function provides version information about the Apollo software, serial number, database, GPS sensor, display software.

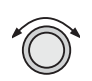

1. In the System Information section of the System function, turn the **LARGE** knob to reach Software Version page.

Apollo GX-series SW Vers X.X SN: 1234567 ·

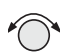

2. Turn the **SMALL** knob cw one click to view the Database Version page.

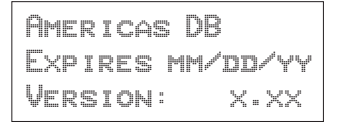

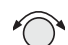

3. Turn the **SMALL** knob cw one click to view the GPS Software Version page.

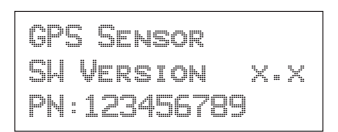

## **Fuel Measure Units (GX50/60 Only)**

The GX50/60 allows you to choose the units of measure for your fuel displays. Fuel units may be displayed as US Gallons (USG), Imperial Gallons (IMG), Liters (L), Pounds (LBS), or Kilos (KGS).

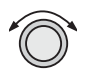

1. In the System Information section of the System function, turn the **LARGE** knob to reach the Fuel Measure page.

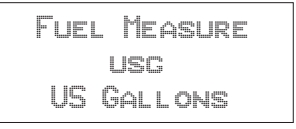

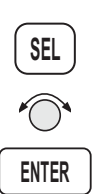

2. Press **SEL** to enable selection. Turn the **SMALL** knob to choose the desired units and then press **ENTER**.

#### **Barometric Measure Units (GX50/60 Only)**

This function allows you to choose the units of measure for the Local Altimeter Settings. The choices are inches (") or millibars (MB).

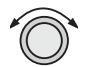

1. In the System Information section of the System function, turn the **LARGE** knob to reach the Baro Measure page.

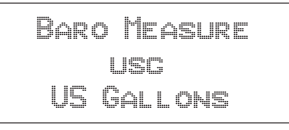

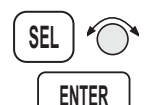

2. Press **SEL** to enable selection. Turn the **SMALL** knob to choose the desired units and then press **ENTER**.

#### **Test Display**

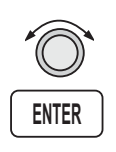

The Test Display page allows you to test the display segments. In the System Information section of the System function, turn the **LARGE** knob to reach the Test Display page. Press **ENTER** to start the test. Pressing any key or turning any knob will cancel the test.

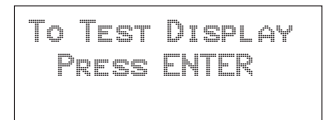

#### **Display Brightness**

The display brightness of your Apollo GX is automatically controlled by a photocell and set to provide good viewing for ambient light conditions. At times you may want to manually control the display brightness. Default is the automatic mode.

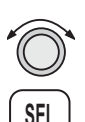

1. In the System Information section of the System function, turn the **LARGE** knob to reach the Display Brightness page. Press **SEL** to start selection.

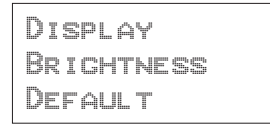

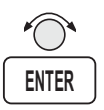

2. Turn the **SMALL** knob to choose Default, High, or Low. Press **ENTER** to store the desired choice. Your choice is kept until you change it.

#### **Viewing Owner Information**

The Owner Information function allows the user to enter their Name, Address, City, Phone, and Aircraft. As a security feature, the user must enter a password to enable editing of the Owner Information.

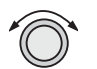

1. In the System function, turn the **LARGE** knob to reach the Owner Information page.

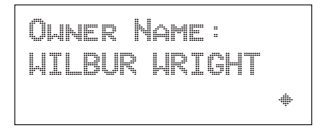

- 
- 2. Turn the **SMALL** knob to view the Owner Information.

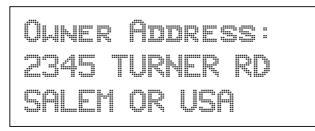

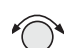

3. Turn the **SMALL** knob to view the Owner Phone.

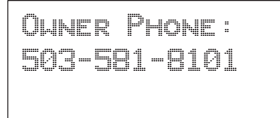

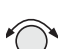

4. Turn the **SMALL** knob to view the Owner Aircraft.

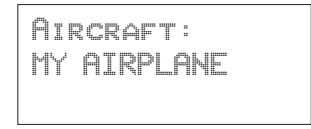

#### **Editing Owner Information**

It is necessary to enter a password before editing owner information. Editing is then enabled until the unit is turned off.

- **SEL**
- 1. Start editing by pressing **SEL**.

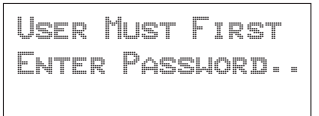

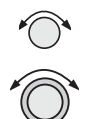

2. The password entry page is then ready. Select the characters with the **SMALL** knob and move to the next character to the right by turning the **LARGE** knob cw. When you turn the **LARGE** knob, the last character is erased to enforce secrecy of your password.

Enter owner Password:\_\_\_\_\_\_

**ENTER**

3. Press **ENTER** when you finish entering the password. If the entered password does not match the true password, you will be given another chance. You can cancel by pressing **SEL**. If the entered password matches, the screen flashes a message for about two seconds followed by the last displayed owner info page. Once the correct password is entered, editing is allowed until your Apollo GX is turned off. Press **SEL** to start editing.

> Password Matched Editing Enabled

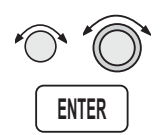

4. Select the characters with the **SMALL** knob and move to the next character to the right by turning the **LARGE** knob cw. Press **ENTER** to save the information.

- 5. Turn the **SMALL** knob to go to the next Owner Information page you want to edit. Press **SEL** to start editing. Select the characters with the **SMALL** knob and move to the next character to the right by turning the **LARGE** knob cw. Press **ENTER** to save the information.
- GPS Sensor The GPS Sensor selection provides information about GPS satellite health, the GPS satellites available, information on each satellite, GPS Time, and GPS Reset. See the Introduction to GPS section on page [1](#page-210-0) for more information on how GPS works.

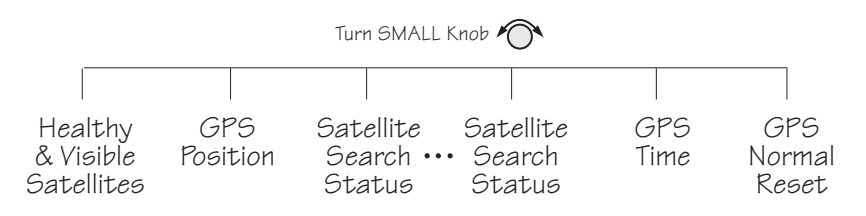

1. In the System function, turn the **LARGE** knob to reach the GPS Sensor page. Press **ENTER**.

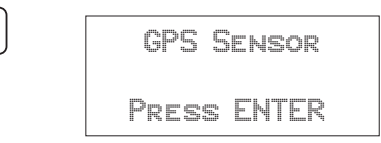

**ENTER**

2. The GPS Health page is shown if GPS information is received. The GPS number and dimension (2D, 3D, or no position), number of healthy, and number of visible satellites are shown.

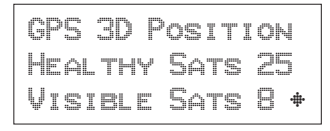

#### System Functions

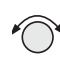

3. Turn the **SMALL** knob to view the GPS Satellites Used for Position fixes page. SV means space vehicle, which is the same as a GPS satellite in this case.

```
GPS SVs for Fix
28, 31, 27, 26,
19, 07, 02, 18
```
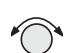

4. Turn the **SMALL** knob again to view the GPS Satellite Status, Elevation, SNR, and Azimuth page. Continue turning the **SMALL** knob to view information about each available satellite.

```
SV31 Status srch
Ele 21° Sig 123
Azimuth 043°
```
- Elevation (Ele)- The angle of a GPS satellite above the horizon.
- Signal Strength (Sig) The relative strength of the received signal from the satellite
- Azimuth an arc, as measured clockwise from magnetic or true north.

#### **Satellite Search Status**

- SRCH Receiver is searching for the satellite
- ACOR receiver is acquiring the signal
- TRCK receiver has locked to the satellite's data sequence
- DATA receiver is locked and downloading data from the satellite

Until data is received by the receiver, a display may look like the following:

```
THIRD SAT
     Not<sup>-</sup>
Available
```
#### **GPS Date and Time Page**

In the GPS Sensor Information function, turn the **SMALL** knob to view the GPS Date and Time page. This page is not shown when using the Simulator.

GPS Time (UTC) May 24, 1997 17:54:27

#### **GPS Normal Reset Page**

Resetting the GPS receiver resends current time, date, and position to the GPS receiver. This forces a new search of the satellites. Use this function when it appears that the GPS receiver is locked up or seems to be taking far longer than it should to lock onto the signals.

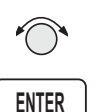

In the GPS Sensor Information function, turn the **SMALL** knob to view the GPS Normal Reset page. Press **ENTER** to reset the GPS receiver.

Press ENT to do a Normal GPS Reset

Miscellaneou s Sensors The Miscellaneous Sensor section of the System<br>function displays information concerning the function displays information concerning the Fuel/Air Data Sensor (F/ADS), fuel sensor, and altitude encoder when they are installed. The F/ADS includes a fuel sensor and altitude encoder. The F/ADS monitors fuel flow, air speed, outside air temperature/pressure, and magnetic heading. The F/ADS data is used to compute true air speed, pressure altitude, density altitude, heading, wind direction/velocity, rate of climb, and fuel usage. Turn the **LARGE** knob to choose the sensor. Turn the **SMALL** knob to view additional available information.

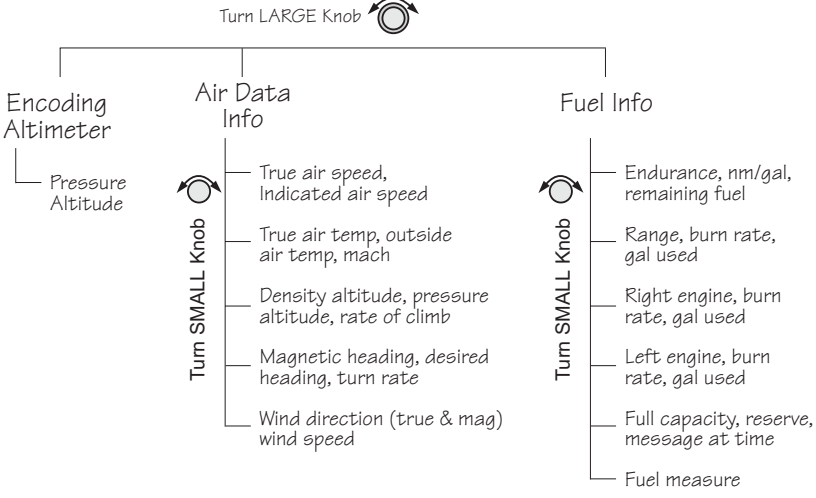

## Encoding

The Encoding Altimeter information is provided when a suitable device has been installed. The Pressure Altitude value is provided by the encoding altimeter is shown on this display. This is the current altitude without barometric pressure adjustment.

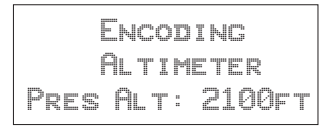

Air Data Info If the Air Data Sensor is installed, the following information is available.

#### **Air Speed**

True Airspeed - speed of the aircraft relative to the surrounding air speed.

Indicated Air Speed - Speed of the aircraft as shown on the airspeed indicator.

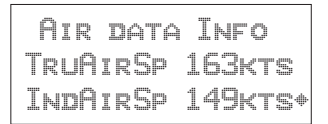

#### **Air Temperature**

True Air Temperature - Temperature compensated for wind chill factors.

Outside Air - Temperature without compensation for wind chill.

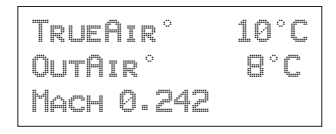

#### **Altitude and Rate of Climb**

Density Altitude, Pressure Altitude, and rate of climb.

```
Dens Alt 7390ft
Pres Alt 5280ft
roc +0020ft/min
```
#### **Heading and Turn Rate**

Magnetic Heading, Desired Heading, Turn Rate in degrees per second, and direction of the turn.

```
Mag Heading 046°
Desired Hdg 050°
Turn 09°/sec R
```
#### **Wind Direction and Speed**

True Wind Direction, Magnetic Wind Direction, and the outside Wind Speed are displayed.

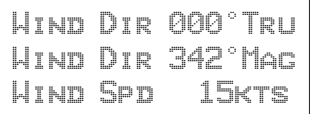

Fuel Info An installed Fuel Data Sensor will provide the following information.

#### **Fuel Endurance**

- Estimated fuel Endurance based on the current amount of fuel in the regular (nonreserve) tanks at the current burn rates
- Nautical miles per fuel unit
- Remaining fuel (not including reserves)

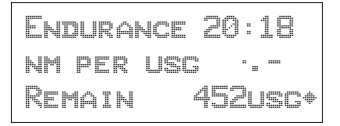

#### **Range, Burn Rate, and Fuel Used**

- Estimated Fuel Range based on current fuel in nonreserve tanks, current burn rate, and current speed
- Current Burn Rate in fuel units per hour
- Total Fuel Used since power up

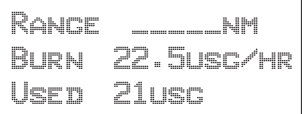

## **Right Engine Fuel**

- Burn rate for the right engine in fuel units per hour
- Amount of fuel used by the right engine since power up

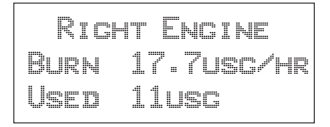

## **Left Engine Fuel**

- Burn rate for the leftt engine in fuel units per hour
- Amount of fuel used by the left engine since power up

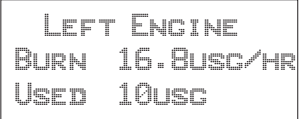

## **Total Fuel**

- Total fuel all tanks hold
- Reserve fuel amount
- Fuel Warning message time period

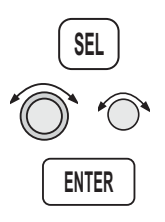

The values on this display are user selectable. Press **SEL** to start editing. Turn the **LARGE** and **SMALL** knobs to edit the values. Press **ENTER** when you have entered the appropriate values.

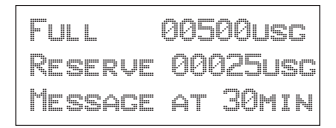

## **Fuel Measure**

The GX50/60 allows you to choose the units of measure for your fuel displays. Fuel units may be displayed as US Gallons (USG), Imperial Gallons (IMG), Liters (L), Pounds (LBS), or Kilos (KGS).

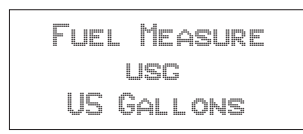

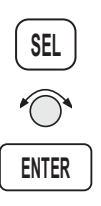

Press **SEL** to enable selection. Turn the **SMALL** knob to choose the desired units and then press **ENTER**.

# Message Function

Message function is responsible for warning the user of changing conditions which require immediate attention. Press the **MSG** smart key to view the message. Press the **MSG** key again to return to the previous function. However, if a new message occurs, pressing **MSG** will not return to the previous function until all new messages have been viewed.

When a new message exists, the MSG annunciator flashes on and off approximately twice per second, until either the user views the new message, or the condition causing the message goes away. If multiple messages exist, the annunciator continues to flash until all new messages have been viewed.

Most new messages continue to be relevant following viewing of the new message, and are put into the old message list, where they remain until the condition causing the message goes away. Other messages are cleared from the message list as soon as they are viewed (they don't become old messages). The decision whether a new message becomes an old message after viewing is described for each individual case below in the List of Messages section. The formats of all messages are the same if they are in the new or old message list.

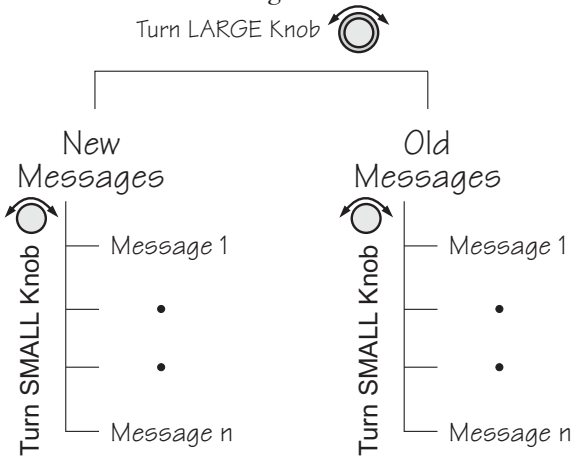

While any old message exists, the MSG annunciator remains steadily on at all times unless new messages arrive or all old message conditions go away.

The home page in message mode is the first new message, if one exists, or the New Message Summary page if no new messages exist.

**New** Messages The New Message page shows how many new messages are stored.

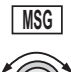

1. Press **MSG**. Turn the **LARGE** knob to switch between New and Old Messages.

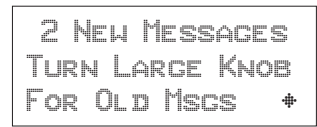

- **MSG**
- 2. Turn the **SMALL** knob to view each message. Press **MSG** a second time to return to the previous function.

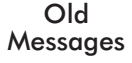

The Old Message page shows how many old messages are stored.

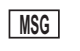

1. Press **MSG**. Turn the **LARGE** knob to switch between New and Old Messages.

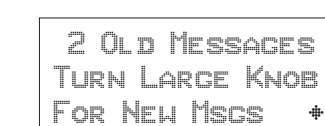

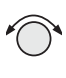

**MSG**

2. Turn the **SMALL** knob to view each message. Press **MSG** a second time to return to the previous function.

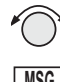

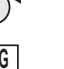

Messages The following is a summary of the conditions that cause a message warning, and examples of the messages generated for each condition.

#### **Special Use Airspace Messages**

Following is a list of the types of airspace messages which can be generated. All of the airspace messages become old messages after they are viewed. The Airspace Messages are unique in Message Mode in that they are the only messages which the **INFO** key is used to find out more information concerning the message. Values for the ceiling and floor may be any positive number less than 100,000 feet. Values may also be Unlimited, Ground, FL (Flight Level, followed by a number, such as, 050), Unknown, or NOTAM (Notice To Air Men).

```
Ceil: 8000'msl
Floor: 800'msl
BRG 008<sup>*</sup>* 58.4NM
```
## **SOON**

This condition occurs when penetration of the airspace is within 10 minutes (or user-selected limit in System Mode)

```
Within 10 Min of
 GABBS CENTRAL
MOA
```
#### **CLOSE**

This condition occurs when the airspace is less than 2 nm (or user-selected limit in System Mode, see page [11\)](#page-88-0).

```
Within 2 nm of
SUNDANCE
MOA
```
#### **CLOSE Altitude**

This condition occurs when the airspace boundary is within 500 feet, or a user-selected limit in the System function.

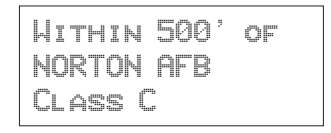

#### **INSIDE**

This condition occurs when the plane penetrates the airspace.

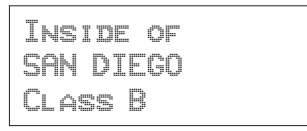

#### **Empty TO Waypoint: Cannot Compute Nav**

Anytime the current To waypoint is empty, this message is generated. It becomes an old message after viewing.

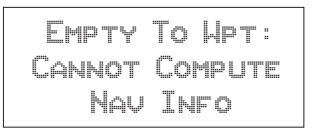

#### **GPS Self Test Failure**

If the GPS self-test fails, a message displays indicating the cause of the failure in four hexadecimal digits. It becomes an old message after viewing.

```
GPS Self Test
Failure: 1FFF
Service Needed
```
# **GPS Sensor Lat/Lon Failure**

When the GPS sensor cannot compute the latitude and longitude, the following message displays. It becomes an old message after viewing.

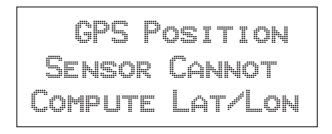

## **GPS RAIM Not Available**

When RAIM detection is not available for the GPS sensor, a warning is generated. The current flight phase is displayed first (Terminal, En Route, or Approach). Approach warnings are for the GX50/60 only. Messages become an old message after viewing.

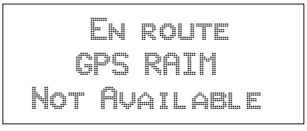

# **GPS RAIM Position Error**

When RAIM detection is available for the GPS sensor and it detects a RAIM alarm, a warning is generated and Nav data will be flagged as invalid. The current flight phase is displayed first (Terminal, En Route, or Approach). Approach warnings are for the GX50/60 only. It becomes an old message after viewing.

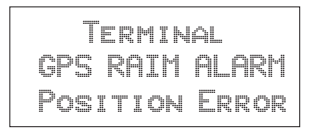

# **GPS Communication Failure**

This message appears when communications fail between the Apollo GX and the GPS engine. The message will remain if there is a real problem. You may also see this message if you press the **SKIP** key during startup before the GPS engine was initialized, in which case there is no problem and the message will go away.

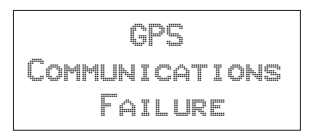

### **GPS HDOP Position Error**

When the HDOP for the GPS sensor exceeds current flight phase HDOP requirements, a warning is generated and Nav data will be flagged as invalid. The current flight phase is displayed first (either Terminal or En route). Approach warnings are for the GX50/60 only. Messages become an old message after viewing.

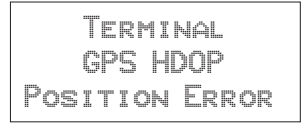

# **Parallel Track/Approach Conflict (GX50/60 Only)**

This message appears when the current parallel track conflicts with the selected approach.

```
PTK - Approach
conflict. Press
ENT to stop PTK
```
## **Enable Approach (GX50/60 Only)**

This message is generated when an approach is loaded, but not enabled.

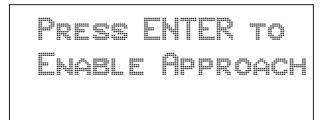

## **Approach Enabled Too Late (GX50/60 Only)**

When an approach is enabled too close to the FAF waypoint, the following message is created.

Abort Approach Approach Enabled < 2nm from FAF

# **Set Barometer (GX50/60 Only)**

When an approach is enabled, you are prompted to enter the local altimeter setting.

```
ENTER
Local Altimeter
Setting 29.92in
```
## **No Valid Altitude Input for Approach (GX50/60 Only)**

An approach is not valid unless an altitude value is available.

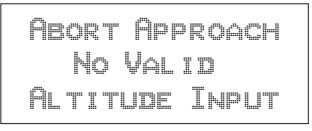

# **Approach RAIM Unavailable (GX50/60 Only)**

An approach is not valid unless RAIM is available.

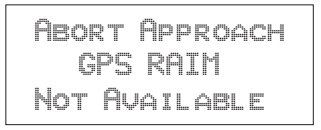

# **RAIM Predict Too Late (GX50/60 Only)**

When the RAIM prediction occurs too close to the FAF, the following message appears.

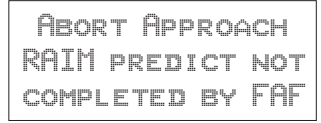

# **Lat/Lon Position Jump (GX50/60 Only)**

Lat/Lon Position Jump Outputs Flagged

## **Altitude Range Error**

When the altitude encoder reports an altitude that is out of range, the following message is created.

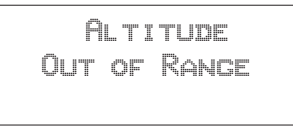

## **Altitude Encoder Communications Failure**

This message appears when communications fail between the Apollo GX and the altitude encoder.

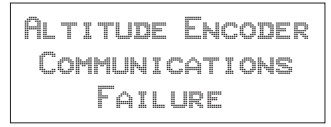

# **Fuel/Air Data Sensor Communications Failure**

This message appears when communications fail between the Apollo GX and the fuel air data computer.

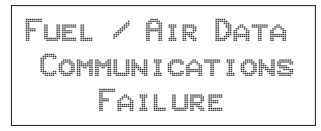

# **Low Fuel**

This message appears when the fuel air data computer reports that remaining fuel is below the user-selected threshold value.

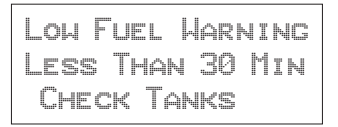

# **Arrival At Hold Altitude**

You have arrived at the selected Hold Altitude.

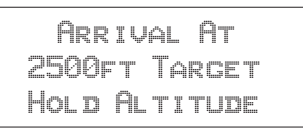

#### **Outside Hold Altitude Buffer**

You have gone above or below the selected Hold Altitude Buffer.

```
Altitude Alert
 500ft Above
Hold Altitude
```
#### **Start Auto Descent**

Begin Descent To NOONS 500ft/min 130kts

#### **Arrival At Auto Descent Altitude**

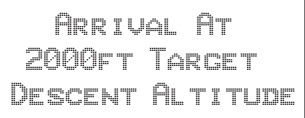

#### **Arrival At The TO Waypoint**

The arrival message is generated when you are within 36 seconds of arrival at the current TO waypoint, except when turn anticipation is active. The arrival message is cleared after viewing it; it does not become an old message after viewing. The arrival condition will also go away without viewing the message after crossing the angle bisector. In the example below, WPT 2 is the TO waypoint. When the aircraft crosses the dotted line, WPT 3 will become the TO waypoint.

This form of the Arrival Alert is provided when not holding at the current TO waypoint. When flying an approach DME Arc, then waypoint is automatically placed on hold. The hold is automatically removed upon arriving at the TO waypoint, prior to receiving the arrival alert.

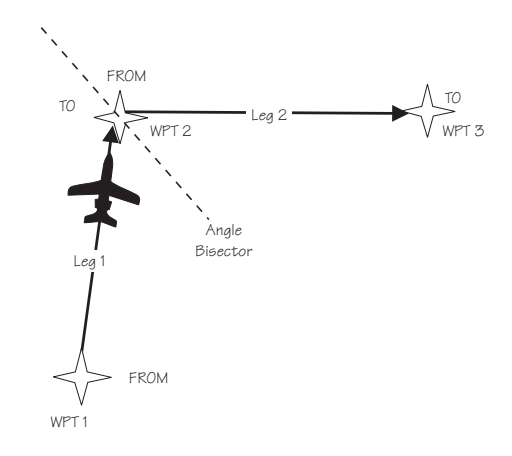

#### **Apollo GX with F/ADS Wind Info**

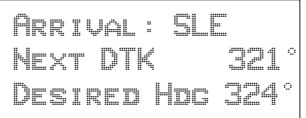

In addition to the arrival waypoint identifier, the next leg's desired track is shown when available; otherwise, it is dashed. If wind factors (from the Fuel/Air Data Sensor) and a next waypoint are available, the desired heading is also shown on line three; otherwise, line three is blank. DTK is shown for your next leg when Turn Anticipation is used.

#### **Arrival at Inbound Course**

When using the Vector to Final, DME Arc Assist, or the Procedure Turn functions, the arrival message will alert you when the course line has been intercepted. The desired track for your next waypoint will be displayed.

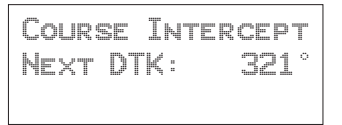

### **Holding at the TO Waypoint**

This form of the Arrival Alert is provided when holding at the current TO waypoint.

```
Arrival: SLE
 - Holding -
```
### **Next Leg is DME Arc**

This type of Arrival Alert is provided when the next TO waypoint is the end of a DME Arc holding at the current TO waypoint. Press **ENTER** to transition directly to the NAV mode DME Arc Assist page.

```
Arrival: SLE
DME Next-Use ARC
Assist? Enter
```
## **TO Waypoint Sequence**

When a waypoint sequence occurs and the user has not viewed the arrival alert, the following alerts are provided if you are traveling faster than 5 knots (this reduces the chance of nuisance alerts). The new waypoint, bearing and desired track are provided. This message does not become an old message after viewing.

# **Normal Sequence**

This type of Sequence Alert is provided when the next TO waypoint is not the end of a DME Arc.

```
Sequence Alert
new wpt: SLE
BRG 073 DTK 069
```
#### **DME Arc Sequence (GX50/60 Only)**

This form of Sequence Alert is provided when the next TO waypoint is the end of a DME Arc in a nonprecision approach. Press **ENTER** to transition directly to the NAV mode DME Arc Assist page.

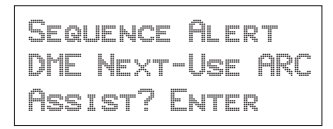

#### **Auto OBS Crossing Holding Waypoint**

When a waypoint on hold is crossed to the From side the first time, the following message is provided. This message is not created when you cross the MAP. If you press **ENTER**, the OBS Desired Track screen is displayed. This message does not become an old message after viewing.

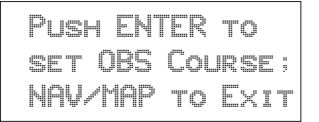

#### **User Database Memory Loss**

This message indicates that one or more user waypoints or user-defined comments had a checksum error. This message is cleared after the message is viewed.

User Database Memory Loss: 2 Deleted

#### **Flight Plan Memory Loss**

This message indicates that one or more flight plans had a checksum error. This message is cleared after the message is viewed.

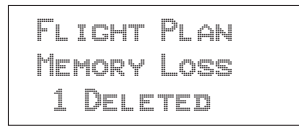

# **User Memory Failure**

This message indicates that one or more user settings were not within valid limits at power-up and needed to be reset. This message is cleared after the message is viewed.

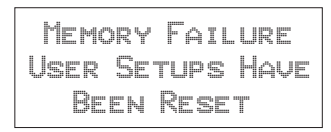

# **Database Expired**

This message indicates that the datacard expiration date is before the current UTC date. This message is cleared after the message is viewed.

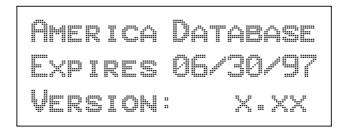

# **Database Invalid**

This message indicates that the datacard memory has been corrupted. It becomes an old message after being viewed. Turn the unit off. Pull out the data card and reinsert it. If the problem persists, contact your dealer or the factory for service.

```
Database Invalid
CHECK DATA CARD
```
# **Manual Magnetic Variation**

This message indicates that magnetic variation is on a manual setting. This occurs when the database is not valid, or when the user selects manual magnetic variation in System Mode. It becomes an old message after being viewed.

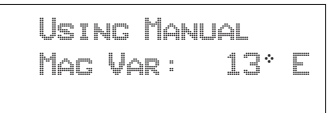

# **Low Internal Battery Voltage**

This message is generated when low internal battery voltage is detected. It becomes an old message after being viewed. Battery voltage is checked every 15 seconds. This battery backs up the memory for information added by the user, such as user waypoints and stored flight plans.

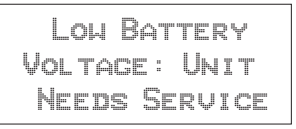

# **High Battery Voltage**

This message is generated when high or zero battery voltage is detected. It becomes an old message after being viewed. Battery voltage is checked every 15 seconds. The unit must be returned to the factory for service. Continued operation is NOT recommended.

```
Internal Battery
Failure:Turn Off
Unit/Needs Srvc!
```
# **Countdown Timer Expired**

This message is generated when the Countdown Timer (which must have been counting down) goes to 0. The message is cleared when the user views the message or reactivates the Countdown Timer.

Countdown Timer Expired

# Start Up Displays

The Start Up Sequence runs each time the unit is powered on. The Start Up Sequence varies between units due to installation differences. The initial start up message is displayed for about three seconds.

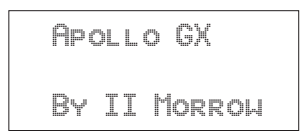

Startup Bypass During the startup sequence, press the **SKIP** "smart" key to stop the initial testing. You will be able to use all functions. **SKIP**

(GX60/65 Only) **COM**

Quick Comm Press the **COM** key during the startup sequence to enable immediate use of the Comm function in the GX60/65.

Comm Radio Test (GX60/65)

In the GX60/65, if the Comm software fails, the following message will be displayed. You must then have the unit serviced before you can use it.

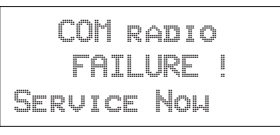

If your Apollo GX suffers both EEPROM and RAM failure, you must reset the unit type. Select the unit type with the **SMALL** knob and then press **ENTER**. This will allow you the ability to still use the Comm and Approach functions.

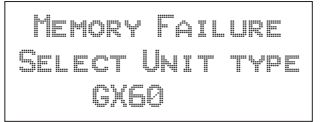

**Owner** Message If the owner name has been previously entered (in System Mode), this page with your name is displayed for three seconds. *No owner info screen is displayed if the user has not entered the owner data*.

PROPERTY OF: II Morrow Inc

**Memory Tests** 

Your Apollo GX performs a number of tests at startup to ensure proper operation.

#### **Note**

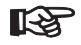

*In the event of an emergency, you may press the ENTER key to bypass the tests. IFR navigation is NOT valid if you bypass the tests. Memory tests are preceded by the following two second display.*

Starting Memory Tests

#### **Software Memory Test**

This is a checksum test of the code memory region. The following screen is displayed for the duration of this test.

```
Software Test
In Progress
Please Wait...
```
If the checksum passes, the next screen is displayed for two seconds.

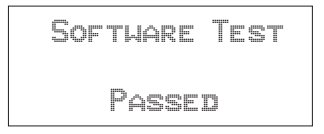

Failure to pass the software checksum test indicates that the software memory is corrupted. **The GPS board will not continue operation when the following screen is displayed.**

```
Software Test
  Failed:
CONTACT IIMORROW
```
## **Non-Volatile RAM Tests**

The non-volatile RAM validation code does the following checks every time the unit is powered up. Any tests which detect a failure reset the failed values. Generally, the non-volatile RAM test pages are not displayed, since in most cases the tests pass.

## **User Database Memory Failure**

User waypoint checksums exist for each User waypoint. If the checksums do not match, the User waypoint is deleted. If this occurs, any flight plan which references this user waypoint is also deleted.

In addition, User comment checksums exist for each user-defined waypoint comment. The comment is deleted if the calculated checksum does not match the saved checksum. The following message is then displayed until you press **ENTER**.

```
User Database
Memory Failure
 Press ENTER
```
Flight plan checksums exist for all flight plan information. If a particular flight plan checksum does not match the calculated checksum, the flight plan is deleted, or in the case of the Active Flight Plan, the plan is reinitialized. The following message is then displayed until you press **ENTER**.

Flight Plan **MEMORY FAILURE** Press ENTER

# **Miscellaneous NVRAM or EEPROM Memory Failure**

All other user input values which are held in non-volatile RAM are checked for validity, producing the following message if any of the values needed to be reset. The following message is then displayed until you press **ENTER**.

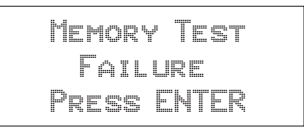

## **Database Test**

This checksum test compares the database checksum stored on the database card with the calculated database checksum. Since this test may take several seconds to complete, the following screen is displayed until the test is completed.

```
Database Test
In Progress
Please Wait...
```
If the checksum test passes, the next screen is displayed for two seconds.

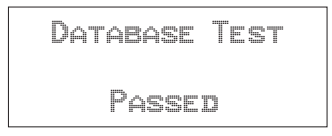

Failure to pass the database checksum test indicates that memory in the database is corrupted, and the following message is displayed until you press **ENTER**.

```
Datacard Failed
CONTACT II MORROW
  Press ENTER
```
Database Message This page shows the database name and expiration date. If the database has expired, press **ENTER** to continue.

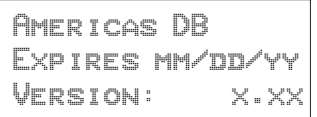

Seed Position Each time the Apollo GX is switched on, it must locate satellites in the sky to acquire signals before determining a position fix in a complex process involving lengthy mathematical operations. Without a seed position and the current UTC time and date, this process can take 10 minutes or more to complete. Enter a Seed Position to allow the receiver to quickly locate and track available satellites.

#### **Note**

*The seed position and current time only need to be entered the first time the receiver is switched on. This information is stored in memory and need not be entered again. If you move about three hundred miles without the Apollo GX turned on and tracking its position, reenter the seed position.*

Entering a Seed Position After the start up tests, you will always have the choice of entering a Seed Position. The Seed Position is a starting reference point so the GPS receiver knows what satellites to look for. If a Seed Position has been previously entered, you do not need to select a new Present Position or a Reference Waypoint. If you do not make any selections, the Apollo GX will automatically progress into the Navigation function. You cannot enter a seed position in simulator mode.

> 1. The previous Seed Position will display with the choice of **SEL** to change the Seed Position or **ENTER** to accept the previous position. If you don't do anything, the Apollo GX will continue normally. You can also

∎स्कि

press **ENTER** to accept the current position, though this is not required.

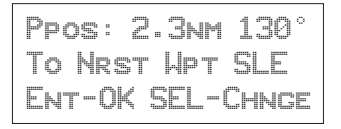

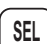

- 2. Press **SEL** to change the Seed Position.
- 3. The current Reference Position will be displayed and the Chg? prompt will flash.

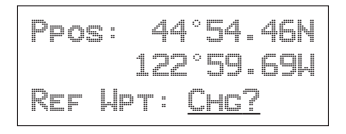

Press **ENTER** to change the Reference Waypoint or turn the **LARGE** knob to change to Lat/Lon Reference Position. Use the appropriate following description: Change Reference Waypoint or Change Lat/Lon Reference Position.

## **Change Reference Waypoint**

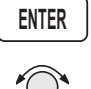

1. Press **ENTER**. The waypoint type will flash. Turn the **SMALL** knob to select the waypoint type.

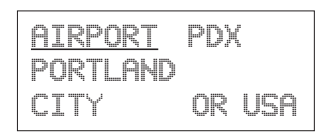

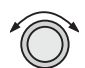

2. Turn the **LARGE** knob to clockwise (cw) one click so the first character of the Reference Waypoint name will flash. Change the character with the

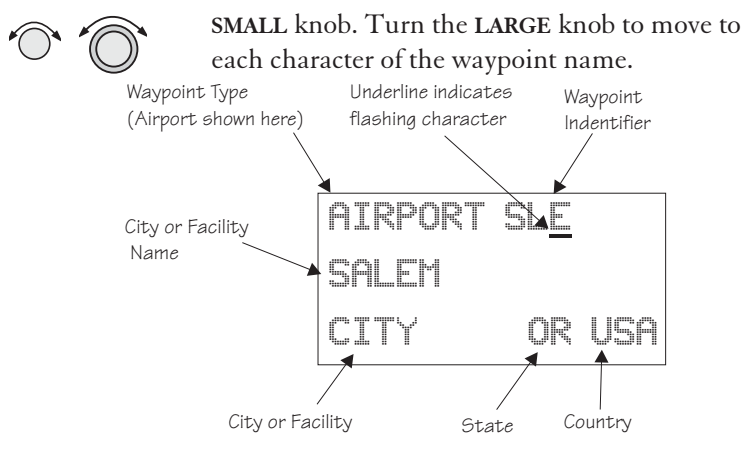

4. When you have entered the waypoint name, press **ENTER**.

# **Change Lat/Lon Reference Position**

1. Set the latitude and longitude coordinates near to your current position. After setting the Reference Waypoint, the first character of the Reference Position Lat/Lon will flash.

Ppos: 44°54.46N 122°59.69W Ref Wpt: Chg**?**

$$
\bigcirc \bigcirc \bigcirc
$$

**ENTER**

2. Change the character with the **SMALL** knob. Turn the **LARGE** knob to move to each character of the Lat/Lon position and change it with the **SMALL** knob.

$$
\begin{array}{r} \text{Pros}: \ \ 44^{\circ}54.46N \\ 122^{\circ}59.69H \end{array}
$$

3. Enter the Lat/Lon position, then press **ENTER**.

**ENTER**

Start Up Displays

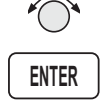

4. After entering the Seed Position, you will be prompted next to clear the active flight plan. Choose Yes or No with the **SMALL** knob. Press **ENTER** to continue normal operations.

Clear Active Flight Plan NO<sub>2</sub>

IFR Output **Tests** A series of tests covering connections for IFR flight are tested if your Apollo GX has been installed and configured for IFR flight.

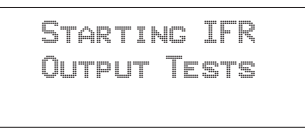

After the completion of all tests the Apollo GX will start normal navigation operation.

# **CDI Output Tests**

The CDI (Course Deviation Indicator) outputs are tested first. Each of the following displays is shown for two seconds, during which the external CDI needle should be driven as indicated by the display, which is up to the user to verify.

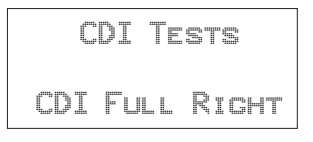

CDI tests and display screens are provided for CDI Full Right, CDI Half Right, CDI Centered, CDI Full Left, and CDI Half Left.

## **TO/FROM Flag Output Tests**

The To/From Flag outputs are tested next. Each of the following displays is shown for three seconds, during which the external To/From flag should be driven as indicated by the display, which is up to the user to verify.

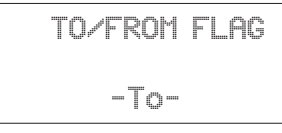

To/From Flag tests and display screens are provided for the To, From, and Off conditions.

# **Nav Valid and Nav Super Flag Tests**

The Nav Valid and Nav Super Flag outputs are tested next. Each of the following displays is shown for three seconds, during which the external Nav Valid and Nav Super flags should be driven as indicated by the display, which is up to the user to verify.

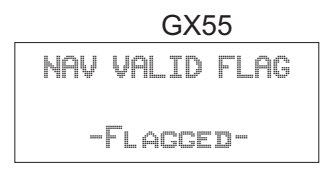

GX50 and GX60/65

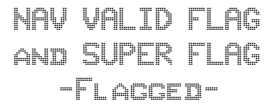

Nav Valid and Super Flag tests and display screens are provided for the Flagged and Not Flagged conditions.

# **VDI Output Tests (GX50 and GX60 only)**

VDI (Vertical Deviation Indicator) outputs are tested next. Each of the following displays is shown for two seconds, during which the external VDI needle should be driven as indicated by the display, which is up to the user to verify.

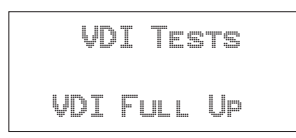

VDI tests and display screen are provided for VDI Full Up, VDI Half Up, VDI Level, VDI Full Down, and VDI Half Down.

# **VDI Valid and VDI Super Flag Tests (GX50 and GX60/65 only)**

The VDI Valid and VDI Super Flag outputs are tested next. Each of the following displays is shown for three seconds, during which the external VDI Valid and VDI Super flags should be driven as indicated by the display, which is up to the user to verify.

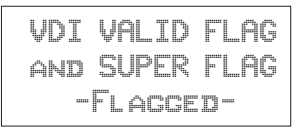

VDI Valid and Super Flag tests and display screens are provided for the Flagged and Not Flagged conditions.

## **External Annunciator Lamp Tests**

The external lamp outputs are tested next. The external lamps which are driven by the Apollo GX GPS Navigation Equipment include the message lamp, VFR lamp, parallel track lamp, approach lamp, Approach Active (GX50/60), and OBS/Hold  $(GX50/60)$ . The lamps are all flashed on for one second and off for one second a total of three times, during which it is up to the user to verify that the external lamps which are connected are working.

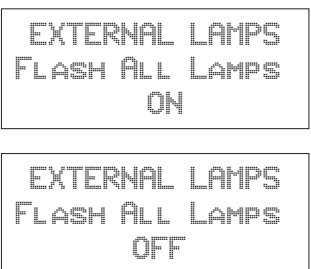

## **Screen Test**

A full visual display test on each line of the display and all of the annunciators is run next, preceded for two seconds by the following screen.

```
Starting Display
      Test...
```
The visual display incrementally lights groups of pixels on the electroluminescent display.

Checking GPS The unit shows the GPS signal strength screen in the Signal **Strength** GPS Sensor function. Make it a habit to check this screen to make sure that the unit is properly tracking visible satellites before you fly. The Apollo GX requires signals from at least four satellites to calculate a 3D position fix (Lat/Lon and GPS altitude). More details are available in the GPS Sensor part of the System section of this manual, see page [17](#page-168-0).

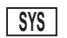

1. Press **SYS** and turn the **LARGE** knob to display the GPS Sensor function. Press **ENTER**.

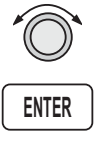

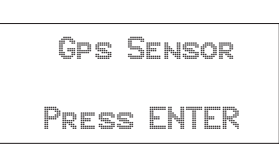

2. The GPS Health page is shown if GPS information is received. The GPS number and dimension (2D, 3D, or no position), number of healthy, and number of visible satellites are shown.

```
GPS 3D Position
Healthy Sats 24
VISIBLE SATS 8 +
```
#### Start Up Displays

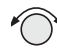

3. Turn the **SMALL** knob to view the GPS Satellites Used for the Position fixes page.

GPS SV's for Fix 31, 27, 26, 19, 07, 02

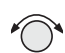

4. Turn the **SMALL** knob again to view the GPS Satellite Status, Elevation, Signal Strength (SIG), and Azimuth page. Turn the **SMALL** knob to view information about each available satellite. The status will initially display as "SRCH" to indicate that it is searching for the satellite. After locking onto the satellite signal, the status will display as "DATA."

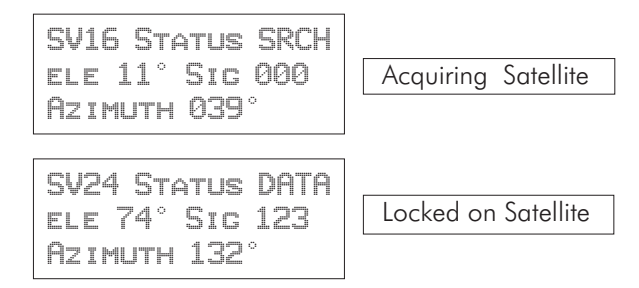

#### **Note**

*The GPS antenna must be able to "see" each satellite it is tracking. If a satellite is "shaded" by the wing or fuselage during a turn, it may temporarily lose track of that satellite. If this happens, or if the geometry of the satellites available is poor, Nav information will temporarily not be available.*

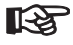

# Flight Simulator

Your Apollo GX is provided with a Flight Simulation program that allows you to "fly" your unit by simulating the speed and altitude. This section describes the procedures used to run the Flight Simulator. You may operate the Flight Simulator in the cockpit or in your home to familiarize yourself with the operation of the Apollo GX.

About the Flight Simulator The Flight Simulator is programmed into your Apollo GX at the factory. The Flight Simulator is activated during start up by pressing the **NAV** key while you turn the power switch on.

> The Apollo GX "asks" you to enter a ground speed and altitude each time the Flight Simulator is started. This speed and altitude information will remain constant throughout the simulation. The Apollo GX uses a simulated GPS sensor to provide position, altitude, speed, and course information. As no external sensors are connected while the simulation is running, no information is displayed about external sensors. The simulated altitude and speed does not change while the Flight Simulator is running.

> The Apollo GX uses the position of the first FROM waypoint in the Active flight plan as the initial position and simulates flight along the desired track to each successive TO waypoint. While "en route," the Apollo GX generates updated navigation information and alert messages consistent with the simulated flight path. When the Apollo GX "arrives" at the final waypoint of your flight plan, it stops waypoint sequencing. The Apollo GX continues to simulate flight past the waypoint and provides bearing and distance information to the last TO waypoint. The simulated flight will only fly direct between waypoints, so it will not follow a DME-Arc on the Map display.

#### Removing and Replacing the Apollo GX

The following procedure is used to remove the Apollo GX so you can operate it at a location of your choice.. While inserting or removing the GX, **Do not exert excessive turning force at the end of the cam lock travel or the unit may be damaged.**

- 1. Remove the Apollo GX from the front panel of your aircraft. Use the 3/32" hex driver included with installation kit (p/n 998-0048 ). Insert the hex driver into the hole at the top, center of the front panel of the GX-series. Turn the hex driver counterclockwise to loosen the connecting screw.
- 2. Pull the Apollo GX out of its mounting tube.
- 3. Connect the GX-series Power Cable Assembly (p/n 500-4027 for the GX55 or 500-4026 for the GX50/60) to the connector(s) on the back of your Apollo GX. Connect the cable to a power supply that provides 10 to 40 VDC  $\omega$  1A or greater. Attach the black wire to ground and red wire to positive. A suitable power supply may be purchased at an electronics or auto supply retailer.

#### **Note**

*Operation of the GX60/65 transmitter is not permitted in a residential or industrial environment without an appropriate FCC license. Operation of the GX50/60 with a serial port connected to a computer is not currently authorized under FCC part 15 regulations.*

4. Replace your GX into the tube carefully. Position the cam lock as shown below. The front lobe of the cam should be vertical. The cam lock mechanism should be fully unscrewed (turned counter-clockwise). Slide the unit into the frame. Turn (clockwise) and carefully **hand-tighten** (4 in-lb max.) the cam lock mechanism using **only** the 3/32" hex driver provided in the installation package. Using a larger tool than the one provided makes it easy to exceed the allowable torque on the cam lock resulting in damage to the unit. The unit will be pulled into the frame securing the unit and the connectors will fully engage. **Do NOT overtighten.** The back of the bezel must only be flush to the mounting tube. If the cam

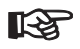

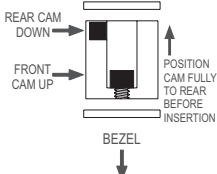

lock is hard to turn or the unit does not seat fully, the unit is probably binding and the mounting tube should be checked.

Starting the Flight **Simulation** 

The following procedure is used to start the flight simulation. It is recommended that you have a data card properly inserted into the data card slot so you can use the appropriate functions.

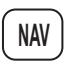

1. Turn on the power for the power supply. Press and hold down the **NAV** key as you turn on the power for the Apollo GX.

2. The Apollo GX will run its database and memory tests. The display will then show that it is ready to start the Flight Simulator.

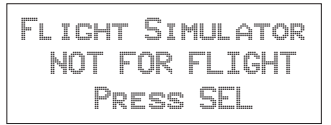

- **SEL**
- 3. Press **SEL** to start the Flight Simulator. The default ground speed and altitude will be displayed. The ground speed value will flash. Turn the **SMALL** knob to display the desired ground speed. Speed values are changed in 10 kt increments.

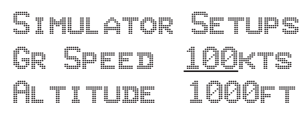

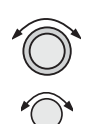

4. Turn the **LARGE** knob to make the altitude value flash. Turn the **SMALL** knob to display the desired altitude. Altitude values are changed in 100 ft increments.

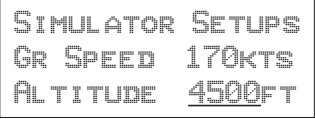

$$
\mathsf{ENTER}
$$

5. Press **ENTER** to enter the displayed ground speed and altitude values and start the flight simulation.

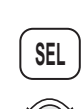

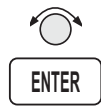

6. You will be prompted to use or clear the previous Flight Plan. Turn the **SMALL** knob to choose Yes or No. Press **ENTER**. If you do nothing, the Apollo GX will automatically retain the previous Flight Plan and switch to the Nav function. The Apollo GX will go to the Nav function and a simulated GPS sensor begins tracking your position from the first From waypoint in the Active flight plan.

Clear Active Flight Plan? Yes

#### Flight Simulator **Operations**

Once you've started the flight simulator, you may practice the various operating procedures, such as activating flight plans, entering Direct-To courses, and inserting/deleting/changing waypoints in the Active flight plan. The simulator is also useful for planning purposes; you may create and edit flight plans in the comfort of your office or home. Changes made to flight plans and waypoints while the simulator is running are retained when the Apollo GX is reinstalled in the aircraft.

#### **Note**

*The simulator does not replicate all procedures exactly. After you select a OBS DTK, the simulator will immediately place the aircraft location in line with the inbound course, bypassing a procedure turn or DME Arc.*

*While the heading follows the DTK on turns and arcs, the simulator aircraft will actually move in a straight line.*

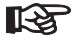

# Troubleshooting

#### **Or, what to do when nothing works!**

This section contains information to troubleshoot your Apollo GX product when improper operation is observed. The following table lists possible problems you could encounter while operating the unit. Examine the possible causes of the problem and take the action listed to correct the trouble. If you cannot correct the problem, contact your dealer. If your dealer is unavailable, contact the II Morrow factory at the address and phone number listed.

Contacting the If efforts to resolve the problem fail, contact your Factory dealer or the factory weekdays from 8:00 A.M. until 5:00 P.M. Pacific time for technical assistance. The II Morrow technical service staff will gladly assist you.

Please have the following information ready:

- System configuration (products, antennas, mounting locations, etc.)
- Model No., part number, and serial number
- Software versions
- Description of the problem
- Efforts made to isolate/solve the problem
- Computed Lat/Lon position shown on your Apollo
- Local time, UTC time, and date

II Morrow Inc. Technical Service Department 2345 Turner Road S.E. Salem, OR 97302 U.S.A.

U.S.A. Toll Free 800-525-6726 Canada Toll Free 800-654-3415 FAX (503) 364-2138 International (503) 391-3411

#### To Ensure Trouble Free **Operation**

Avoid high cockpit temperatures when the aircraft is not in use. Extreme heat shortens the life of any electronic equipment. Periodically check all antenna, power, and ground connections.

#### **Caution**

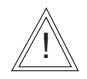

*DO NOT clean the face plate with chemical cleaning agents, solvents, or harsh detergents. A soft cloth may be used to clean the face plate. DO NOT wax or paint the antenna.*

- **Battery** Replacement The Apollo GX memory is maintained by a lithium battery. The expected service life of this type of battery is from four to six years. This is not a user replaceable item. The lithium battery must be replaced by the factory, an authorized dealer, or service center.
- If You Have A Problem Please read the instructions again for the desired function.

If You Are Unable To Correct The Problem Record as much information as possible, such as where and when the problem occurred, symptoms, and your actions. Record the position sensor data (displayed in SYS mode) for ALL satellites (GPS) and call your II Morrow dealer, Service Center, or the factory. The technician MUST have this information to help you solve the problem.

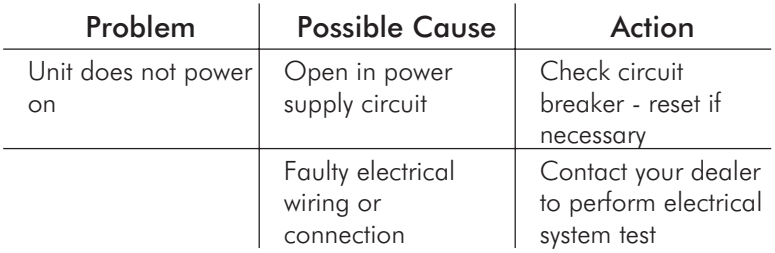

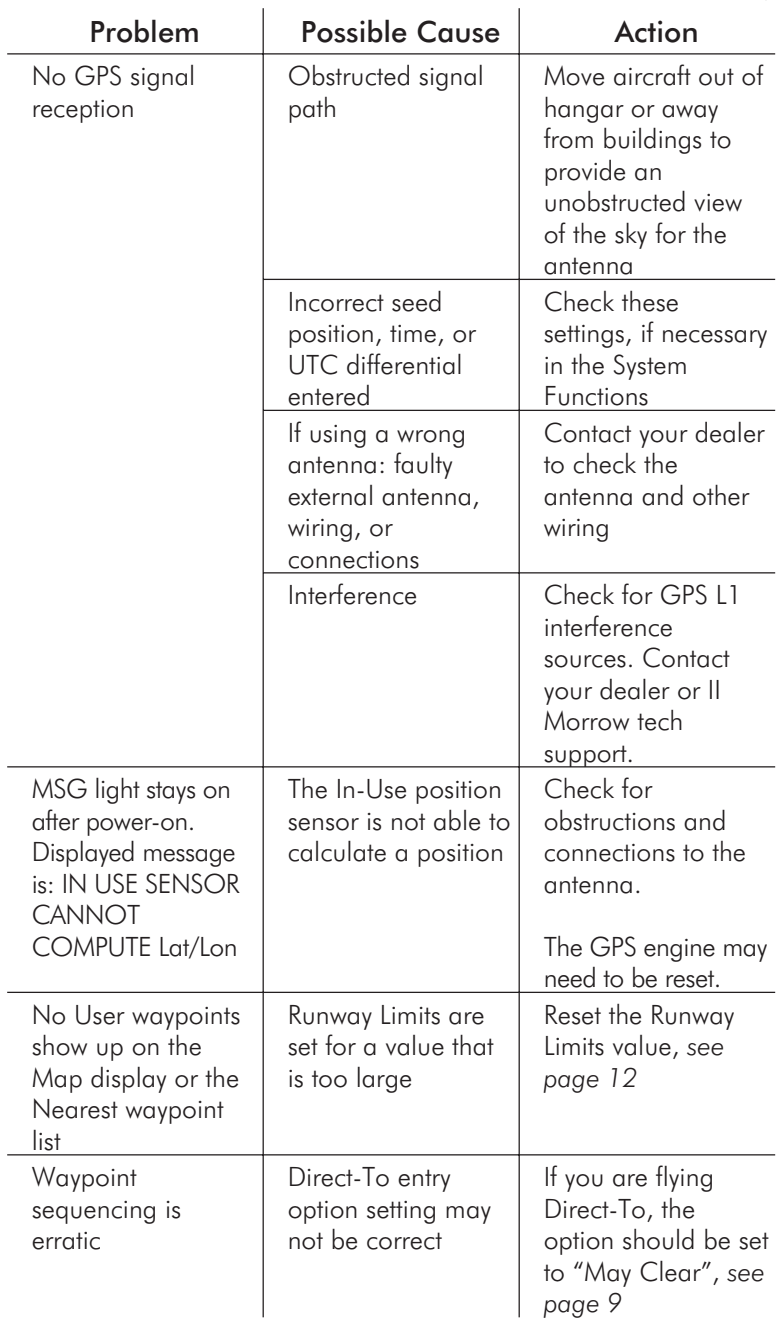

## Troubleshooting

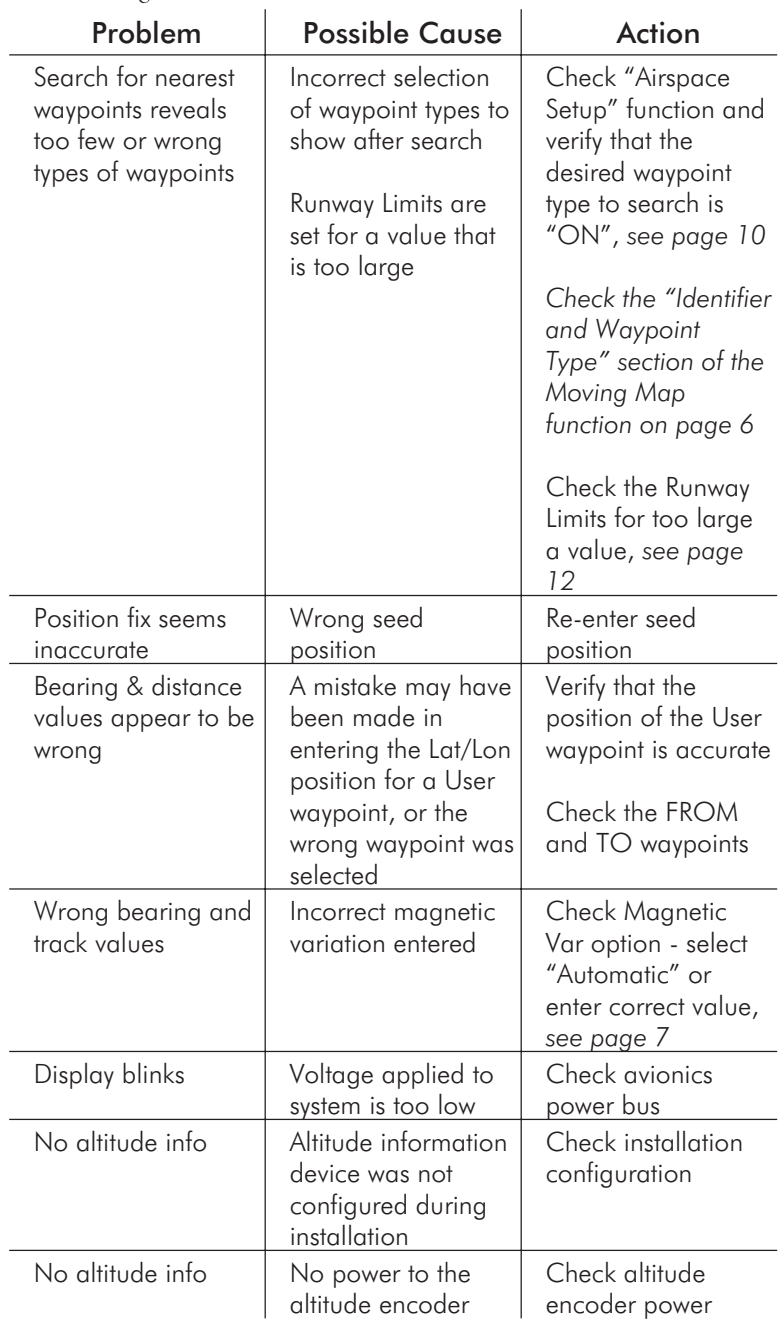

₩,

# GPS Navigation

GPS Overview The Global Positioning System (GPS) is a constellation of 24, or more, satellites in six orbit lanes 10,898 nautical miles above the earth at an inclination angle of about 55 degrees from the equator. Each satellite orbits the earth twice in 24 hours.

> The GPS was developed and the satellites launched by the U.S. Department of Defense with the original intent of supplying highly accurate position fix information for military applications. In recent years, commercial applications for the information provided by this system have steadily increased in the civilian sector. Some of the more popular civilian uses of the system include surveying and position fix data recording for civil engineering applications, and a broad range of marine, aviation, and terrestrial navigation applications.

> While orbiting the earth, each GPS satellite transmits complex streams of data containing the operational status and orbital location of all the satellites in the system. The Apollo GX receives this data stream and

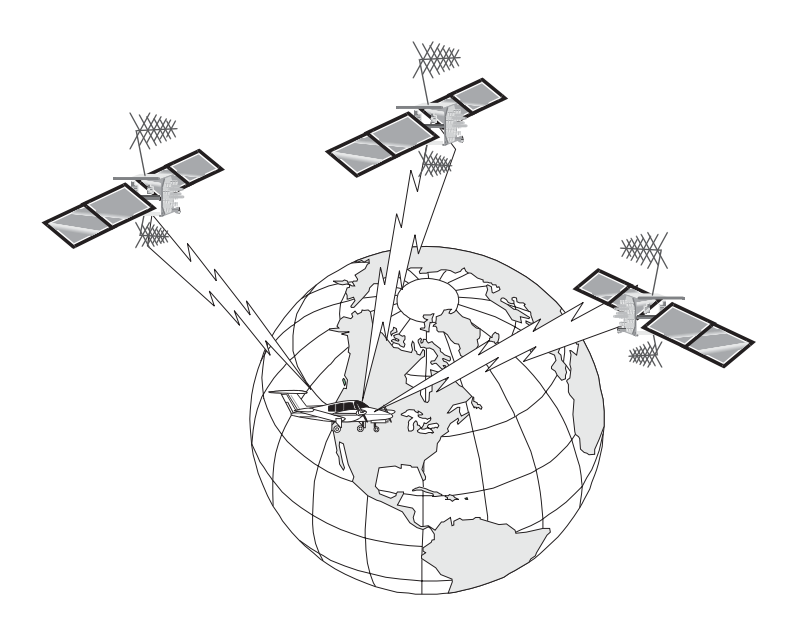

processes the information to determine which satellites are "visible" to the receiver's antenna. With this determination made, the receiver chooses satellites to calculate a position fix. Using information transmitted from three or more satellites, the unit can calculate latitude and longitude (usually abbreviated Lat/Lon); with four or more satellites, GPS altitude can also be calculated.

GPS System **Accuracy** The GPS allows a high degree of position fix accuracy. The system can produce a position fix accurate to within less than one meter under ideal conditions. Due to concern for national security, the U.S. Department of Defense introduces constantly changing errors to the transmitted satellite data to degrade the accuracy of the system. Called *Selective Availability*, this practice limits GPS position fix accuracy to about 100 meters, although the relative position of the satellites to one another, their elevation above the horizon, and other factors can also affect accuracy of the position fix. Under optimal conditions, accuracy can improve to within 10 meters. GPS position fix accuracy is not affected by atmospheric conditions.

> GPS altitude is based on a mathematical model of the shape of the earth, the WGS-84 ellipsoid. Including intentional degradation, GPS altitude may differ from barometric altitude by several hundred feet.

# Glossary

A **Altitude (GPS ALT):** Altitude, as calculated by the Apollo GX, based upon a mathematical model of the earth's surface curvature. A substantial difference between this altitude value and altitude referenced to sea level may exist.

> **Altitude Assist:** An aid that provides guidance in descending from one altitude to another. *See the Altitude Assist description on page [14](#page-51-0) for details.*

> **Almanac:** Data transmitted by a GPS satellite including orbit information on all satellites, clock correction, and atmospheric delays.

> **ARC:** A DME arc terminator with the preceding flight plan leg is described as an arc to this waypoint. An ARC waypoint may follow another ARC waypoint.

> **ATC Ring:** On the map display, an artificial ring five nm in diameter is drawn around airports that have a control tower.

> **Automatic Terminal Information Service (ATIS):** Recorded information about weather and other conditions at an airport, periodically updated when conditions change.

> **Autonav:** The function that allows you to set the GX to scroll automatically through selected navigation displays .

> **Azimuth:** an arc, as measured clockwise from true or magnetic north.

B **Baro Altitude:** Barometric altitude (pressure altitude corrected for local altimeter setting). This altitude should match the altitude displayed on your aircraft altimeter.

**Bearing (BRG):** The direction to any point, usually measured in degrees relative to true or magnetic north. The direction from your present position to your destination waypoint.

C **CF:** Final approach course Fix. This waypoint type is used when necessary to define a course to the FAF all VOR DME approaches require a course fix waypoint. A code appended to a waypoint in the database that may not appear on a published map.

> **Circular Error Probable (CEP):** As applied to GPS position fix accuracy, the radius of a circle inside of which there exists a 50 percent chance of being located.

> **Constellation:** A group of stars or objects, such as GPS satellites, in the heavens.

> **Coordinates:** Values for latitude and longitude that describe a geographical point on the surface of the earth.

> **Course:** The planned direction of travel in a horizontal plane.

> **Course Deviation:** A measurement of distance left or right from the desired course of travel.

> **Course Deviation Indicator (CDI):** A graphic indicator of course deviation typically shown as a graduated horizontal bar with an icon indicating the deviation distance left or right of course.

> **Course Intercept:** Similar to an arrival alert, arrival is related to a course or radial to a point. When flying an arc during an approach, the arrival alert is issued when the aircraft is 1 nm/100 kts of intercepting the inbound course. When Vector to Final is selected, or you are executing a procedure turn at the FAF, the course intercept alert occurs when the aircraft has a Track Angle Error  $\leq 45^{\circ}$  and the cross track deviation  $is \leq 1$  nm.

**Cross Track Deviation:** The distance that your are away from your intended course.

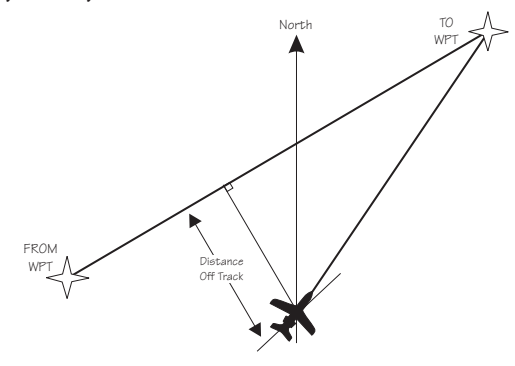

**CTAF:** Common Traffic Advisory Frequency.

D **Database:** A collection of data structured in such a way as to allow quick and convenient access to any particular record or records. The Apollo GX contains a built-in database of waypoints and waypoint information. Users may add waypoints to this database.

> **Declination:** The difference between True North and Magnetic North. A magnetic declination of 19ºE means that Magnetic North is 19ºE of True North.

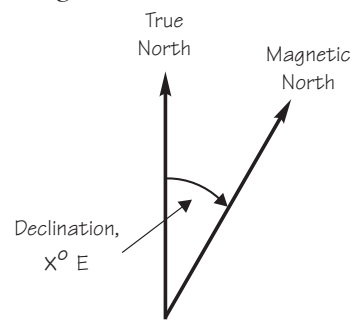

**Declutter:** The ability to select the waypoint types and symbols that are displayed on the moving map.

**Degree:** 1/360th of a circle.

**Departure:** The first waypoint in the active route.

**Desired Track (DTK):** The desired course of navigation between a point of origin (FROM) and a destination (TO) waypoint.

**Destination:** The last waypoint in the active route.

**Dilution of Precision (DOP)**: A merit value for the calculated position based on the geometrical configuration of the satellites used; 3 is considered good, greater than 7 is considered poor. Also called Precision Dilution of Precision or PDOP.

**Direct-To:** The function or procedure that directs you from your present position to the designated TO waypoint.

**Distance:** A measure of interval in space. Also referred to as range.

**DME:** Distance Measuring Equipment

**Drift:** Displacement from the intended course of travel.

E **Elevation:** The angle of a GPS satellite above the horizon.

> **Emergency Search:** The function that allows you to immediately navigate to the nearest airport in the case of an emergency.

> **Ephemeris:** A list of accurate positions or locations of a celestial object as function of time.

> **Estimated Time of Arrival (ETA)** - The estimated time of arrival at the TO waypoint in UTC time using a 24 hour clock.

> **Estimated Time En route (ETE)** - The estimated time from your present position to the TO waypoint.

F **FAF:** Final Approach Fix.
**FDE:** The **F**ault **D**etection and **E**xclusion column refers to the ability to identify and exclude a faulty satellite and still have suitable satellite geometry at that position.

**FF:** Final Approach Fix. A code appended to a waypoint in the database that may not appear on a published map.

**Fix:** A geographical location determined by either visual reference or by electronic navigation aids.

**Flight Time:** Flight Time shows the elapsed time in hours and minutes (00:00 to 99:59) from departure. If the Flight Timer is not started the value will be replaced with dashes. The Flight Timer options are set in the System Functions (see page [8](#page-159-0)).

**Flight Plan:** A series of two or more waypoints.

G **GDOP:** Geometric Dilution of Precision. The relationship between errors in receiver position and time and in satellite range.

> **Global Positioning System (GPS):** Also known as NAVSTAR. A constellation of satellites launched by the U.S. Department of Defense into six orbit lanes (four satellites per plane) at an altitude of 10,898 nm above the earth.

> **Greenwich Mean Time (GMT):** *See Universal Time Coordinate (UTC).*

> **Ground (GRND):** Ground communication frequency

> **Ground Speed (GS):** Speed of travel across the ground. In aviation, the relation between ground speed and air speed is affected by the prevailing winds.

H **HDOP:** Horizontal Dilution of Precision. *See Dilution Of Precision.*

**Hold:** Waypoint sequencing is disabled or suspended. A hold may be automatically or manually activated. This should not be confused with a "holding pattern." Pressing the **OBS/HLD** key suspends waypoint sequencing.

I **IAF:** Initial Approach Fix.

**Identifier:** A name, typically abbreviated, assigned to a waypoint. The identifier may consist of numbers and alpha characters, up to six in length. For example, the airport identifier for Los Angeles International Airport is LAX.

**IFAF:** Initial and Final Approach fix. A combined Initial and Final approach Fix with no intermediate waypoints.

**IFR:** Instrument Flight Rules

**Intersection (INT):** A point defined by any combination of courses, radials, or bearings of two or more navigational aids.

- K **Knot (kt):** A unit of speed equal to one nautical mile per hour.
- L **Latitude (Lat):** Any line circling the earth parallel to the equator, measured in degrees, minutes, and seconds north and south of the equator.

**LFAC: L**anding **FAC**ility.

**Longitude (Lon):** Any line from the north to the south pole, measured in degrees, minutes, and seconds of a circle, east or west of the Prime Meridian (Greenwich, England).

M **MA:** Missed Approach Point. A code appended to a waypoint in the database that may not appear on a published map.

**Magnetic North:** The region, some distance from the geographic north pole where the earth's magnetic lines concentrate. A magnetic compass points to the magnetic north.

**Magnetic Variation (Mag Var):** The angle between the magnetic and true north. At various points on the earth it is different due to local magnetic disturbances. It is shown on charts as isogonic lines marked with degrees of variation, either east or west. These degrees must be added to or subtracted from the true course to get the magnetic course. (Easterly variations are deducted, and westerly variations are added.) The Apollo GX automatically sets magnetic variation to 0 degrees at positions above 70 degrees north or south latitude. *See Declination.*

**MAHP:** Missed Approach Hold Point.

**MAP:** Missed Approach Point.

**Map Datum:** A mathematical model of the earth used for the purpose of creating navigation charts and maps. The Apollo GX uses the WGS-84 map datum.

**MESA:** Minimum En route Safe Altitude is the highest MSA for every point between the aircraft present position and the "TO" waypoint with a 5 nm buffer around the course.

**Meter (m):** A metric distance measurement equal to 39.37 inches.

**Minute:** 1/60th of a degree.

**MSA:** Minimum Safe Altitude. The elevation of the highest obstruction near the aircraft plus a 1,000 or 2,000 foot buffer added for safety. In non-mountainous terrain, a 1,000 foot buffer is added. In mountainous terrain, a 2,000 foot buffer is added. The result is rounded to the nearest 100 feet.

N **Nautical Mile (nm):** A distance measurement equal to 6,076 feet, or 1.15 statute mile. One nautical mile is also equal to one minute of latitude.

> **NAVSTAR:** The name given to GPS satellites formed from the acronym for **NAV**igation **S**ystem with **T**ime And **R**anging.

> **Non-Directional Beacon (NDB):** A low frequency/medium frequency navigation aid sending non-directional signals that can be used for navigation.

- O **OBS:** Omni-Bearing Selector.
- P **Parallel Track Offset:** A course that is parallel to the designated course, but offset to the right or left by a given distance.

**PDOP:** Position Dilution of Precision. *See Dilution of Precision.*

**PRN:** GPS satellite Pseudo-Random Numbers are used to uniquely identify satellites. This is different than the SVN (Space Vehicle Number, or satellite serial number). When excluding satellites from the RAIM Prediction , use the PRN number found on the NOTAMs and NANUs, not the SVN.

R **Radial:** Any of the 360 magnetic courses from a VOR or similar navigational aid, beginning at the navigational aid and proceeding outward in a straight line.

> **RAIM: R**eceiver **A**utonomous **I**ntegrity **M**onitoring. A method of predicting possible system accuracy errors that may be caused by bad satellite data. The RAIM algorithm requires that more satellites are available and usable than required for a normal GPS position fix.

> **Range:** The distance from the present position to a destination waypoint.

**Relative Bearing Indicator:** The Relative Bearing Indicator is an arrow next to the Bearing value that indicates an approximate bearing to a waypoint or airspace relative to the aircraft's current track when your current ground speed is more than 5 knots.

**RW:** Runway Fix. A code appended to a waypoint in the database that may not appear on a published map.

**S Second:**  $1/60$ th of a minute of a degree.

**Seed Position:** A latitude and longitude position fix approximately equal to the current position that the Apollo GX uses to determine the location of available satellites from which signals may be received.

**Selective Availability (SA):** The degradation of accuracy of GPS position fix data by the United States Department of Defense for civilian use.

**Space Vehicle (SV):** A GPS satellite.

**Statute Mile:** A distance measurement equal to 5,280 feet or 0.87 of a nautical mile.

T **Three-dimensional (3D) Position Fix:** A position fix defined by latitude, longitude, and altitude.

**Track (TRK):** The imaginary line that the flight path of an airplane makes over the earth.

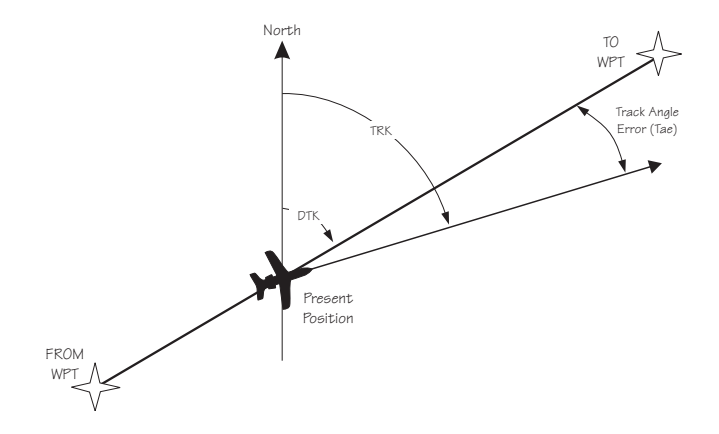

**Track Angle:** The angle of your actual direction of travel. Track angle is computed using the magnetic variation at the Present Position.

**Track Angle Error (TAE):** The difference between the Desired Track and the Track Angle (Dtk -  $Trk =$ Tae). A letter is shown next to the Track Angle Error value showing the direction of error in reference to the current Track.

**True North:** Geographic north, at the earth's north pole.

**Tower (TWR):** Airport tower communication frequency.

U **UNICOM:** The radio frequencies assigned to aeronautical advisory stations for communication with aircraft. Unicoms may provide such airport information as active runway, wind direction and velocity and other conditions of importance to pilots.

> **UTC (Universal Time Coordinate):** Greenwich Mean Time, or the time at the Prime Meridian in Greenwich, England. Also referred to as Zulu time.

**UTC Differential:** The difference in time between that at the present position and UTC.

**UTM (Universal Transverse Mercator map projection system):** Also known as Military Grid Coordinates, the UTM grid consists of 60 north-south/east-west zones, each six degrees wide in longitude.

V **VFR:** Visual Flight Rules.

**VOR:** Very High Frequency Omni-directional range. A navigational aid that transmits signals such that a receiver can indicate its current radial or bearing from the transmitter.

**VHF:** Very High Frequency. The range of frequencies between 30 and 300 MHz.

**VNAV**: Vertical Navigation. *See Altitude Assist.*

W **Waypoint:** A navigation fix used in area navigation and defined by latitude and longitude coordinates.

Glossary

**Notes** 

⊁∲

#### **A**

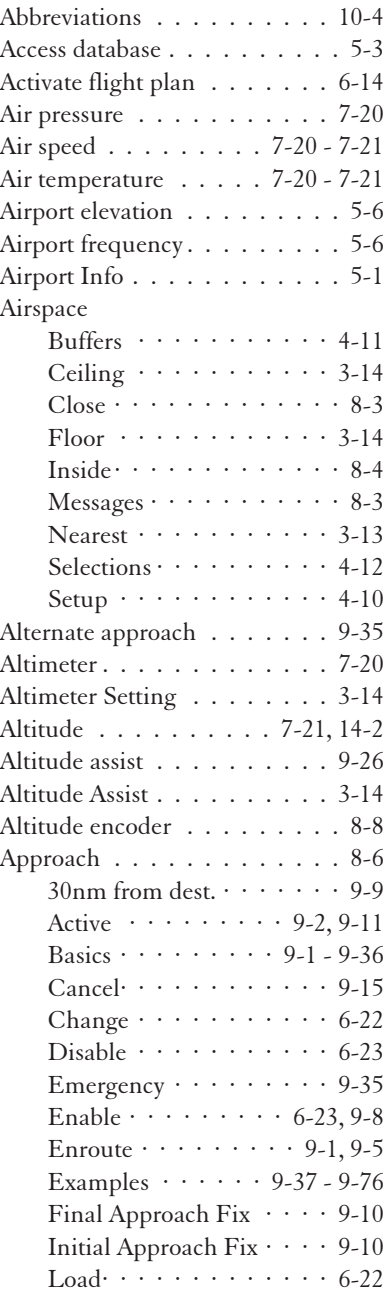

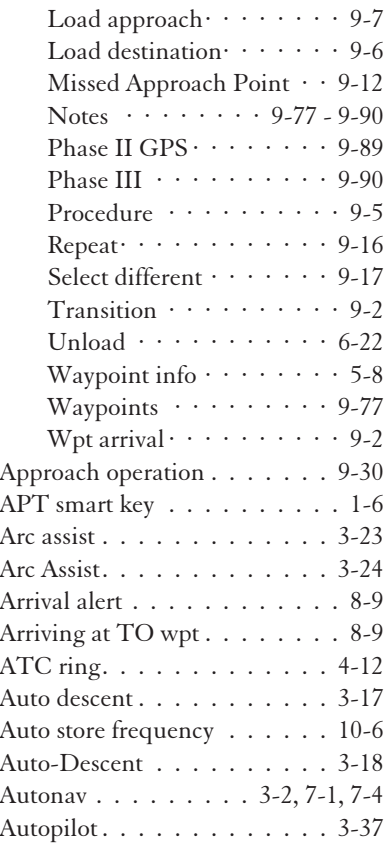

#### **B**

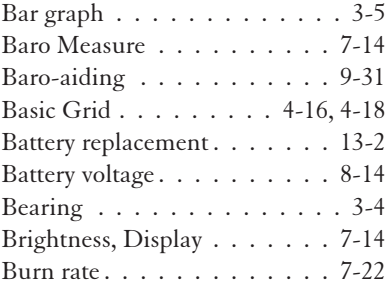

# **C**

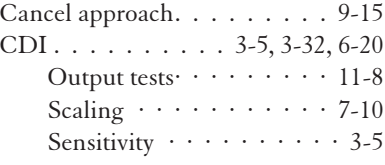

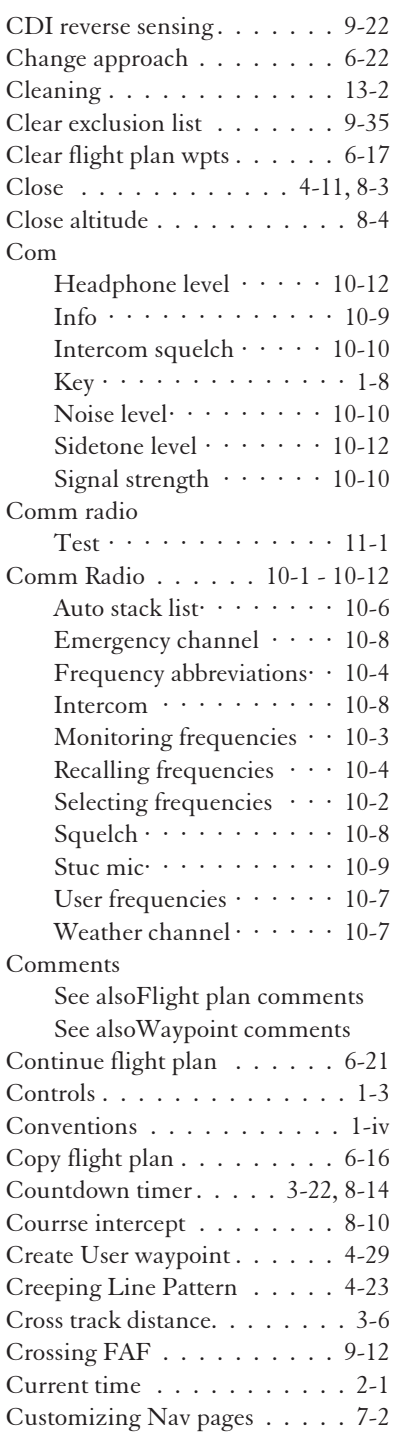

#### **D**

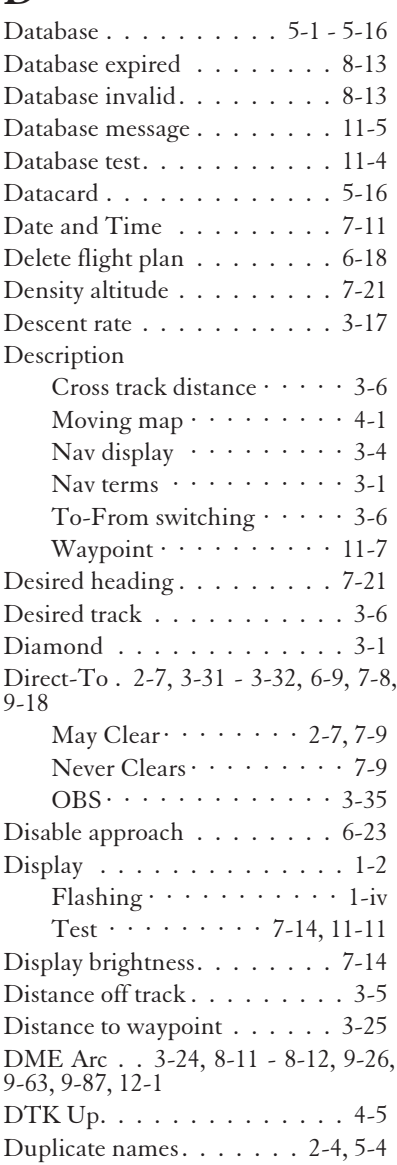

#### **E**

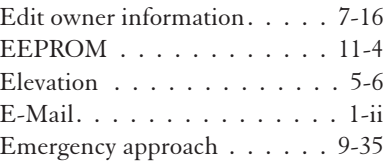

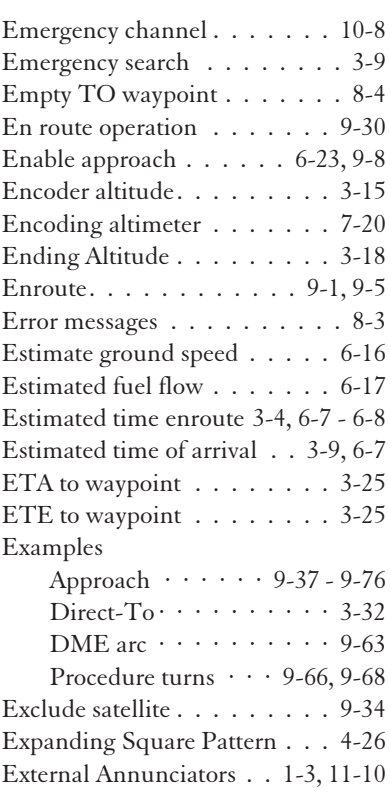

## **F**

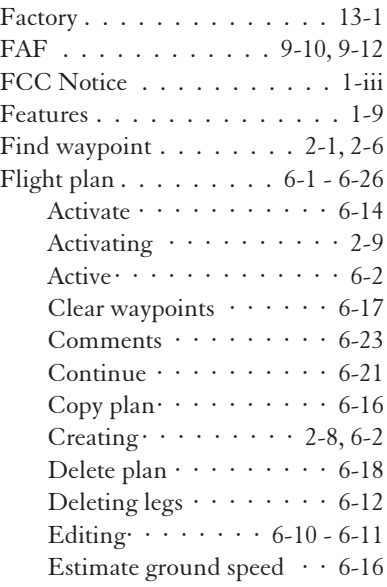

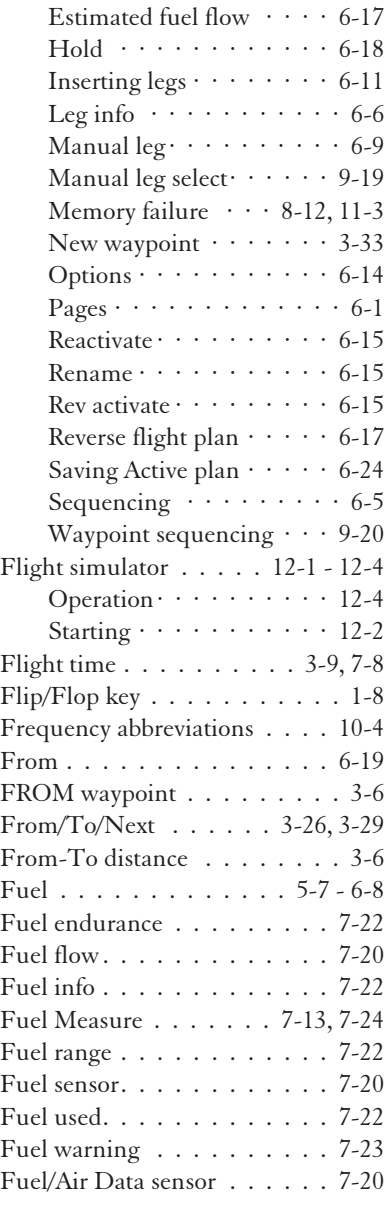

## **G**

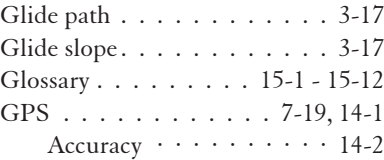

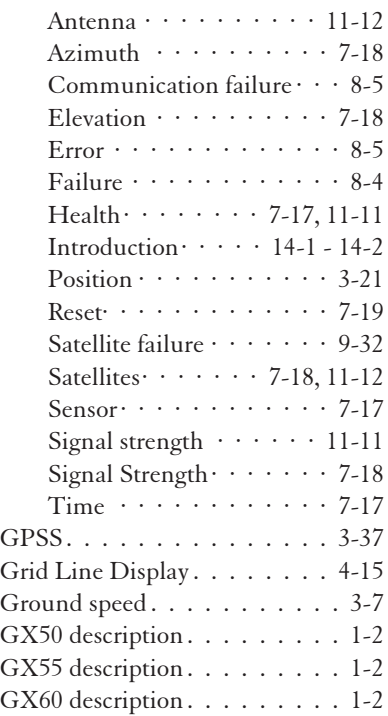

### **H**

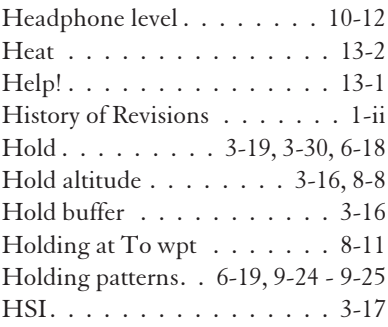

### **I**

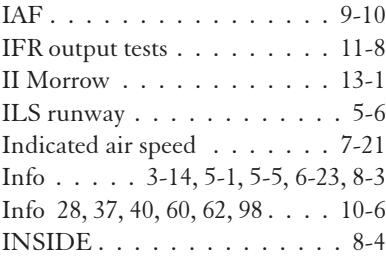

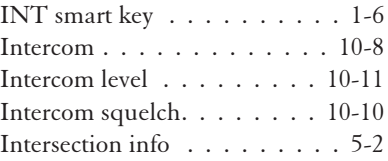

# **K**

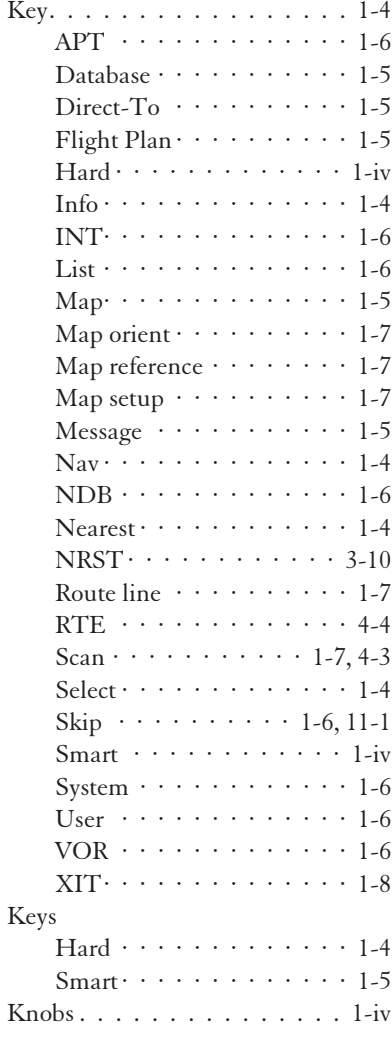

## **L**

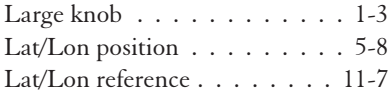

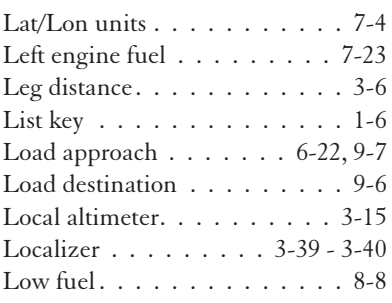

#### **M**

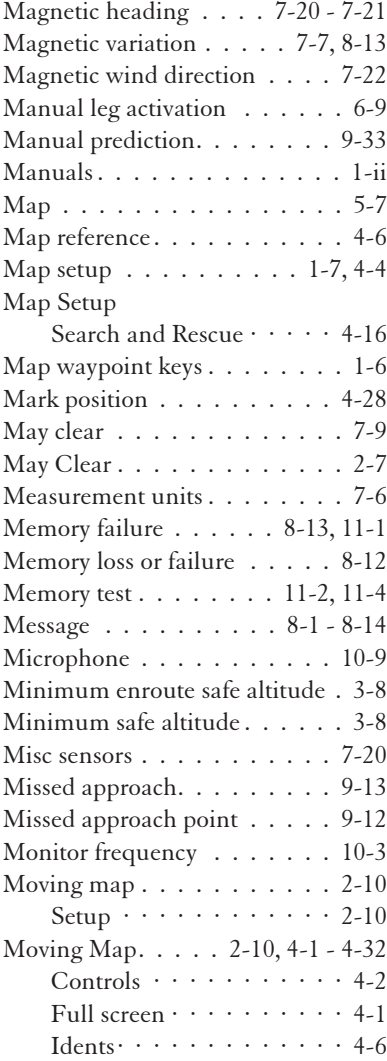

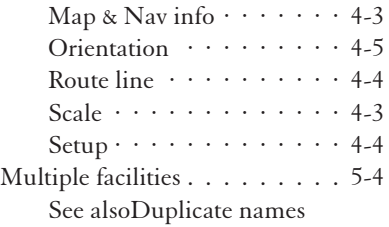

#### **N**

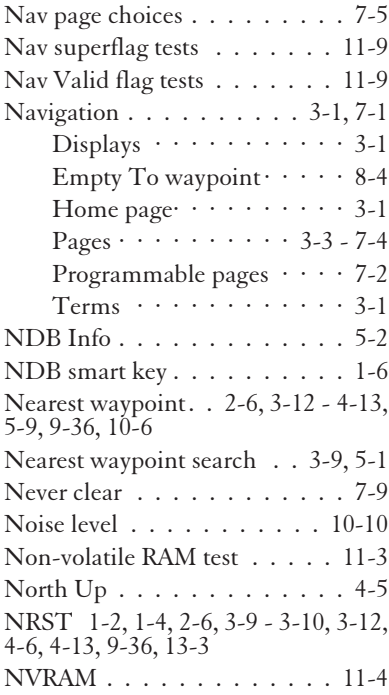

#### **O**

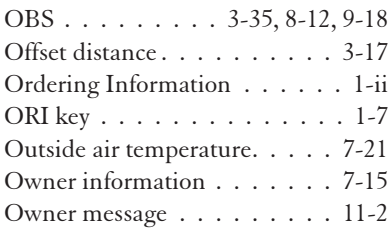

#### **P**

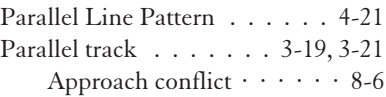

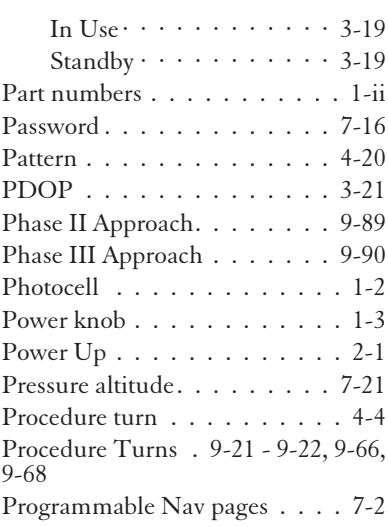

#### **R**

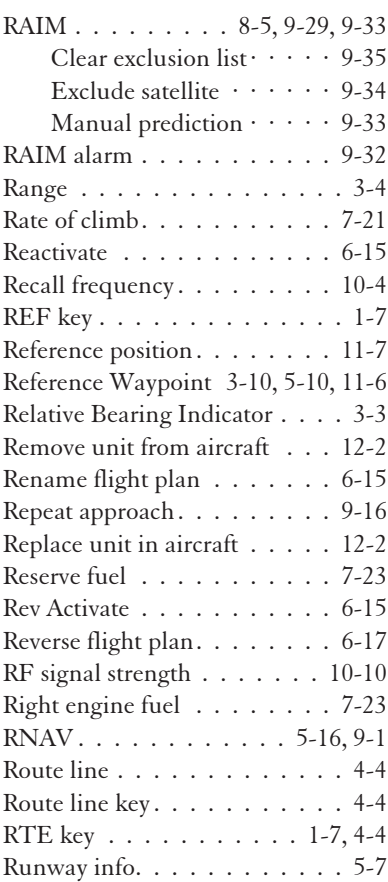

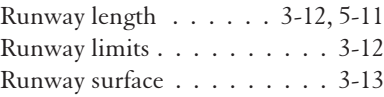

#### **S**

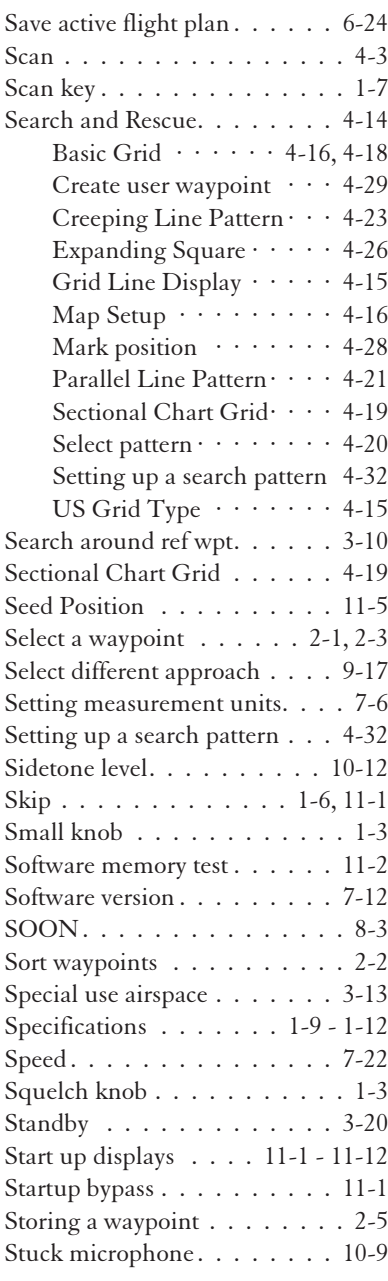

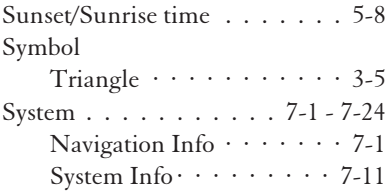

### **T**

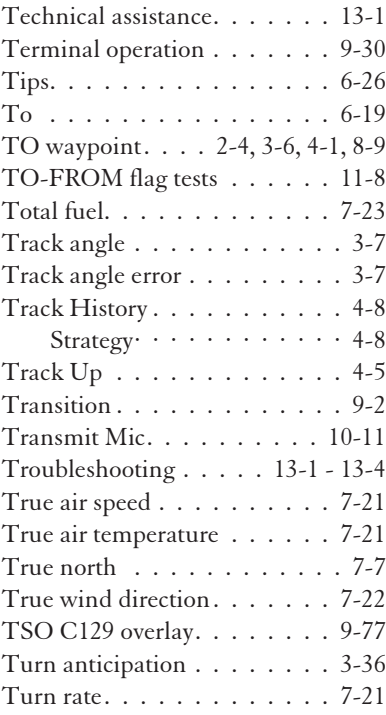

#### **U**

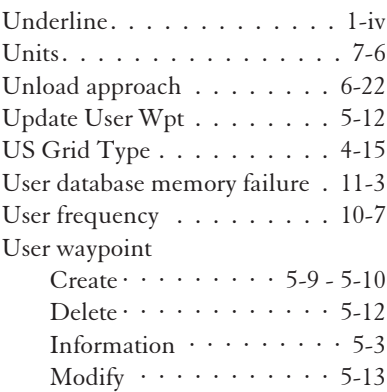

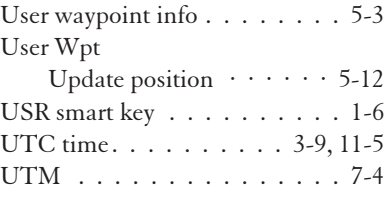

#### **V**

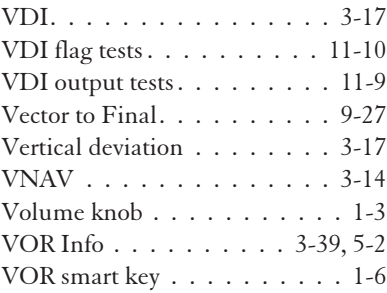

#### **W**

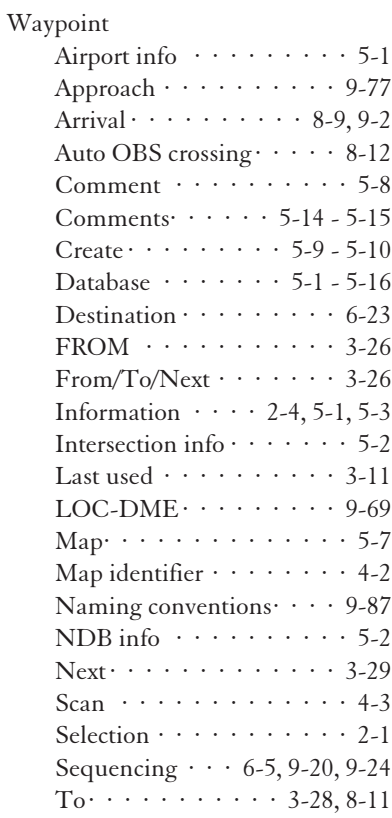

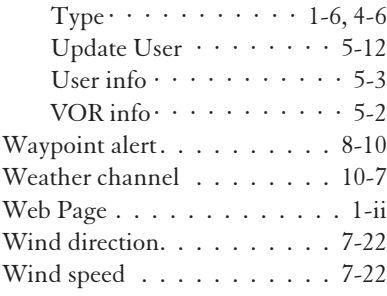

#### **X**

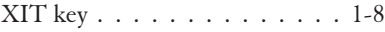

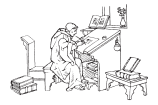

**UPS Aviation Technologies** 

**Ups** 

© 2001 by UPS Aviation Technologies, Inc. 2345 Turner Rd., S.E. Salem, OR 97302 U.S.A.

> Phone 503.581.8101 800.525.6726 In Canada 800.654.3415 FAX 503.364.2138

http://www.upsat.com

Part #560-0961-03 July 2001

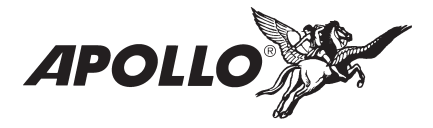